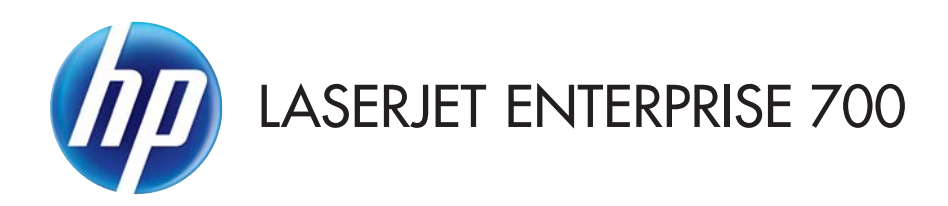

## 사용 설명서

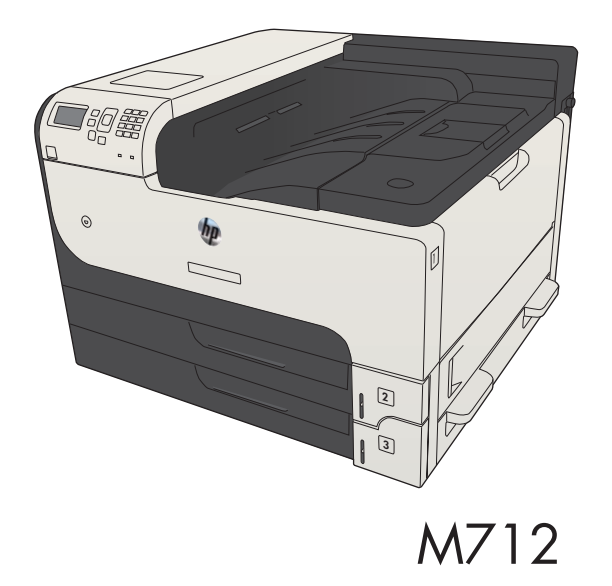

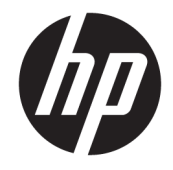

# HP LaserJet Enterprise 700 M712

사용 설명서

#### 저작권 및 라이센스

© Copyright 2017 HP Development Company, L.P.

저작권법에 의해 허용되는 경우를 제외하고 는, 사전 서면 허가 없이 복사, 수정 또는 번역 하는 것을 금합니다.

본 문서의 내용은 사전 통보 없이 변경될 수 있습니다.

HP 제품과 서비스에 대한 보증은 오직 제품 및 서비스와 함께 제공되는 명백한 보증서만 을 근거로 합니다. 문서의 어떤 내용도 추가 적인 보증을 구성하는 내용으로 해석되어서 는 안됩니다. HP는 이 문서에 포함된 기술이 나 편집 오류 또는 누락에 대해 어떠한 책임 도 지지 않습니다.

Edition 2, 8/2017

#### 상표 정보

Adobe® , Adobe Photoshop® , Acrobat® 및 PostScript®는 Adobe Systems Incorporated의 상 표입니다.

Apple 및 Apple 로고는 미국 및 기타 국가에서 Apple Computer, Inc.의 등록 상표입니다. iPod 은 Apple Computer, Inc.의 상표이며, iPod은 법 률상 또는 법적 소유자가 승인한 경우에만 복사할 수 있습니다. 음악을 불법 다운로드하 지 마십시오.

Microsoft®, Windows®, Windows® XP 및 Windows Vista®는 Microsoft Corporation의 미국 등록 상표입니다.

UNIX®는 Open Group의 등록 상표입니다.

# 목차

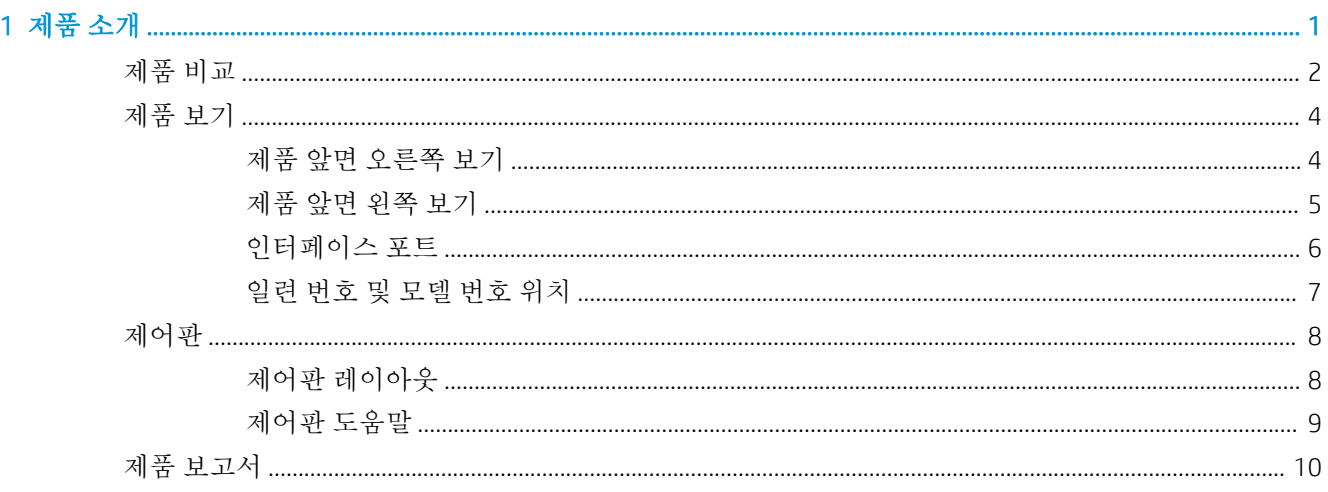

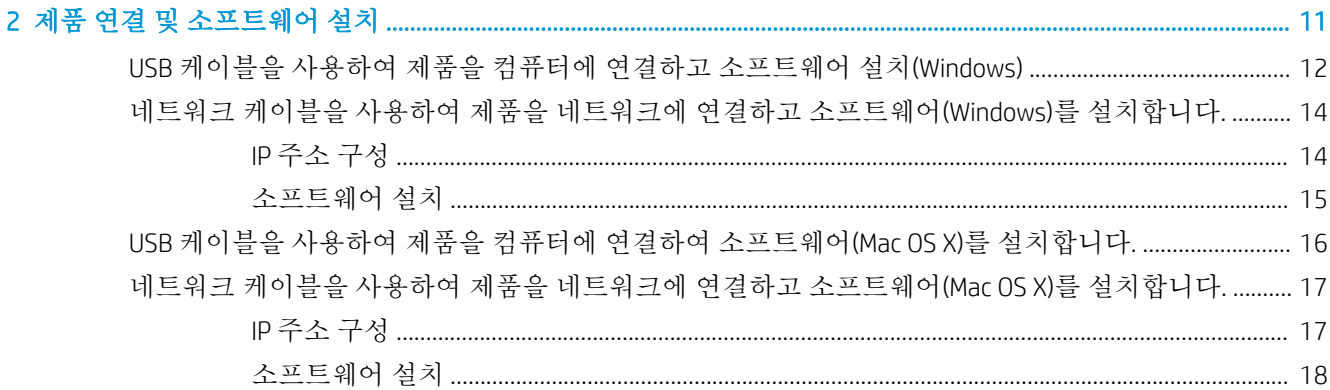

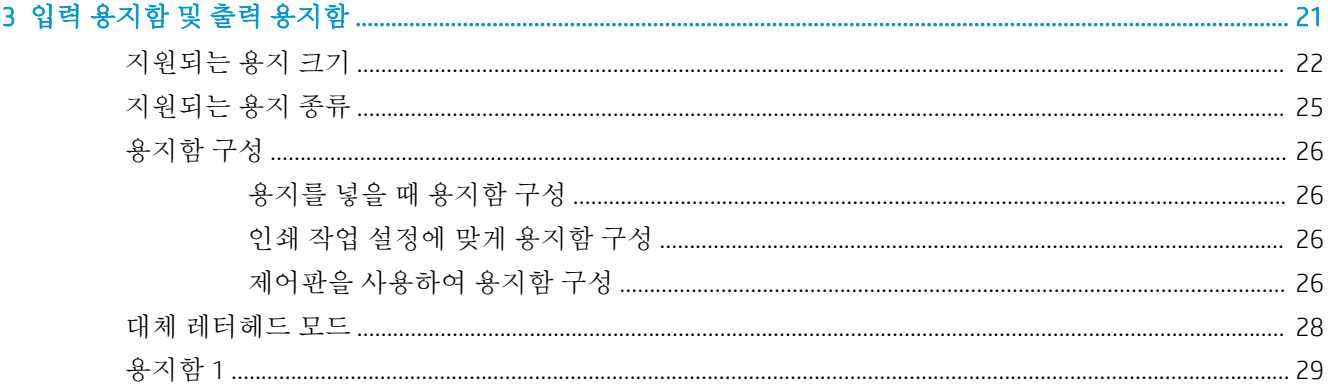

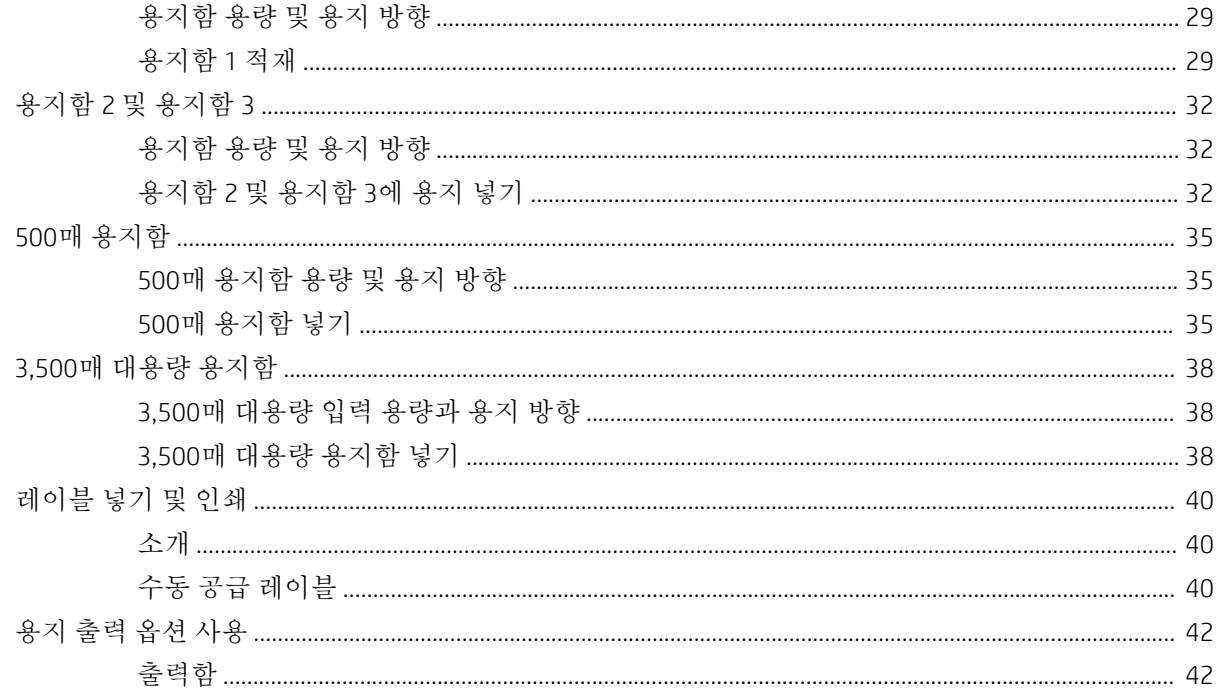

## 

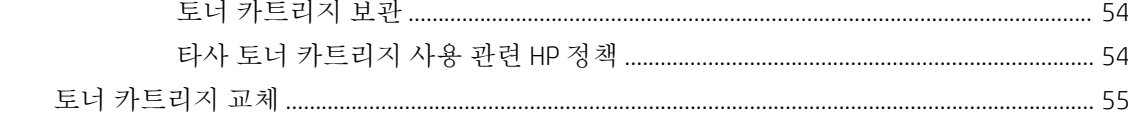

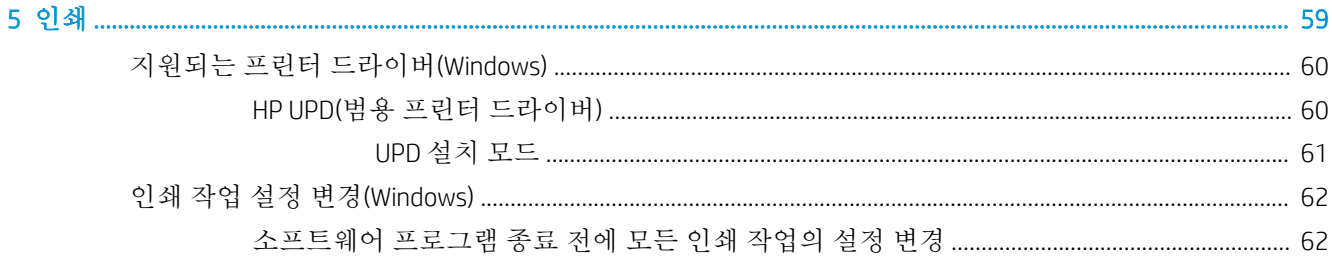

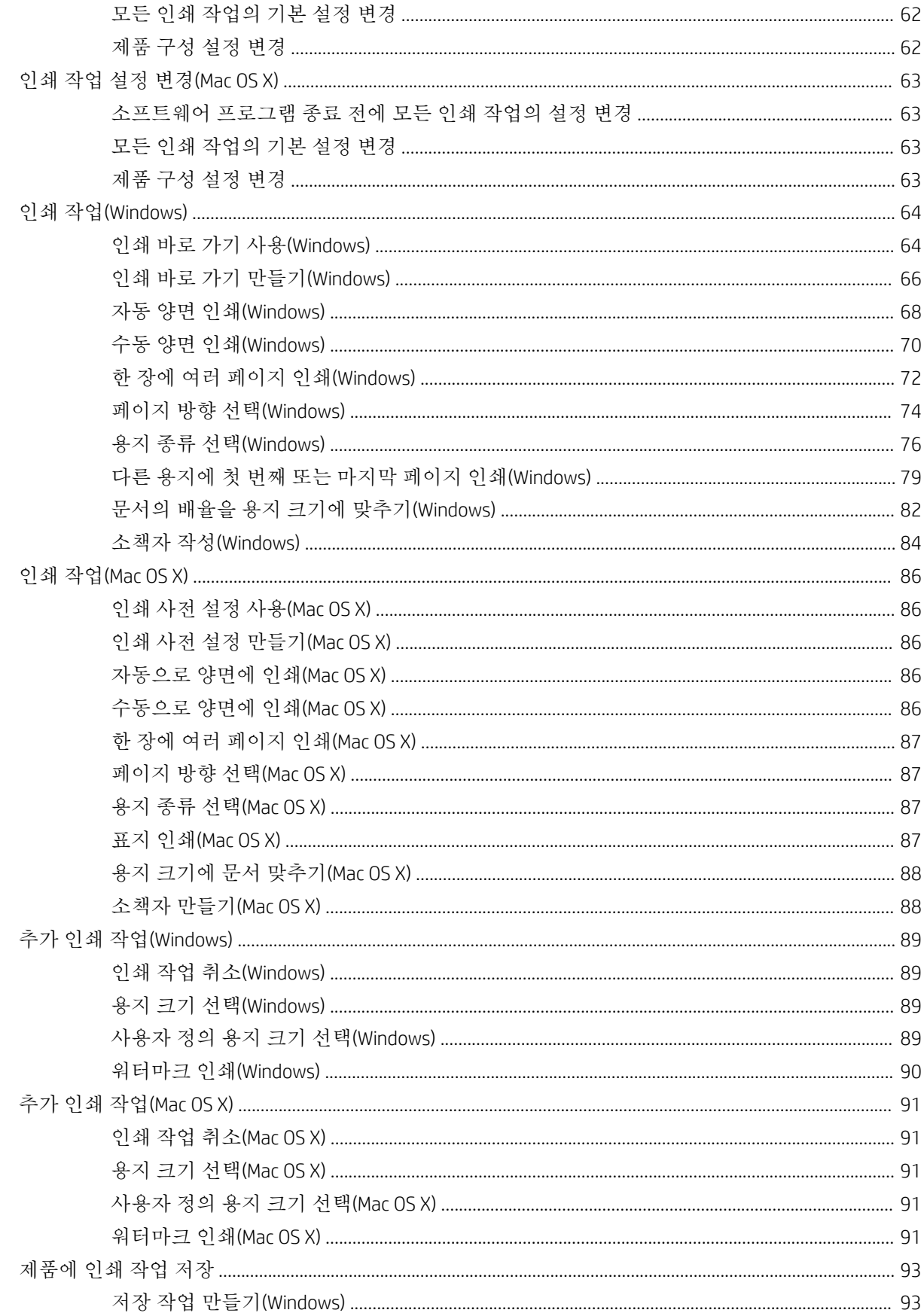

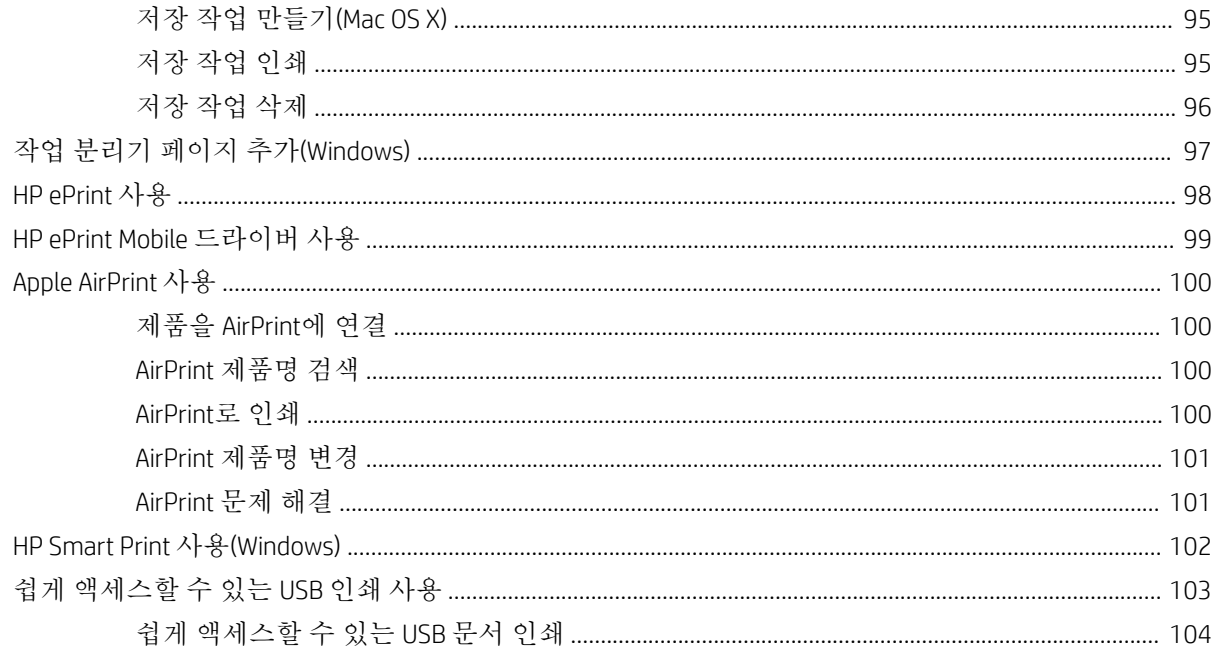

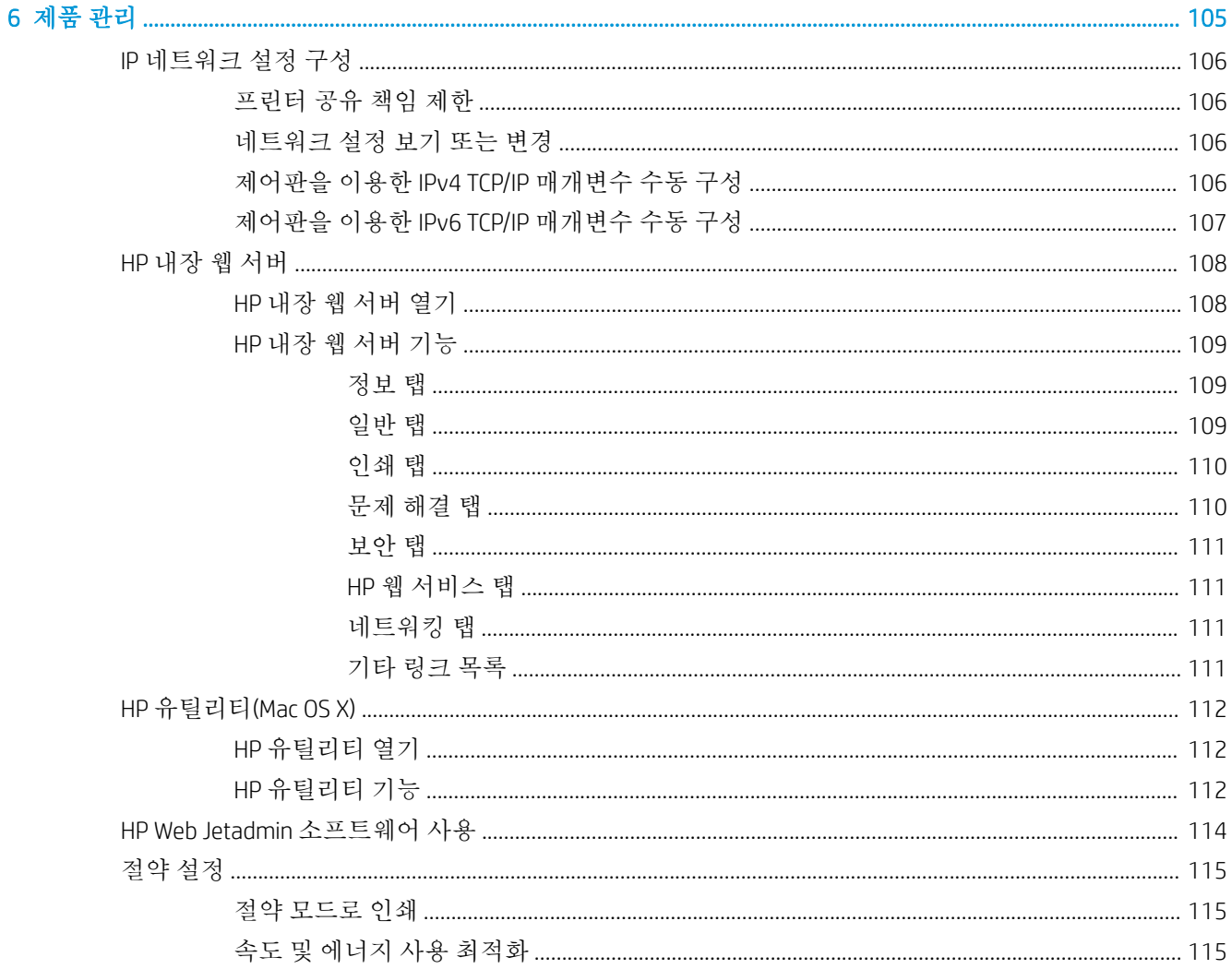

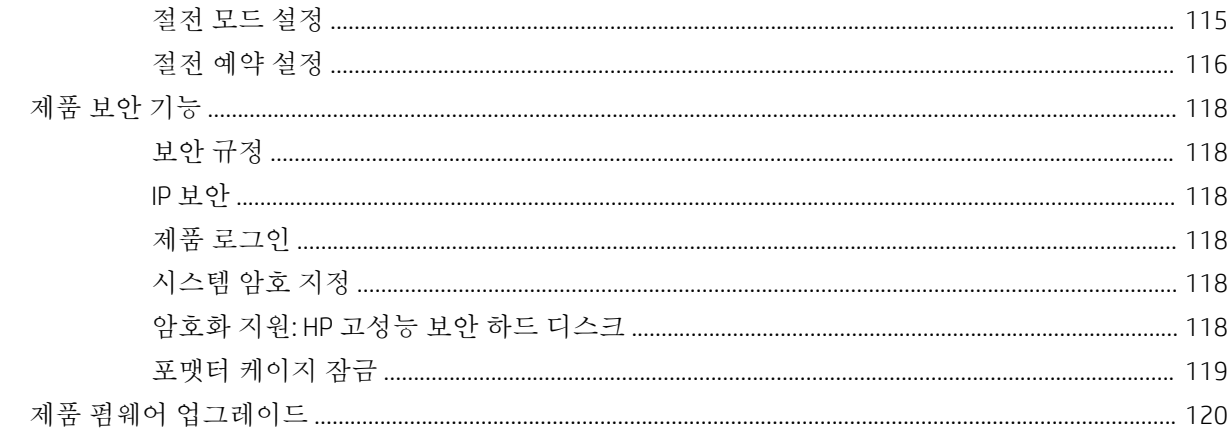

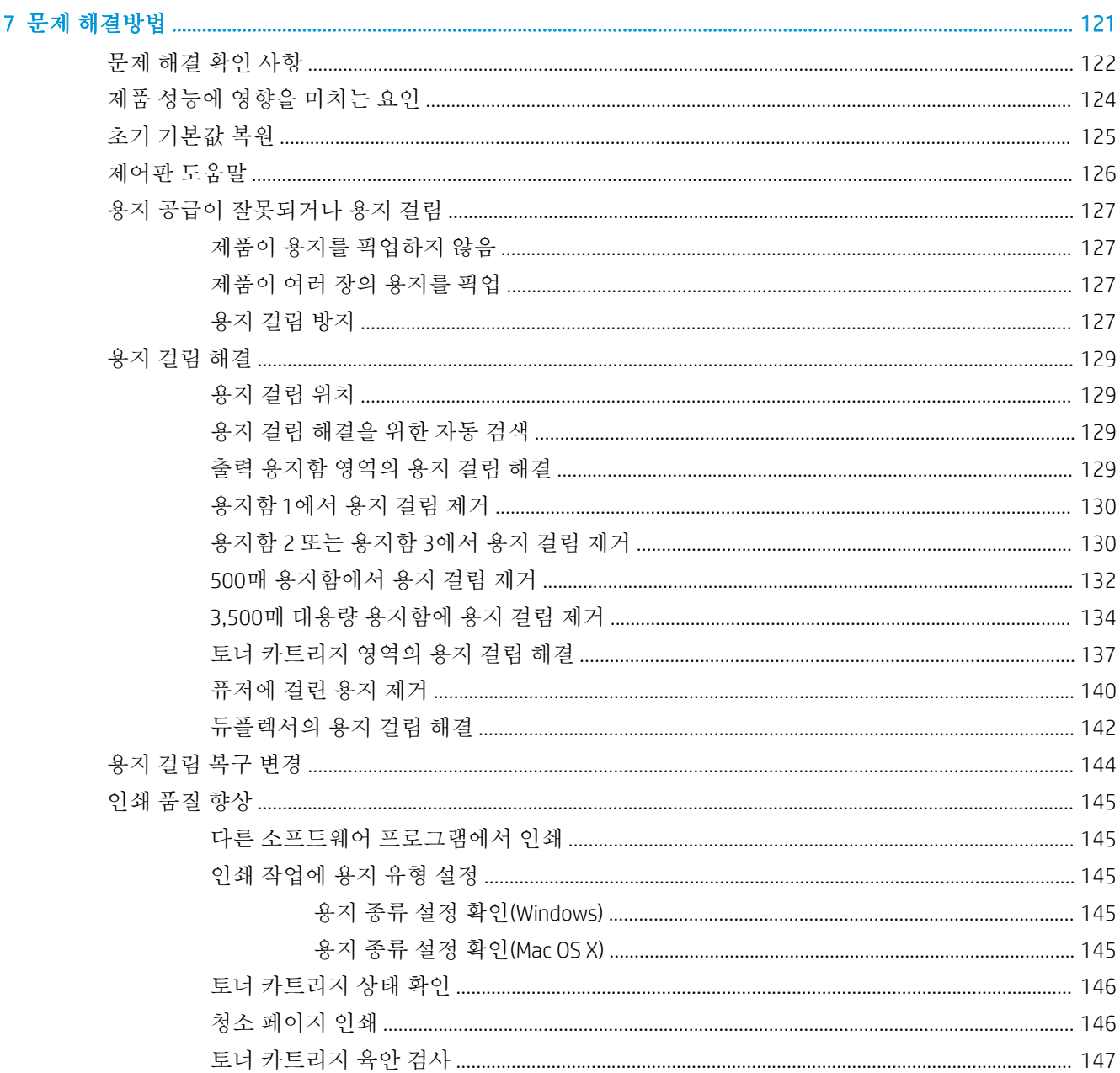

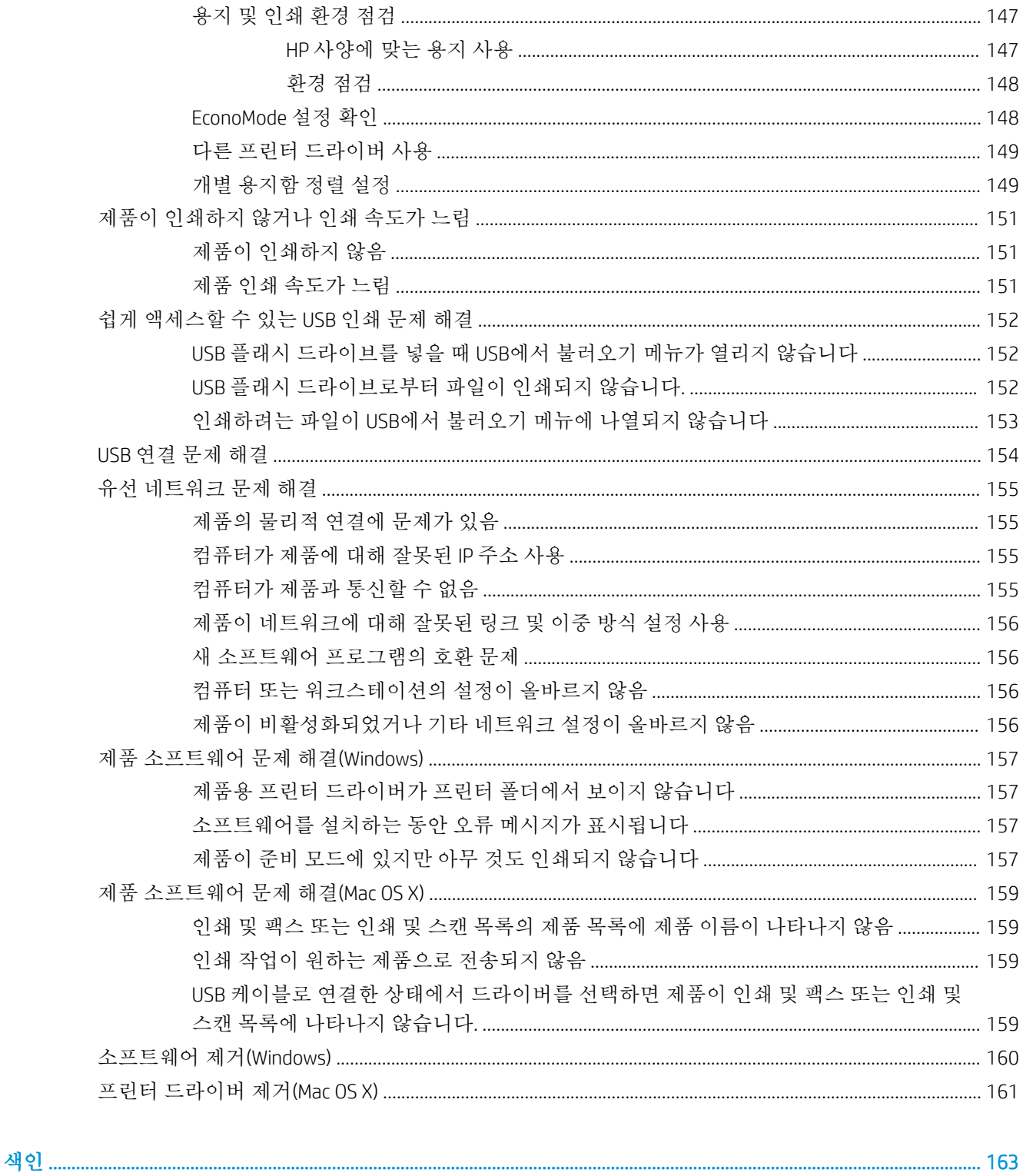

# <span id="page-10-0"></span>1 제품 소개

- [제품](#page-11-0) 비교
- [제품](#page-13-0) 보기
- [제어판](#page-17-0)
- 제품 [보고서](#page-19-0)

## <span id="page-11-0"></span>제품 비교

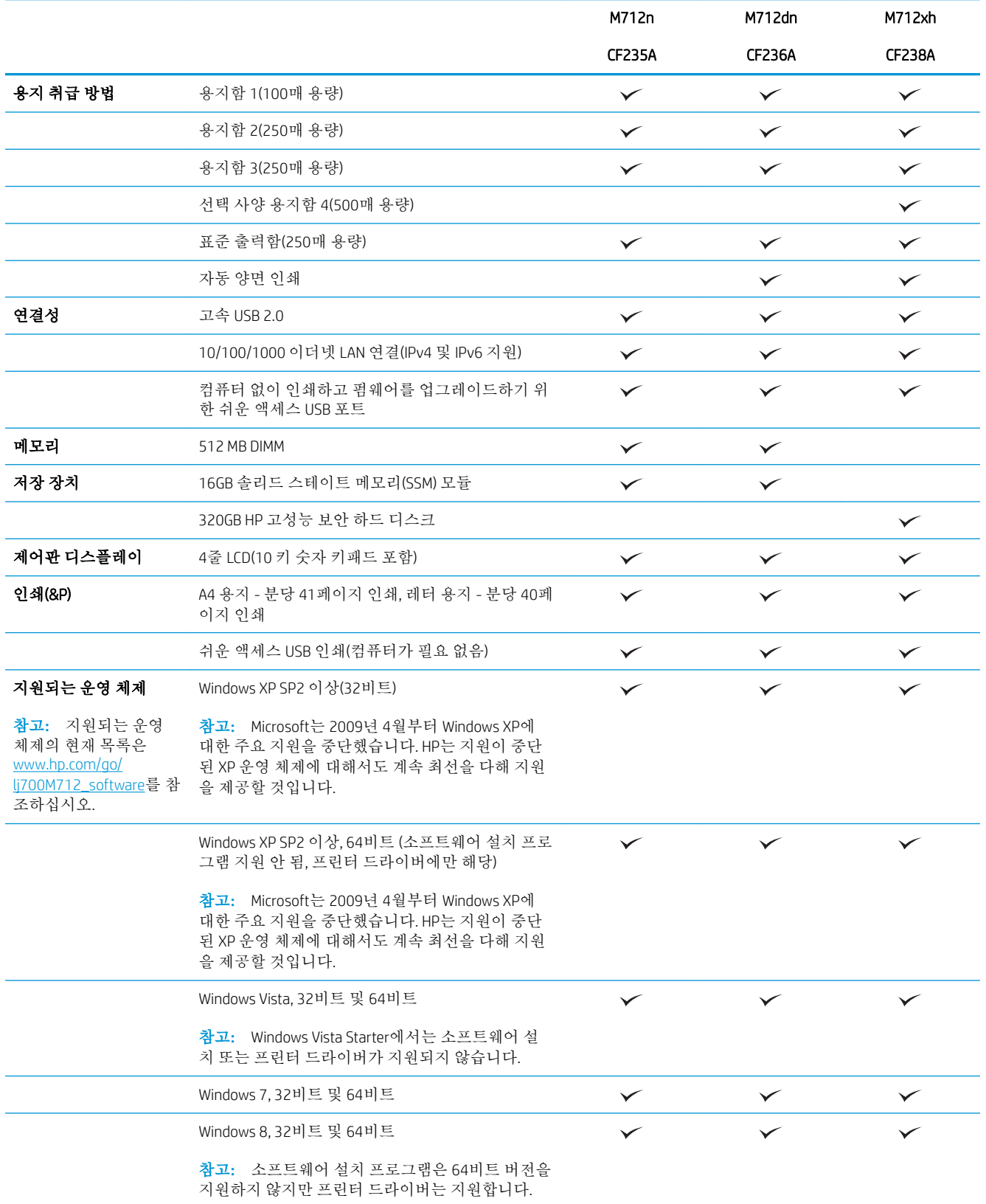

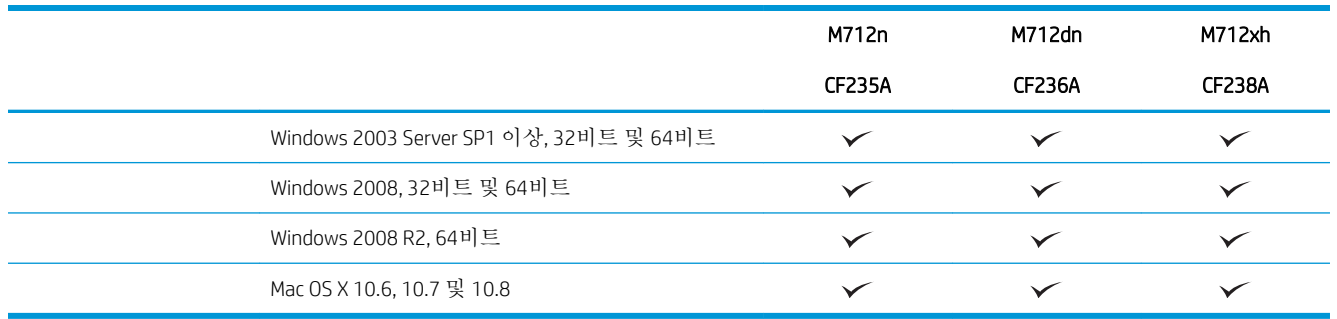

# <span id="page-13-0"></span>제품 보기

제품 앞면 오른쪽 보기

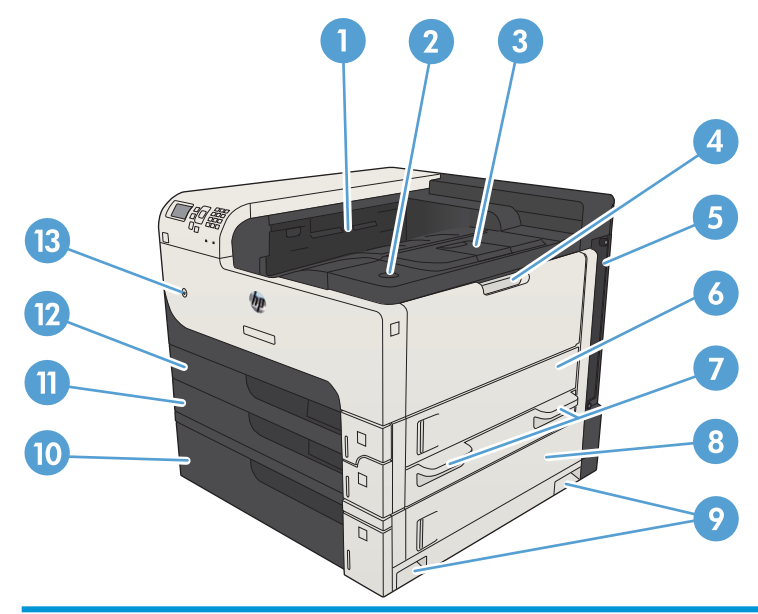

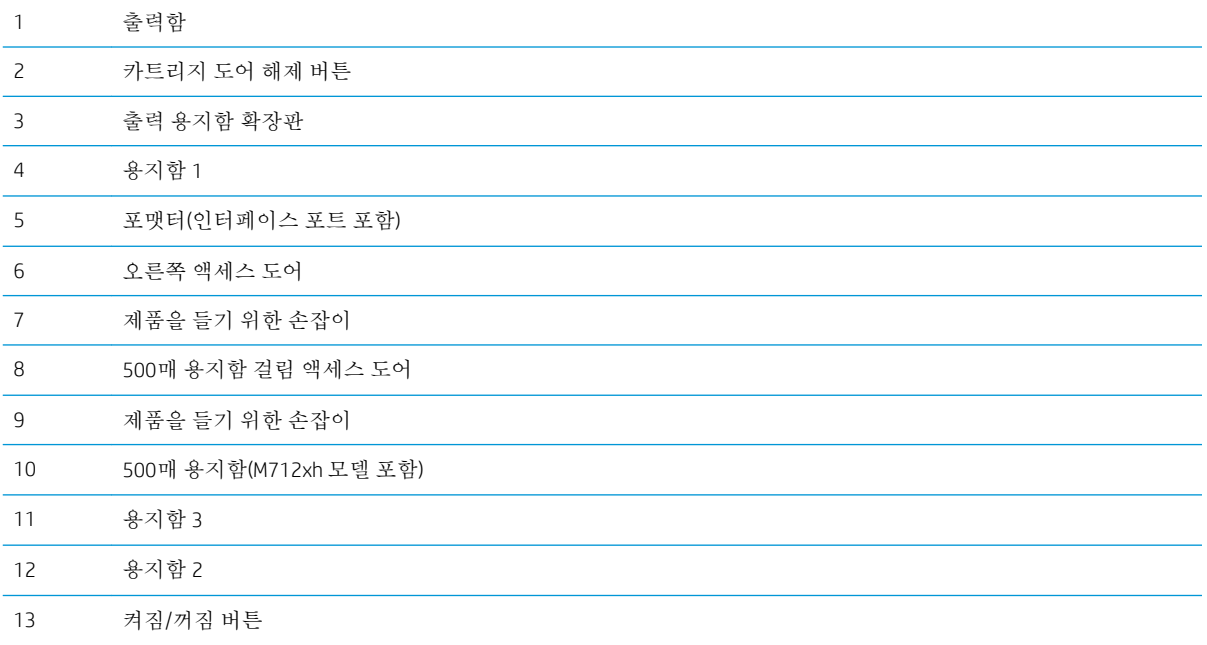

## <span id="page-14-0"></span>제품 앞면 왼쪽 보기

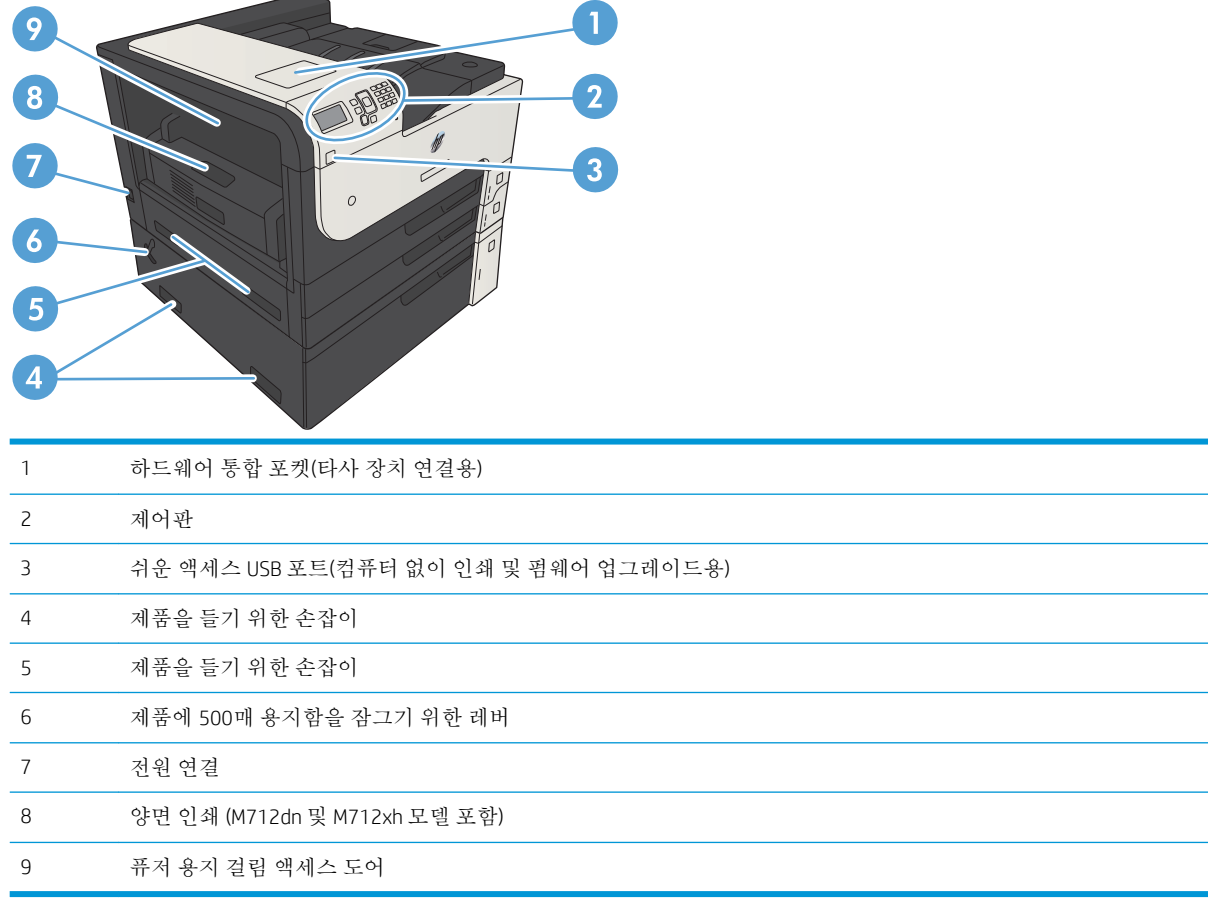

## <span id="page-15-0"></span>인터페이스 포트

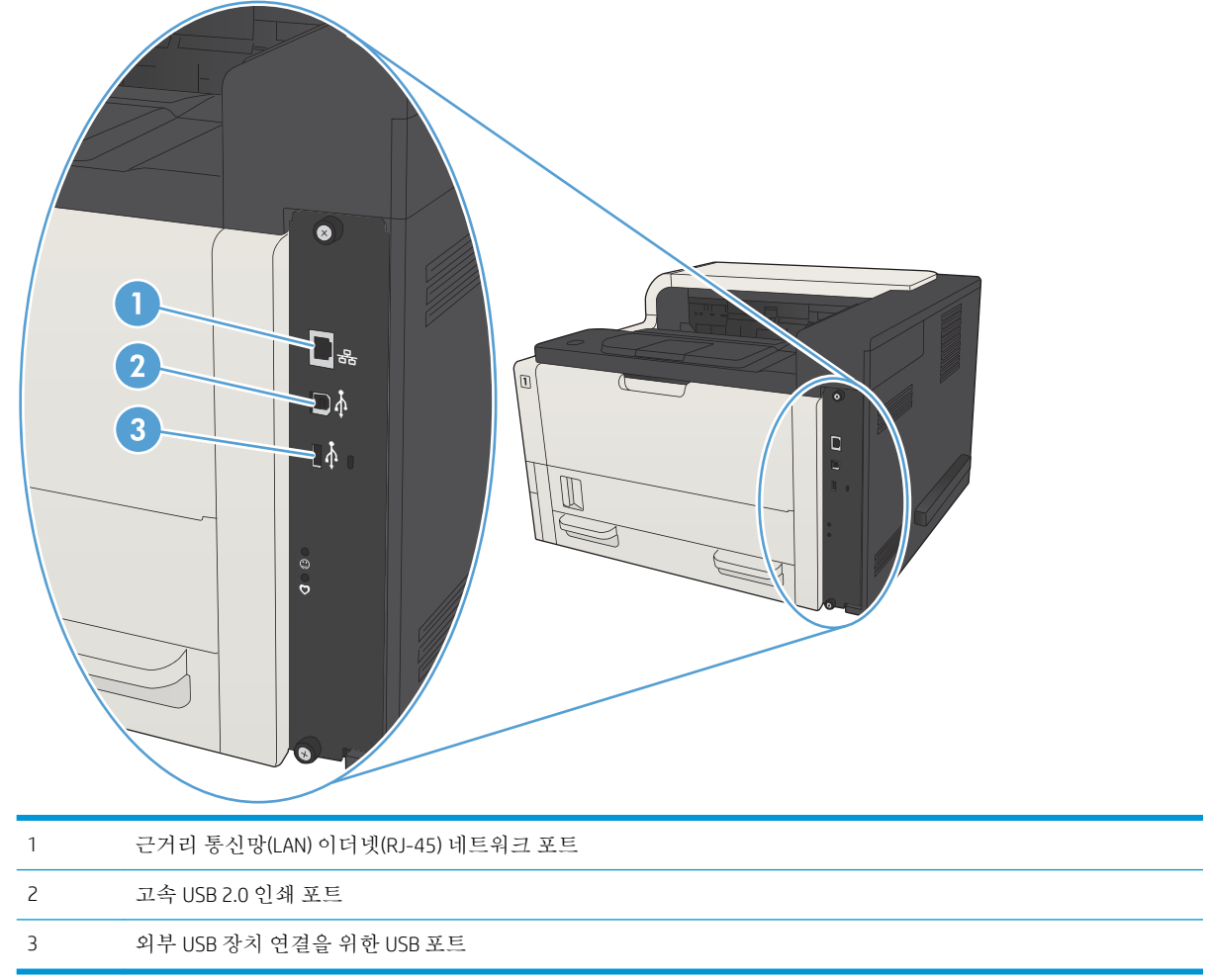

## <span id="page-16-0"></span>일련 번호 및 모델 번호 위치

일련 번호와 모델 번호는 제품 뒷면의 제품 레이블에 있습니다. 일련 번호에는 제품의 원산지 국가/지 역, 제품 버전, 제조 코드, 제품 번호 등의 정보가 포함되어 있습니다.

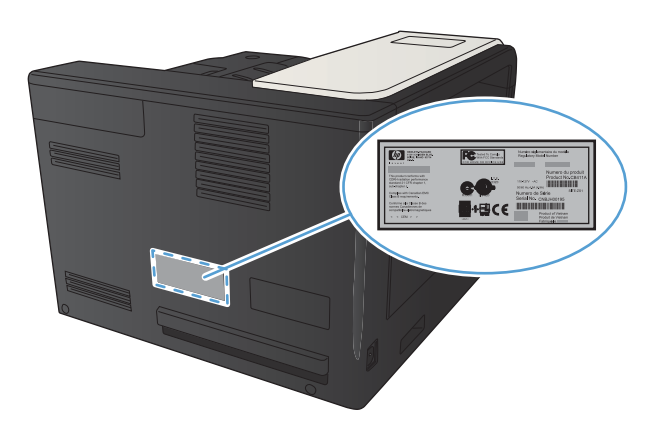

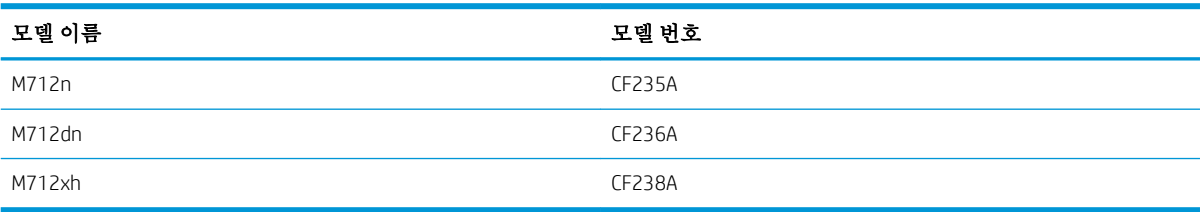

# <span id="page-17-0"></span>제어판

## 제어판 레이아웃

제어판으로 제품 및 작업 상태 정보를 확인하고 제품을 구성합니다.

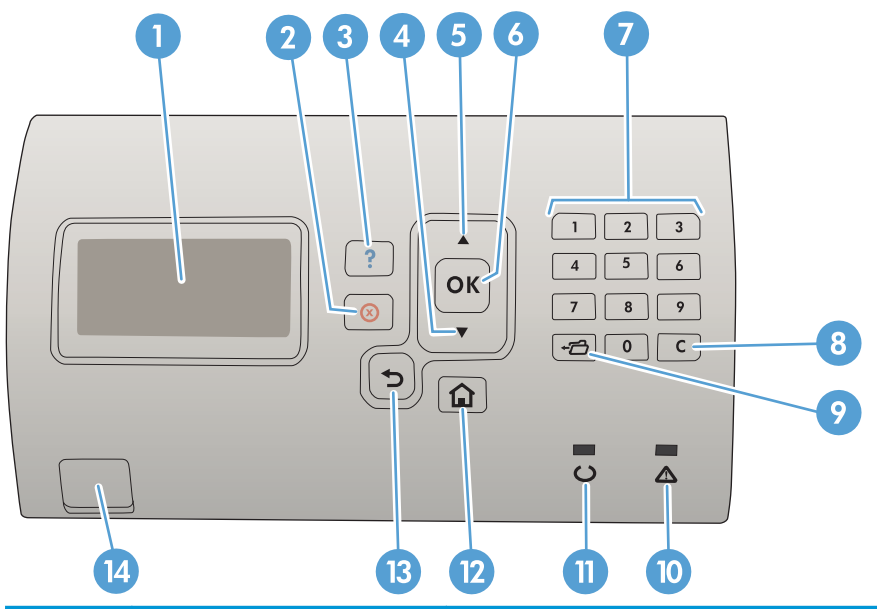

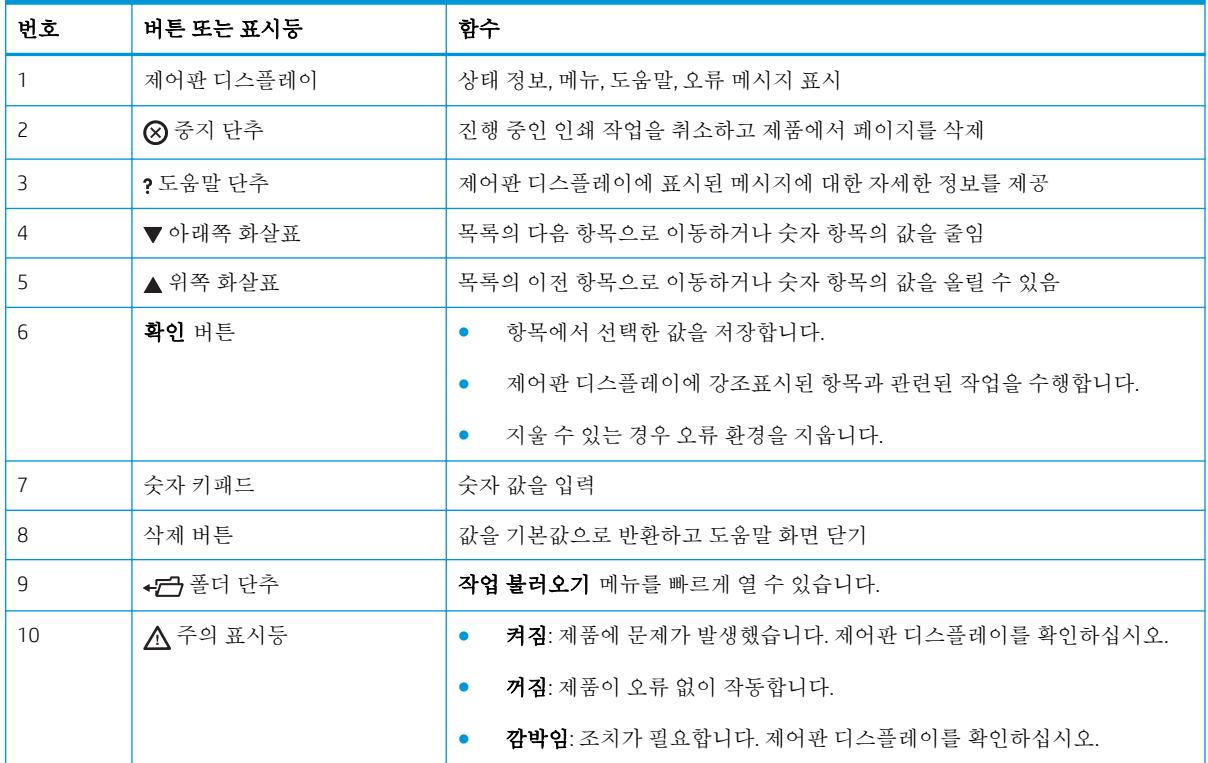

<span id="page-18-0"></span>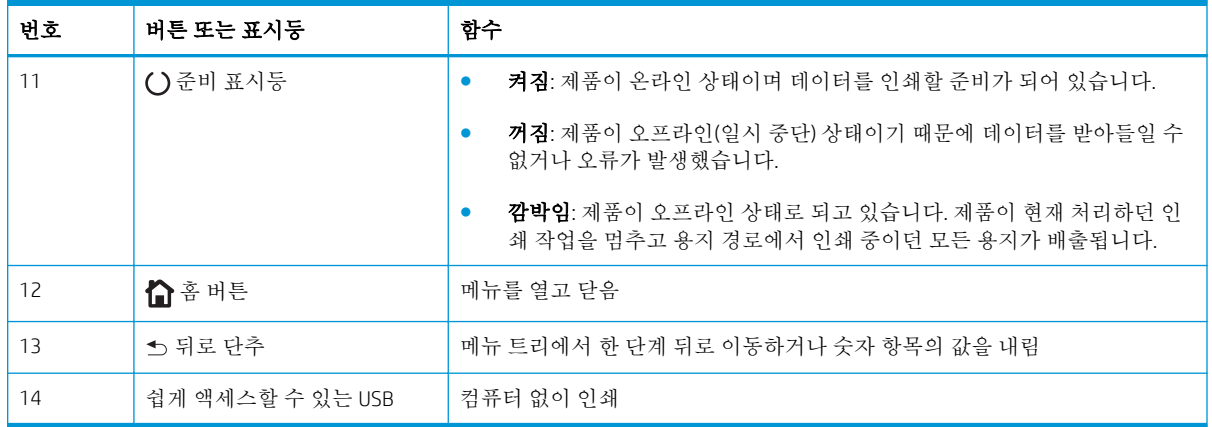

### 제어판 도움말

이 제품에는 각 화면의 사용 방법을 설명하는 기본 도움말 시스템이 있습니다. 도움말 시스템을 열려면 제어판에서 도움말 버튼을 누릅니다.

일부 화면의 경우 도움말 ? 버튼을 누르면 메뉴 구조 전체가 표시되어 특정 항목을 검색할 수 있는 것 이 있습니다. 제어판에서 화살표 버튼을 눌러 메뉴 구조를 탐색할 수 있습니다.

개별 작업 관련 설정이 표시되는 화면인 경우 도움말 2 버튼을 누르면 관련 화면의 옵션에 대해 설명해 주는 항목이 열립니다.

## <span id="page-19-0"></span>제품 보고서

제품 보고서에는 제품 및 현재 제품 구성에 대한 자세한 설명이 들어 있습니다. 보고서를 인쇄하려면 다 음 절차를 수행하십시오.

- 1. 제품 제어판에서 홈 个 버튼을 누릅니다.
- 2**.** 다음 메뉴를 엽니다.
	- 운영
	- Reports(보고서)
- 3**.** 검토할 보고서의 이름을 선택하고 인쇄 옵션으로 스크롤한 다음 확인 버튼을 눌러 보고서를 인쇄 합니다.

#### 표 1**-**1보고서 메뉴

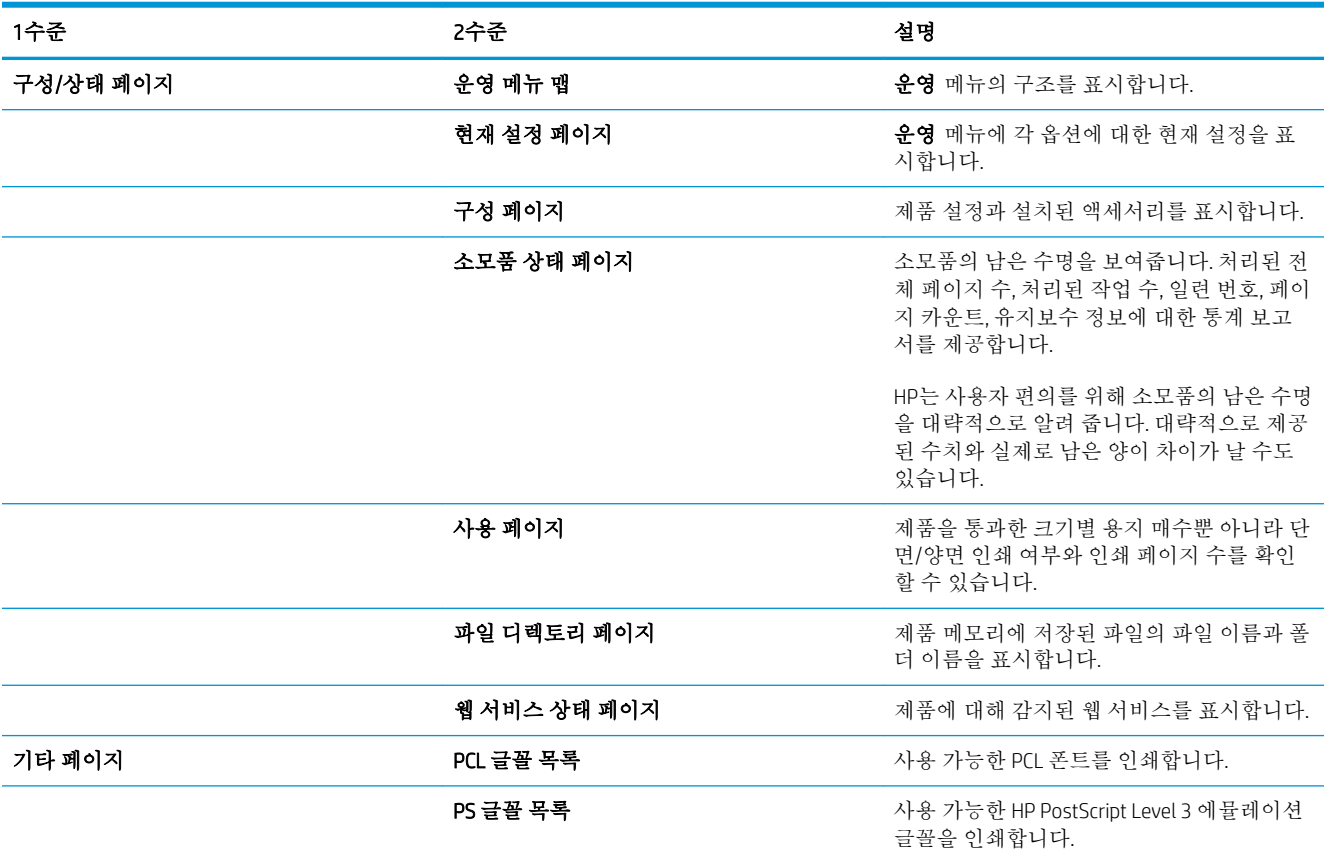

# <span id="page-20-0"></span>2 제품 연결 및 소프트웨어 설치

- USB 케이블을 사용하여 제품을 컴퓨터에 연결하고 [소프트웨어](#page-21-0) 설치(Windows)
- 네트워크 케이블을 사용하여 제품을 네트워크에 연결하고 소프트웨어(Windows)를 [설치합니다](#page-23-0).
- USB 케이블을 사용하여 제품을 컴퓨터에 연결하여 [소프트웨어](#page-25-0)(Mac OS X)를 설치합니다.
- 네트워크 케이블을 사용하여 제품을 [네트워크에](#page-26-0) 연결하고 소프트웨어(Mac OS X)를 설치합니다.

## <span id="page-21-0"></span>USB 케이블을 사용하여 제품을 컴퓨터에 연결하고 소프트웨어 설치(Windows)

이 제품은 USB 2.0 연결을 지원합니다. A-B형 USB 케이블을 사용합니다. 길이가 2m를 넘지 않는 USB 케 이블을 사용하는 것이 좋습니다.

주의**:** 설치 소프트웨어의 지시가 있을 때까지 USB 케이블을 연결하지 마십시오.

- 1**.** 컴퓨터에서 실행 중인 모든 프로그램을 닫습니다.
- 2**.** 제품이 준비(Ready) 상태에 있는지 확인합니다.
- 참고**:** 제품에 USB 케이블을 연결하면 소프트웨어 설치 프로세스에서는 제품이 켜져 있고 준비 상 태에 있어야 합니다. 소프트웨어 설치 프로세스가 실행 중이거나 인쇄 작업이 수신될 때마다 제품 이 절전 모드에서 해제될 수 있도록 다음 설정을 구성합니다.
	- a. 제품 제어판에서 홈 ↑ 버튼을 누릅니다.
	- **b.** 다음 메뉴를 엽니다.
		- 운영
		- General Settings(일반 설정)
		- 에너지 설정
		- 절전 타이머 설정
		- 켜짐/자동 켜짐 이벤트
	- **c.** 모든 이벤트 옵션을 선택한 다음 확인 버튼을 누릅니다.
- 3**.** CD의 소프트웨어를 설치하고 화면에 표시되는 지시 사항에 따릅니다.
- 4**.** 메시지가 표시되면 USB 케이블을 사용하여 이 컴퓨터에 직접 연결 옵션을 선택한 후 다음 단추를 누릅니다.

5**.** 메시지가 표시되면 USB 케이블을 제품과 컴퓨터에 연결합니다.

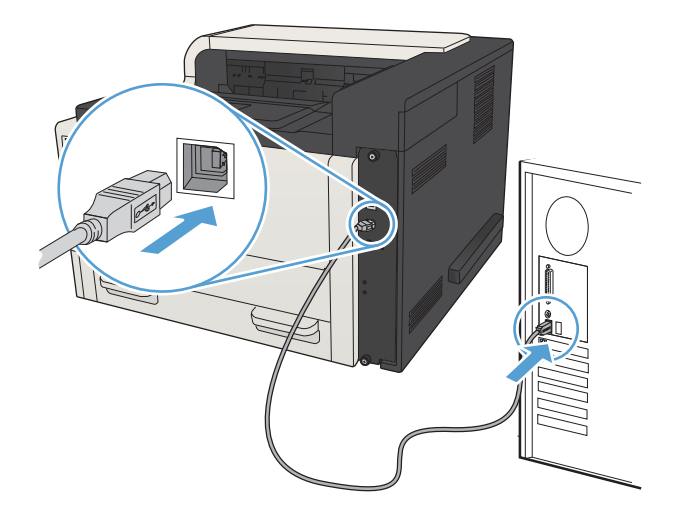

- 6**.** 설치가 끝나면 완료 단추를 누릅니다. 또는 다른 소프트웨어를 설치하거나 제품의 기본 디지털 전 송 기능을 구성하려면 기타 옵션 단추를 누릅니다.
- 7**.** 아무 프로그램에서나 페이지를 인쇄하여 소프트웨어가 제대로 설치되었는지 확인합니다.

## <span id="page-23-0"></span>네트워크 케이블을 사용하여 제품을 네트워크에 연결하고 소프 트웨어(Windows)를 설치합니다.

## IP 주소 구성

- 1**.** 제품이 켜져 있고 준비 메시지가 제품 제어판 디스플레이에 표시되어 있는지 확인합니다.
- 2**.** 네트워크 케이블을 제품과 네트워크에 연결합니다.

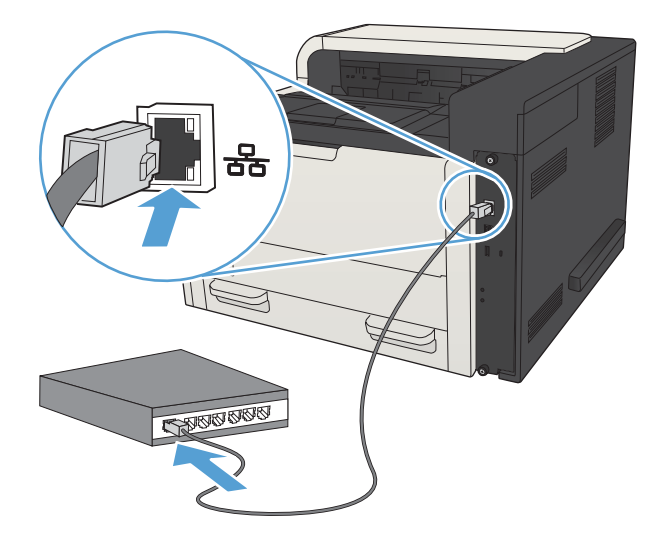

- 3**.** 60초 동안 기다린 후 계속합니다. 이 시간 동안 네트워크는 제품을 인식한 후 제품에 대한 IP 주소 또는 호스트 이름을 할당합니다.
- 4. 제품 IP 주소 및 호스트 이름을 확인하려면 제품 제어판에서 홈 个 버튼을 누르고 연결 방법 메뉴를 연 후 네트워크 주소 옵션을 선택하십시오.

또한 구성 페이지를 인쇄하여 IP 주소 또는 호스트 이름을 찾을 수 있습니다.

- a. 제품 제어판에서 홈 ↑ 버튼을 누릅니다.
- b**.** 다음 메뉴를 엽니다.
	- 운영
	- Reports(보고서)
	- 구성/상태 페이지
- c**.** 구성 페이지 옵션을 선택합니다.
- d**.** 인쇄옵션을 위로 스크롤한 다음 확인 버튼을 누릅니다.

<span id="page-24-0"></span>e**.** Jetdirect 페이지에서 IP 주소를 찾습니다.

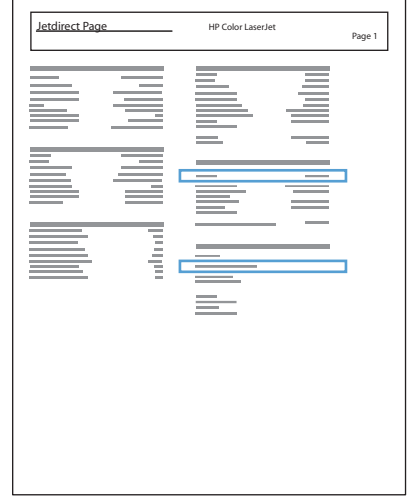

5**.** IPv4: IP 주소가 0.0.0.0, 192.0.0.192 또는 169.254.x.x이면 IP 주소를 수동으로 구성해야 합니다. 그렇 지 않으면 네트워크 구성이 성공된 것입니다.

IPv6: IP 주소가 "fe80:"로 시작하면 이 제품으로 인쇄할 수 있습니다. 그렇지 않으면 IP 주소를 수동으 로 구성해야 합니다.

### 소프트웨어 설치

- 1**.** 컴퓨터에서 실행 중인 모든 프로그램을 닫습니다.
- 2**.** CD의 소프트웨어를 설치합니다.
- 3**.** 화면에 표시되는 지시 사항에 따릅니다.
- 4**.** 메시지가 나타나면 유선 네트워크를 통해 연결 옵션을 선택합니다.
- 5**.** 사용할 수 있는 제품 목록에서 IP 주소가 올바른 제품을 선택합니다. 제품이 표시되지 않으면 제품 의 IP 주소, 호스트 이름 또는 하드웨어 주소를 직접 입력합니다.
- 6**.** 설치가 끝나면 완료 단추를 누르거나, 기타 옵션 단추를 눌러 다른 소프트웨어를 설치하거나 제품 의 기본 디지털 전송 기능을 구성합니다.
- 7**.** 아무 프로그램에서나 페이지를 인쇄하여 소프트웨어가 제대로 설치되었는지 확인합니다.

## <span id="page-25-0"></span>USB 케이블을 사용하여 제품을 컴퓨터에 연결하여 소프트웨어 (Mac OS X)를 설치합니다.

이 제품은 USB 2.0 연결을 지원합니다. A-B형 USB 케이블을 사용합니다. 길이가 2m를 넘지 않는 USB 케 이블을 사용하는 것이 좋습니다.

1**.** USB 케이블로 제품과 컴퓨터를 연결합니다.

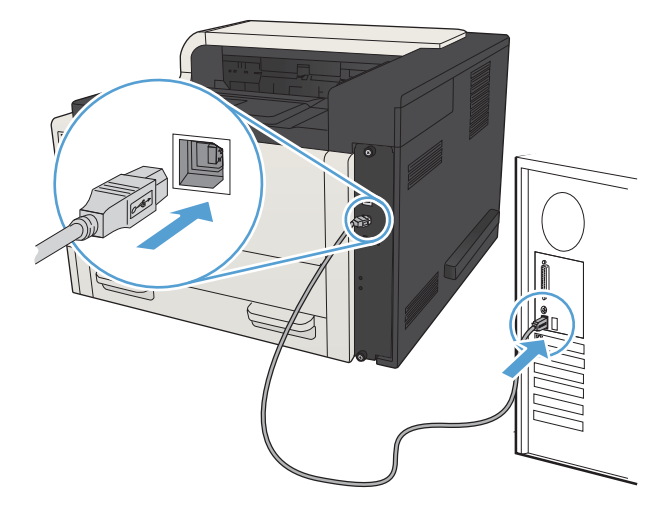

- 2**.** 제품이 준비(Ready) 상태에 있는지 확인합니다.
- 참고**:** 제품에 USB 케이블을 연결하면 소프트웨어 설치 프로세스에서는 제품이 켜져 있고 준비 상 태에 있어야 합니다. 소프트웨어 설치 프로세스가 실행 중이거나 인쇄 작업이 수신될 때마다 제품 이 절전 모드에서 해제될 수 있도록 다음 설정을 구성합니다.
	- a. 제품 제어판에서 홈 ↑ 버튼을 누릅니다.
	- **b.** 다음 메뉴를 엽니다.
		- 운영
		- General Settings(일반 설정)
		- 에너지 설정
		- 절전 타이머 설정
		- 켜짐/자동 켜짐 이벤트
	- **c.** 모든 이벤트 옵션을 선택한 다음 확인 버튼을 누릅니다.
- 3**.** CD의 소프트웨어를 설치합니다.
- 4**.** 제품 아이콘을 누르고 화면에 표시되는 지시 사항에 따릅니다.
- 5**.** 닫기 단추를 누릅니다.
- 6**.** 아무 프로그램에서나 페이지를 인쇄하여 소프트웨어가 제대로 설치되었는지 확인합니다.

## <span id="page-26-0"></span>네트워크 케이블을 사용하여 제품을 네트워크에 연결하고 소프 트웨어(Mac OS X)를 설치합니다.

### IP 주소 구성

- 1**.** 제품이 켜져 있고 준비 메시지가 제품 제어판 디스플레이에 표시되어 있는지 확인합니다.
- 2**.** 네트워크 케이블을 제품과 네트워크에 연결합니다.

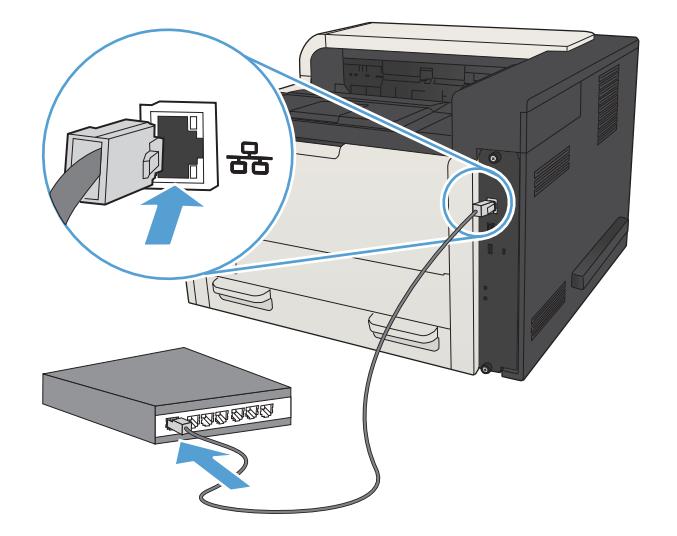

- 3**.** 60초 동안 기다린 후 계속합니다. 이 시간 동안 네트워크는 제품을 인식한 후 제품에 대한 IP 주소 또는 호스트 이름을 할당합니다.
- 4**.** 제품 IP 주소 및 호스트 이름을 확인하려면 제품 제어판에서 홈 버튼을 누르고 연결 방법 메뉴를 연 후 네트워크 주소 옵션을 선택하십시오.

또한 구성 페이지를 인쇄하여 IP 주소 또는 호스트 이름을 찾을 수 있습니다.

- a. 제품 제어판에서 홈 ↑ 버튼을 누릅니다.
- b**.** 다음 메뉴를 엽니다.
	- 운영
	- Reports(보고서)
	- 구성/상태 페이지
- c**.** 구성 페이지 옵션을 선택합니다.
- d**.** 옵션을인쇄 위로 스크롤한 다음 확인 버튼을 누릅니다.

<span id="page-27-0"></span>e**.** Jetdirect 페이지에서 IP 주소를 찾습니다.

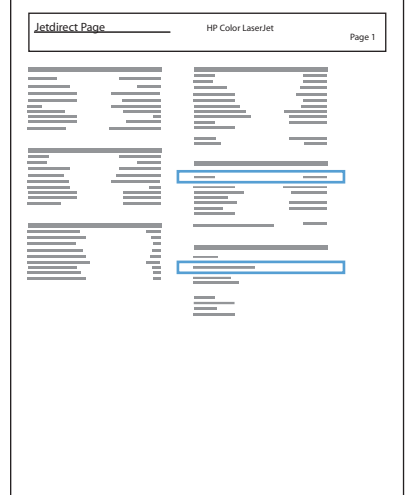

5**.** IPv4: IP 주소가 0.0.0.0, 192.0.0.192 또는 169.254.x.x이면 IP 주소를 수동으로 구성해야 합니다. 그렇 지 않으면 네트워크 구성이 성공된 것입니다.

IPv6: IP 주소가 "fe80:"로 시작하면 이 제품으로 인쇄할 수 있습니다. 그렇지 않으면 IP 주소를 수동으 로 구성해야 합니다.

#### 소프트웨어 설치

- 1**.** 컴퓨터에서 실행 중인 모든 프로그램을 닫습니다.
- 2**.** CD의 소프트웨어를 설치합니다.
- 3**.** 제품 아이콘을 누르고 화면에 표시되는 지시 사항에 따릅니다.
- 4**.** 설치가 끝나면 닫기 단추를 누릅니다.
- 참고**:** 프린터를 추가하지 않고 설치 프로그램을 실행하려면, 인쇄 시스템 소프트웨어 설치를 완 료한후에 다음 단계를 수행합니다.
- 5. 컴퓨터에서 Apple < 메뉴를 열고 **시스템 환경설정** 메뉴를 누른 다음 프**린트 & 팩스** 아이콘(OS X v10.5 및 10.6) 또는 인쇄 및 스캔 아이콘(OS X v10.7)을 누릅니다.
- 6**.** 더하기 기호(+)를 누릅니다.
- 7**.** Bonjour(기본 브라우저) 또는 IP 인쇄 중 하나를 사용하여 네트워크에 연결합니다.
	- 참고**:** 이 제품을 로컬 네트워크에 설치한 경우 Bonjour를 사용하는 것이 가장 쉽고 권장되는 방법 입니다.

이 제품을 다른 네트워크에 설치하려면 IP 인쇄를 사용해야 합니다.

Bonjour를 사용하는 경우 다음 단계를 수행하십시오.

- a**.** 기본 탭을 누릅니다.
- b**.** 목록에서 제품을 선택합니다. 제품이 네트워크에 연결되어 있는지 확인합니다. 사용 프린터 필드에 제품에 맞는 PPD가 자동으로 입력됩니다.
- 참고**:** 네트워크에 제품이 두 개 이상 있는 경우 구성 페이지를 인쇄하여 Bonjour 프린터 이름 을 목록에 있는 이름과 일치시켜 설치하려는 제품을 지정합니다.
- **[ 기 참고:** 목록에 제품이 나타나지 않으면 제품이 켜져 있고 네트워크에 연결되어 있는지 확인 한 후 제품을 껐다가 다시 켜십시오. 제품 PPD가 **사용 프린터** 드롭다운 목록에 없으면 컴퓨터 를 껐다가 다시 켜고 설정 과정을 반복합니다.
- c**.** 추가 단추를 눌러 설정 프로세스를 완료합니다.

IP 인쇄 방법을 사용하는 경우 다음 단계를 수행하십시오.

- a**.** IP 탭을 누릅니다.
- b**.** 프로토콜 드롭다운 메뉴에서 HP Jet Direct Socket을 선택합니다. 이것이 HP 제품의 권장 설정 입니다.
- c**.** 프린트 추가 화면의 주소 필드에 IP 주소를 입력합니다.
- d**.** 이름, 위치 및 사용 프린터 정보가 자동으로 입력됩니다. 제품 PPD가 사용 프린터 필드에 없으 면 컴퓨터를 껐다가 다시 켜고 설정 과정을 반복합니다.

# <span id="page-30-0"></span>3 입력 용지함 및 출력 용지함

- [지원되는](#page-31-0) 용지 크기
- $\bullet$  [지원되는](#page-34-0) 용지 종류
- [용지함](#page-35-0) 구성
- $-$  대체 [레터헤드](#page-37-0) 모드
- [용지함](#page-38-0) 1
- $-$  [용지함](#page-41-0) 2 및 용지함 3
- 500매 [용지함](#page-44-0)
- 3,500매 [대용량](#page-47-0) 용지함
- [레이블](#page-49-0) 넣기 및 인쇄
- [용지](#page-51-0) 출력 옵션 사용

# <span id="page-31-0"></span>지원되는 용지 크기

참고**:** 최상의 인쇄 결과를 얻으려면 인쇄하기 전에 프린터 드라이버에서 정확한 용지 크기 및 종류를 선택하십시오.

#### 표 3**-**1지원되는 용지 크기

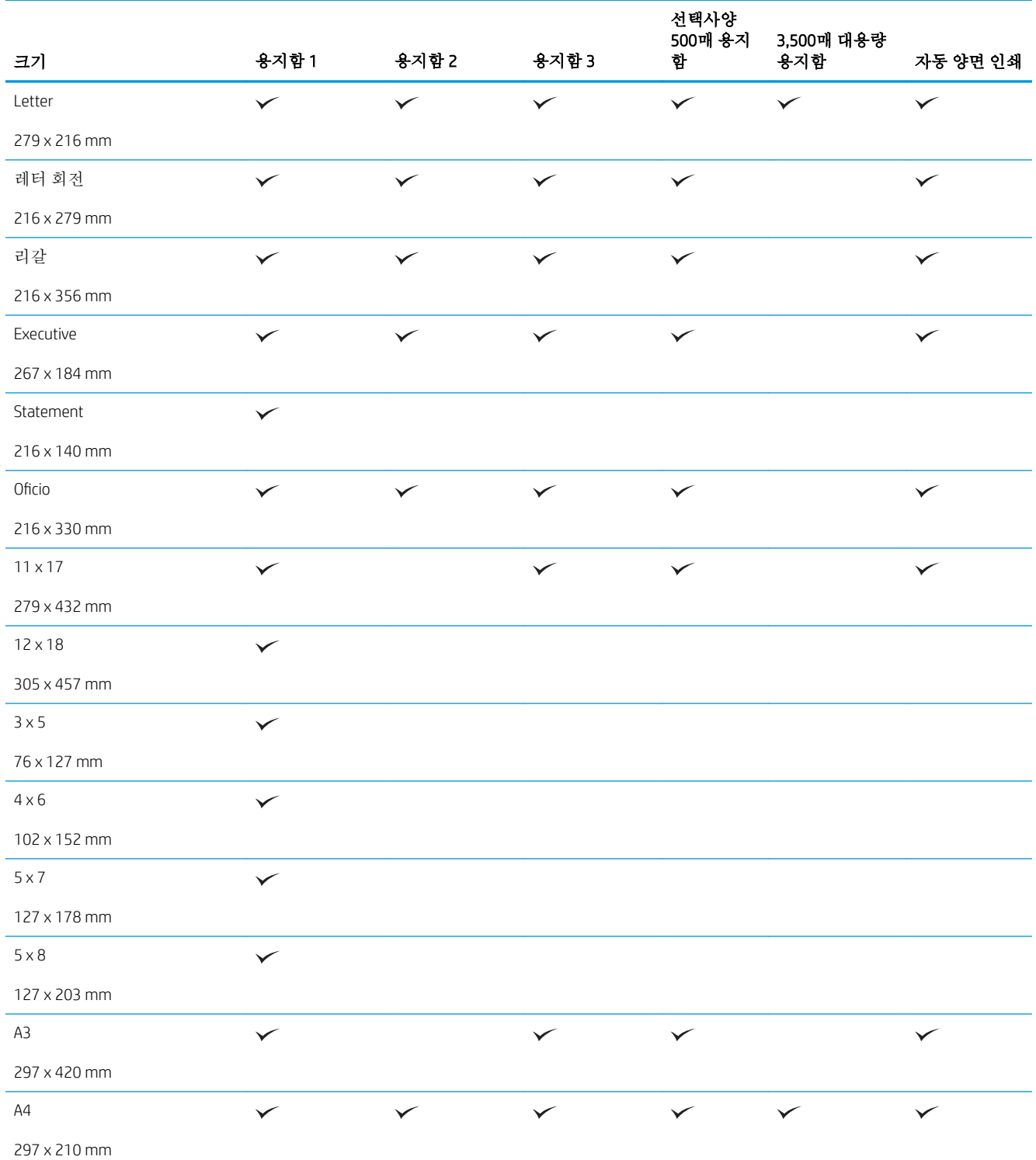

#### 표 3**-**1지원되는 용지 크기 **(**계속**)**

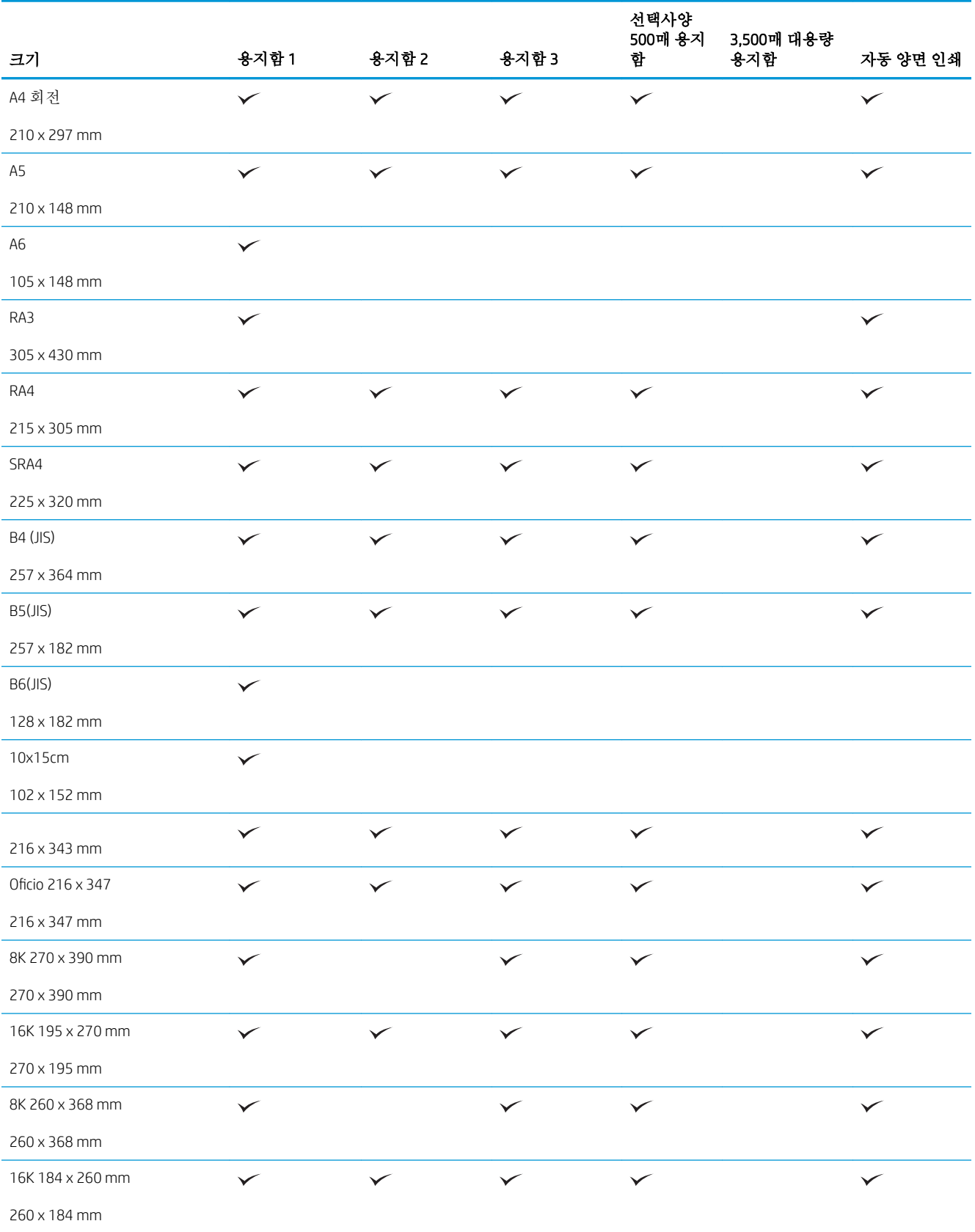

#### 표 3**-**1지원되는 용지 크기 **(**계속**)**

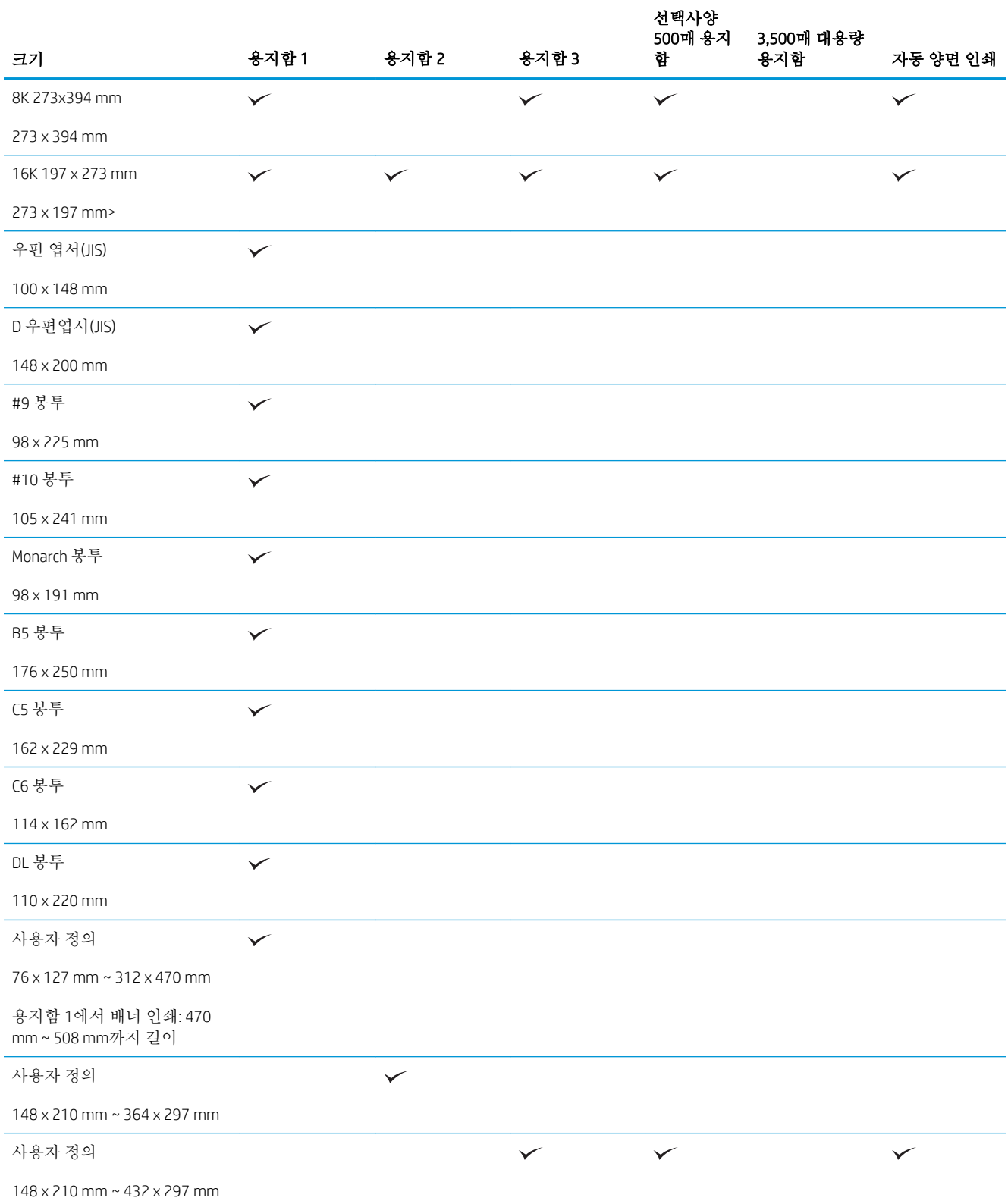

# <span id="page-34-0"></span>지원되는 용지 종류

이 제품이 지원하는 특정 HP 브랜드 용지의 전체 목록은 [www.hp.com/support/lj700M712](http://www.hp.com/support/lj700M712)를 참조하십시 오.

#### 표 3**-**2지원되는 용지 종류

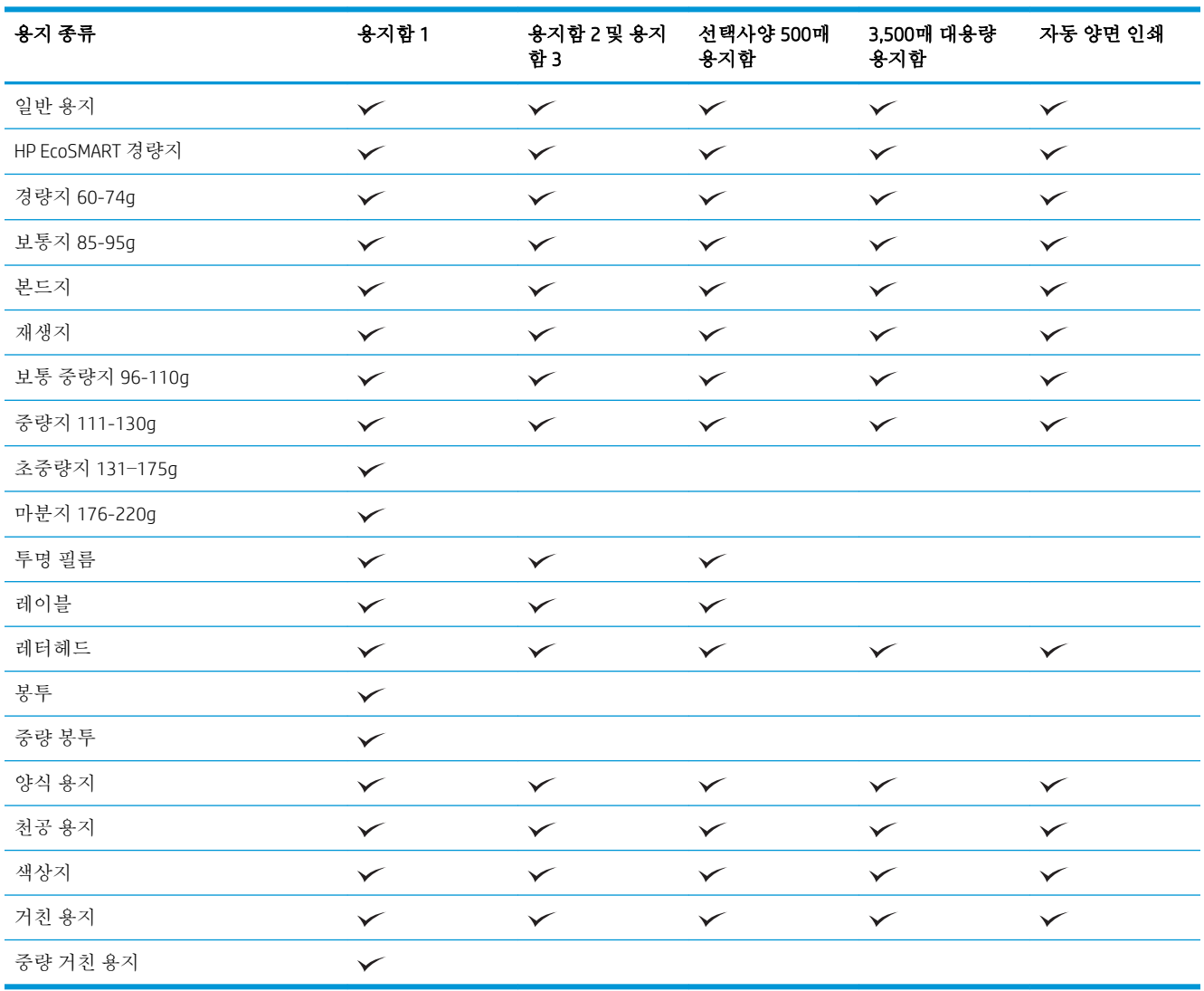

참고**:** 최상의 인쇄 결과를 얻으려면 인쇄하기 전에 프린터 드라이버에서 정확한 용지 크기 및 종류를 선택하십시오.

## <span id="page-35-0"></span>용지함 구성

다음과 같은 경우 제품은 용지함의 용지 종류와 크기를 구성하라는 프롬프트를 자동으로 표시합니다.

- 용지함에 용지를 넣을 때
- 프린터 드라이버 또는 소프트웨어 프로그램을 통해 특정 용지함이나 용지 종류를 지정했는데 해당 용지함이 인쇄 작업의 설정과 다르게 구성된 경우

 $\dddot{\mathbb{B}}$  참고: 용지함 1에서 인쇄 중이고, **모든 크기** 용지 크기 및**모든 종류** 용지 종류 설정에서 용지함 1로 프 린터 환경이 구성된 경우 지시 메시지가 표시되지 않습니다. 이와 같이 설정된 제품에서 인쇄 작업에 용 지함이 지정되지 않은 경우 인쇄 작업의 용지 크기와 종류가 용지함 1에 적재된 용지와 일치하지 않아 도 용지함 1에서 인쇄됩니다.

## 용지를 넣을 때 용지함 구성

- 1**.** 용지함에 용지를 적재합니다. 용지함 2 또는 용지함 3을 사용하는 경우에는 용지함을 닫으십시오.
- 2**.** 제품 제어판에 용지함 구성 메시지가 나타납니다.
- 3**.** 다음 중 하나를 수행합니다.
	- 확인 버튼을 눌러 용지 크기 및 종류를 구성합니다.
	- - 용지함에 적재할 용지 크기 및 종류를 구성하려면 **수정** 옵션을 선택한 다음 **확인** 버튼을 누르 십시오.
		- **a.** 정확한 크기를 선택한 후 확인 버튼을 누르십시오.
		- **b.** 올바른 용지 크기와 종류를 선택한 확인 다음 버튼을 누르십시오.

### 인쇄 작업 설정에 맞게 용지함 구성

- 1**.** 소프트웨어 프로그램에서 입력 용지함, 용지 크기 및 용지 종류를 지정합니다.
- 2**.** 제품으로 작업을 전송하십시오.

용지함을 구성해야 한다면 장치 제어판에 용지함 구성 메시지가 나타납니다.

- 3**.** 지정된 종류 및 크기의 용지를 용지함에 적재하고 용지함을 닫으십시오.
- 4**.** 다음 중 하나를 수행합니다.
	- **확인** 버튼을 눌러 용지 크기 및 종류를 구성합니다.
	- 용지함에 적재할 용지 크기 및 종류를 구성하려면 **수정** 옵션을 선택한 다음 **확인** 버튼을 누르 십시오.
		- **a.** 정확한 크기를 선택한 후 확인 버튼을 누르십시오.
		- **b.** 올바른 용지 크기와 종류를 선택한 다음 확인 버튼을 누르십시오.

#### 제어판을 사용하여 용지함 구성

제품에서 프롬프트가 표시되지 않아도 용지함에 대해 용지 종류 및 크기를 구성할 수 있습니다.
- 1. 제품 제어판에서 홈 个 버튼을 누릅니다.
- 2**.** 용지함 메뉴를 엽니다.
- 3**.** 구성하길 원하는 용지함의 용지 크기와 종류를 선택한 다음 확인 버튼을 누릅니다.
- 4**.** 용지 크기와 용지 종류를 목록에서 선택한 후 확인 버튼을 누릅니다.

### 대체 레터헤드 모드

대체 레터헤드 모드 기능을 이용하여, 단면이나 양면에 인쇄하거나 복사하든지 모든 인쇄 또는 복사 작 업에 레터헤드나 양식 용지를 같은 방향으로 넣을 수 있습니다. 이 모드를 사용할 때에는 자동 양면 인쇄 를 사용할 때와 동일한 방식으로 용지를 넣으십시오.

이 기능을 사용하려면 제품 제어판 메뉴를 사용하여 기능을 활성화하십시오. Windows에서 이 기능을 사 용하려면 프린터 드라이버에서도 기능을 활성화하고 용지 종류를 구성해야 합니다.

#### 제품 제어판 메뉴를 사용하여 대체 레터헤드 모드 활성화

- 1. 제품 제어판에서 홈 A 버튼을 누릅니다.
- 2**.** 다음 메뉴를 엽니다.
	- 운영
	- 용지함 관리
	- 대체 레터헤드 모드
- 3**.** 활성화 옵션을 선택한 다음 확인 버튼을 누릅니다.

Windows에서 대체 레터헤드 모드로 인쇄하려면 각 인쇄 작업에서 다음 절차를 수행하십시오.

#### 대체 레터헤드 모드 인쇄(Windows)

- 1**.** 소프트웨어 프로그램에서 인쇄 옵션을 선택합니다.
- 2**.** 제품을 선택하고 속성 또는 환경설정 단추를 누릅니다.
- 3**.** 고급 탭을 누릅니다.
- 4**.** 프린터 기능 목록을 확장합니다.
- 5**.** 대체 레터헤드 모드 드롭다운 목록에서 켜짐 옵션을 누릅니다.
- 6**.** 적용 버튼을 누릅니다.
- 7**.** 용지/품질 탭을 누릅니다.
- 8**.** 용지 종류 드롭다운 목록에서 자세히... 옵션을 선택합니다.
- 9**.** 종류: 옵션 목록을 확장합니다.
- 10**.** 기타 옵션 목록을 확장하고 레터헤드 옵션을 누릅니다. OK 버튼을 누릅니다.
- 11**.** OK 버튼을 클릭하여 문서 속성 대화 상자를 닫습니다. 인쇄 대화 상자에서 OK 버튼을 눌러 작업을 인쇄합니다.

## 용지함 1

### 용지함 용량 및 용지 방향

용지 걸림을 방지하려면 용지함을 꽉 채우지 마십시오. 용지 묶음의 상단이 '용지함 가득 참 표시기' 아 래에 있는지 확인합니다. 짧고 좁은 용지와 무게가 나가고 광택이 있는 용지의 경우 '용지함 가득 참 표 시기'의 절반 이하로 적재하십시오.

#### 표 3**-**3용지함 1 용량

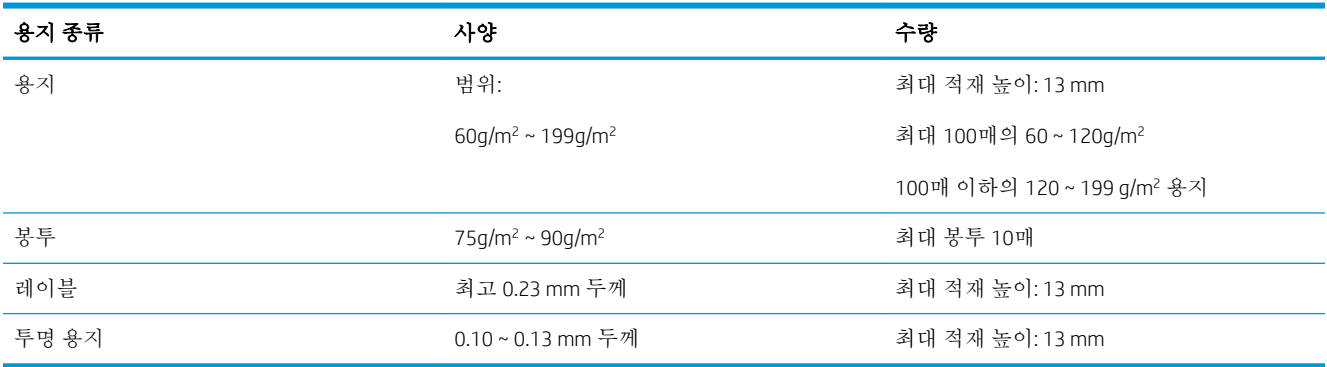

#### 표 3**-**4용지함 1 용지 방향

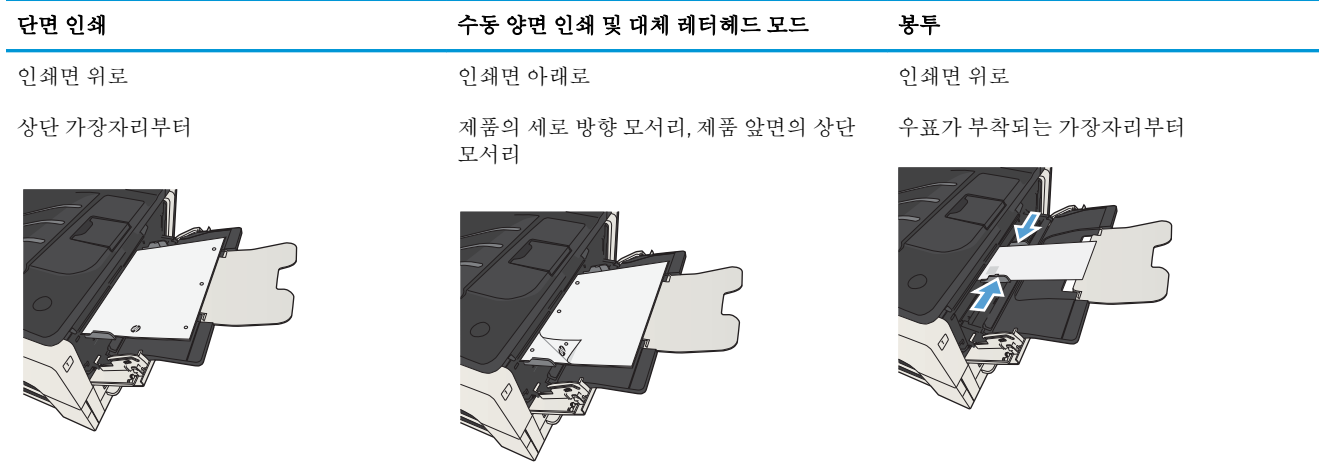

## 용지함 1 적재

**.** 용지함 1을 엽니다.

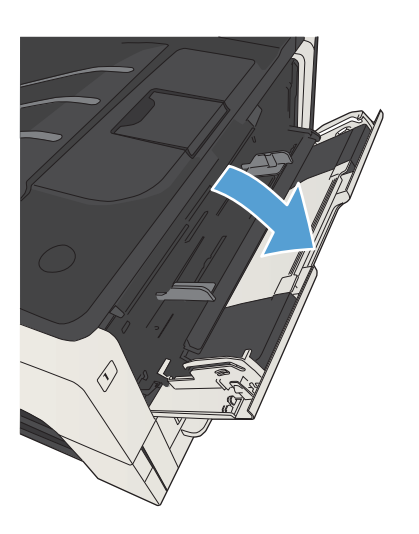

- **.** 용지 지지대를 당겨 꺼냅니다.
- 
- **.** 레터 또는 A4 크기보다 큰 용지의 경우 확장판 을 폅니다.

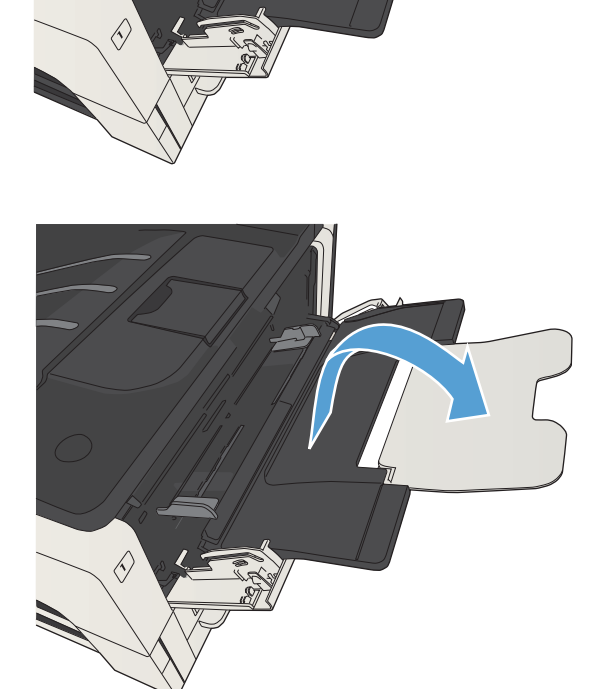

4**.** 용지 폭 조정대를 용지 폭보다 넓게 미십시오.

5**.** 관련 용지를 용지함에 넣습니다. 적재된 용지가 탭 아래에 있으며 최대 높이 표시를 초과하지 않도록 하십시오.

6**.** 용지 측면 조정기를 조정하여 용지 더미에 살 짝 닿되 용지가 접히지 않도록 합니다.

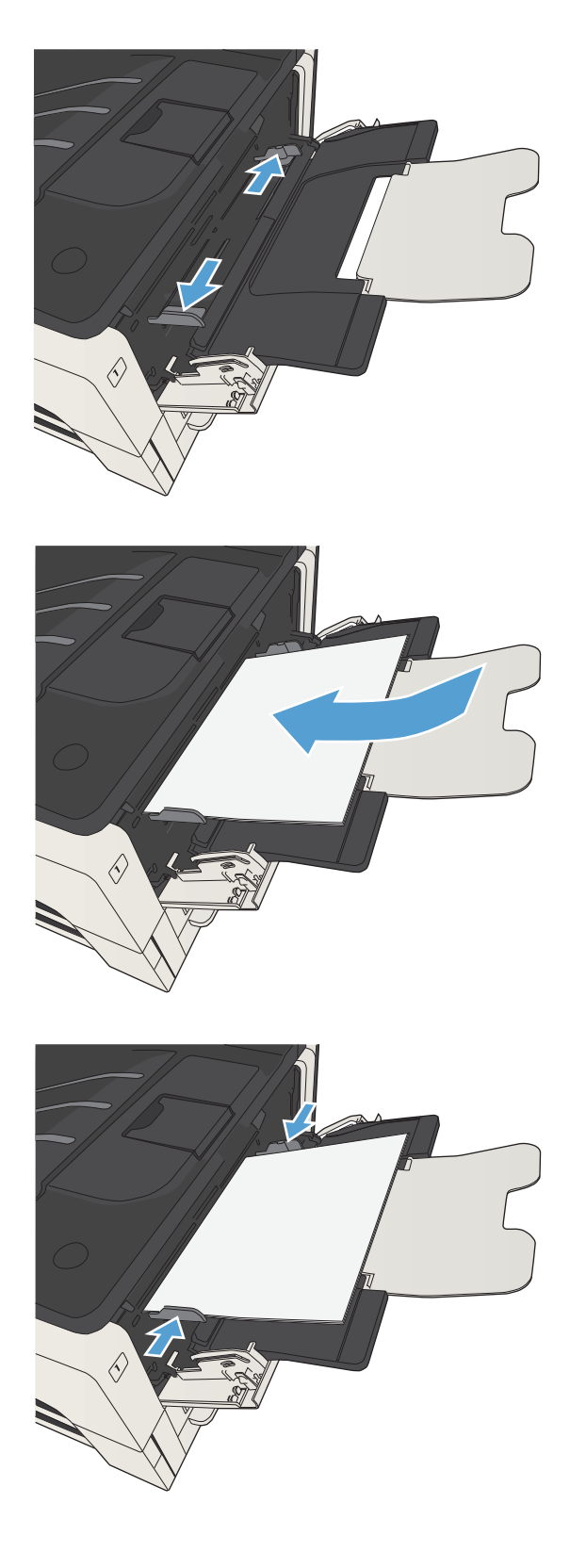

## 용지함 2 및 용지함 3

### 용지함 용량 및 용지 방향

용지 걸림을 방지하려면 용지함을 꽉 채우지 마십시오. 용지 묶음의 상단이 '용지함 가득 참 표시기' 아 래에 있는지 확인합니다. 짧고 좁은 용지와 무게가 나가고 광택이 있는 용지의 경우 '용지함 가득 참 표 시기'의 절반 이하로 적재하십시오.

#### 표 3**-**5용지함 2 및 용지함 3 용량

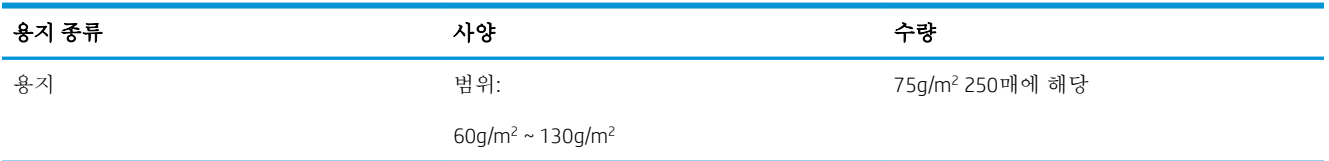

#### 표 3**-**6용지함 2 및 3 용지 방향

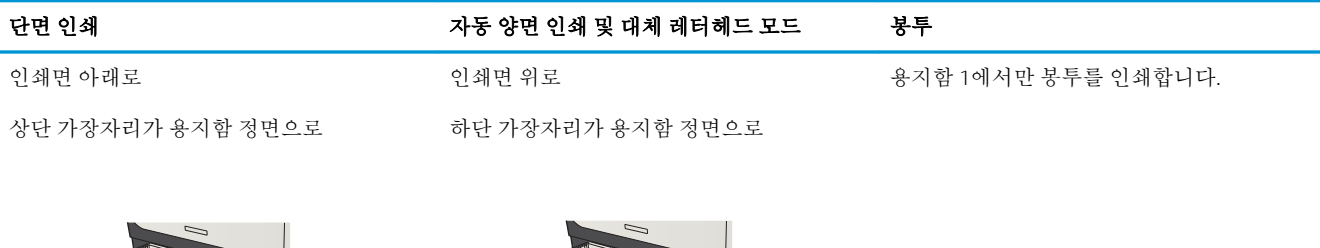

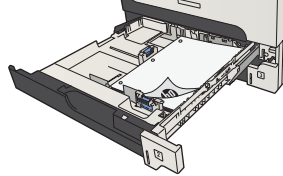

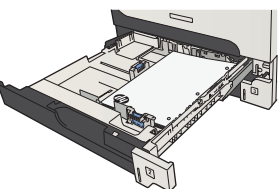

### 용지함 2 및 용지함 3에 용지 넣기

1**.** 용지함을 여십시오.

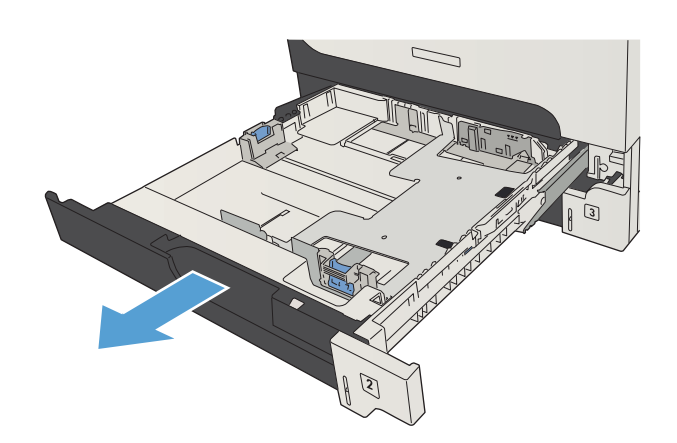

2**.** 용지 정대를 올바른 용지 크기에 맞게 조정합 니다.

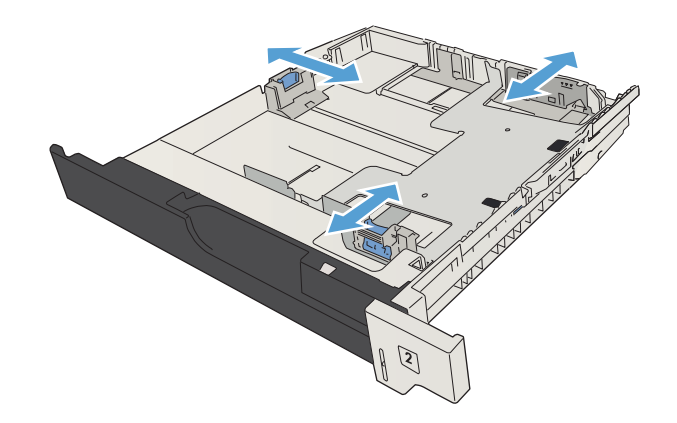

3**.** 관련 용지를 용지함에 넣습니다. 용지 더미의 네 모서리가 접혀 있지 않아야 하며, 높이 한계 표시선을 넘지 않도록 용지를 넣어야 합니다.

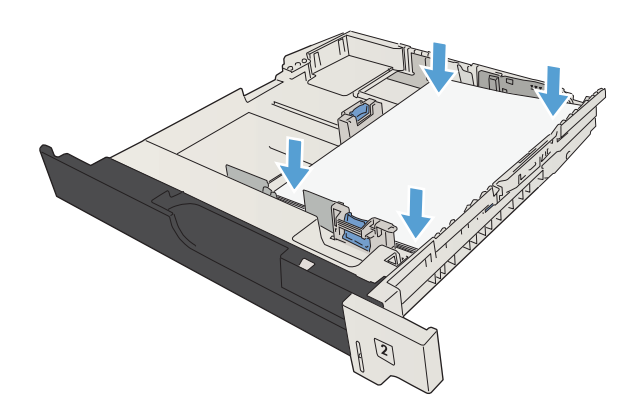

4**.** 용지함을 닫습니다.

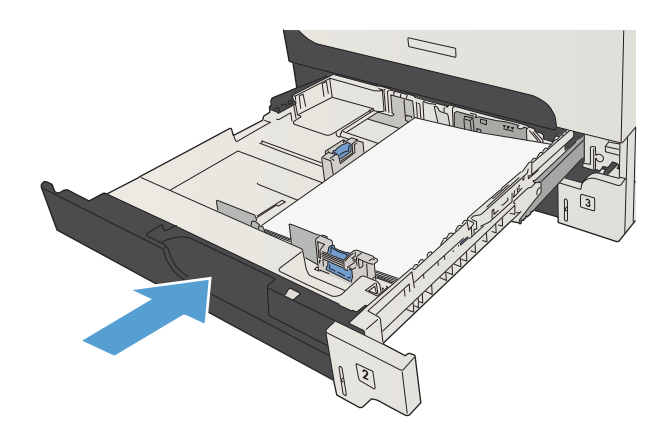

## 500매 용지함

### 500매 용지함 용량 및 용지 방향

용지 걸림을 방지하려면 용지함을 꽉 채우지 마십시오. 용지 묶음의 상단이 '용지함 가득 참 표시기' 아 래에 있는지 확인합니다. 짧고 좁은 용지와 무게가 나가고 광택이 있는 용지의 경우 '용지함 가득 참 표 시기'의 절반 이하로 적재하십시오.

#### 표 3**-**7500매 용지함 용량

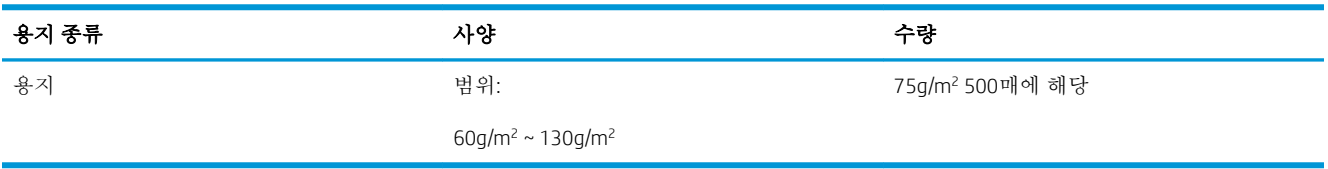

#### 표 3**-**8500매 용지함 용지 방향

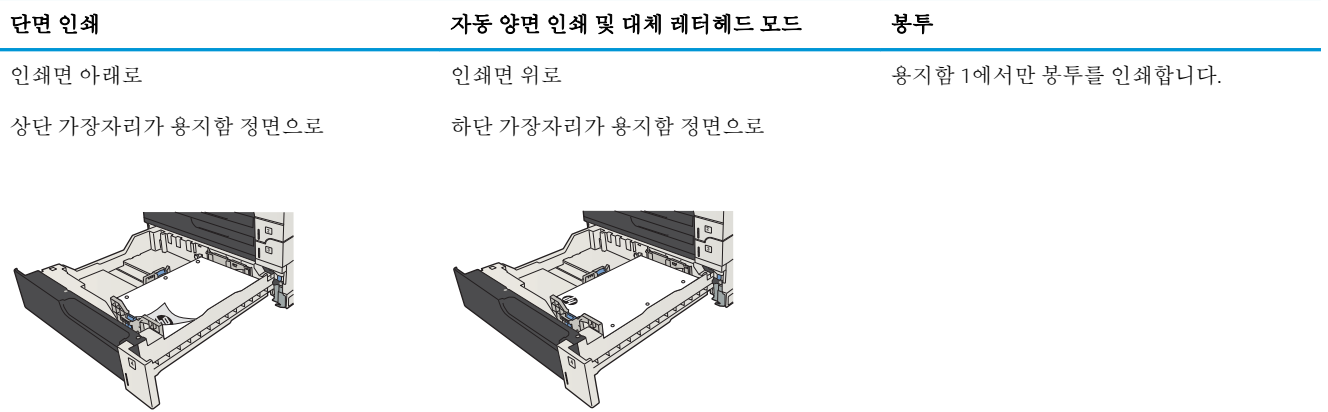

### 매 용지함 넣기

**.** 용지함을 엽니다.

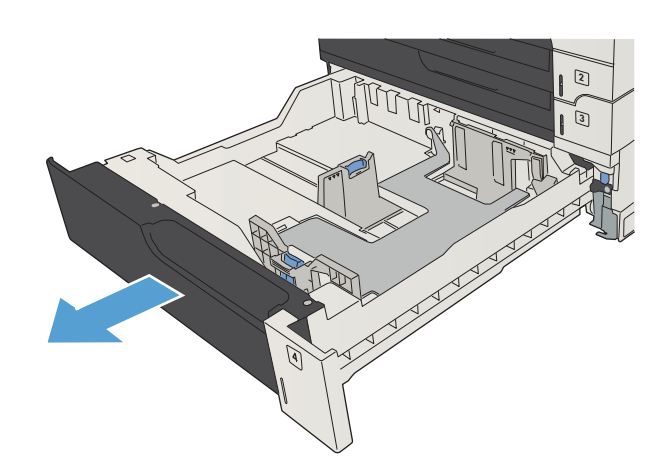

**.** 용지 크기 조정대를 올바른 용지 크기에 맞게 조정합니다.

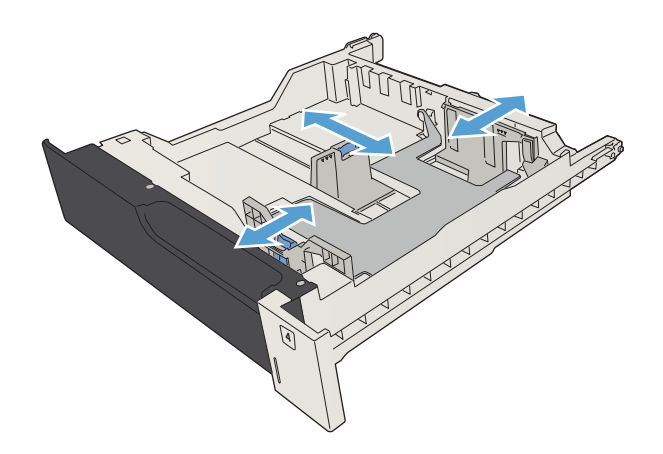

3**.** 관련 용지를 용지함에 넣습니다. 용지 더미의 네 모서리가 접혀 있지 않아야 하며, 높이 한계 표시선을 넘지 않도록 용지를 넣어야 합니다.

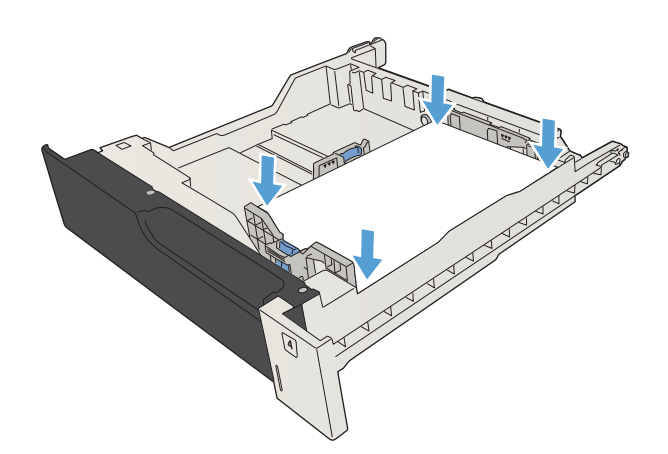

4**.** 용지함을 닫습니다.

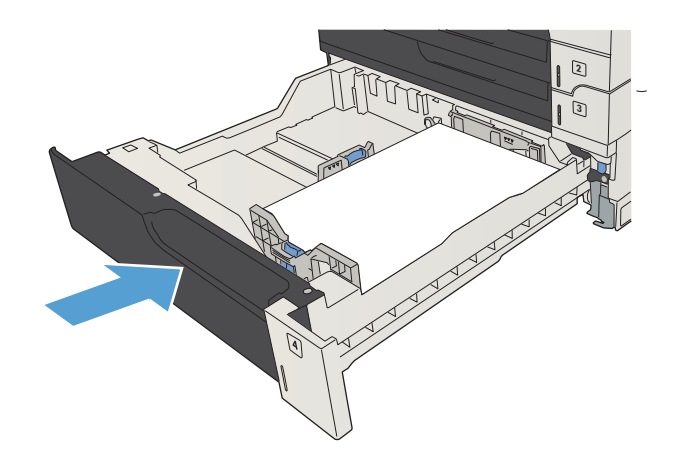

## 3,500매 대용량 용지함

### 3,500매 대용량 입력 용량과 용지 방향

용지 걸림을 방지하려면 용지함을 꽉 채우지 마십시오. 용지 묶음의 상단이 '용지함 가득 참 표시기' 아 래에 있는지 확인합니다. 짧고 좁은 용지와 무게가 나가고 광택이 있는 용지의 경우 '용지함 가득 참 표 시기'의 절반 이하로 적재하십시오.

#### 표 3**-**93,500매 대용량 입력 용지함 용량

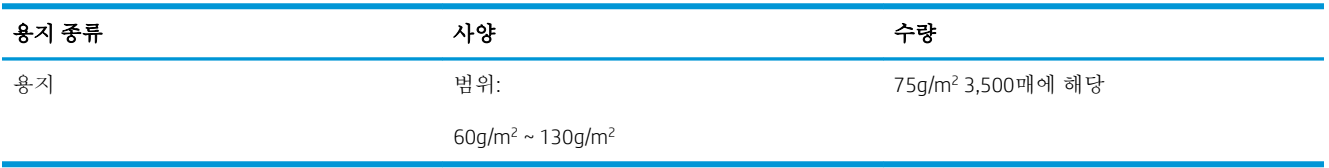

#### 표 3**-**103,500매 대용량 입력 용지함 용지 방향

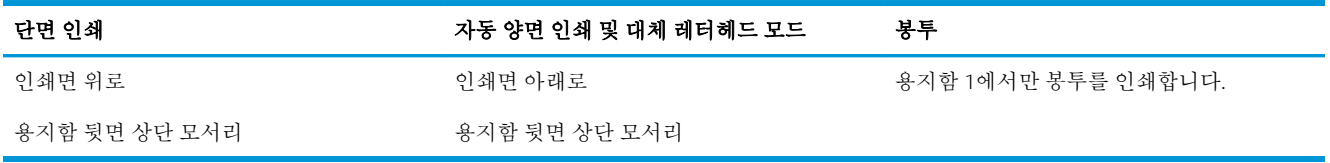

### 3,500매 대용량 용지함 넣기

3,500매 대용량 용지함은 A4 및 레터 크기 용지만 지원합니다.

1**.** 용지함의 오른쪽 및 왼쪽 측면을 엽니다.

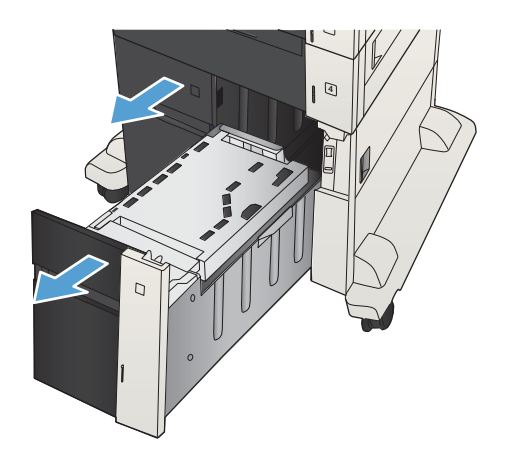

2**.** 각 측면에서 용지 크기 레버를 사용 중인 용지 의 위치로 조정하십시오.

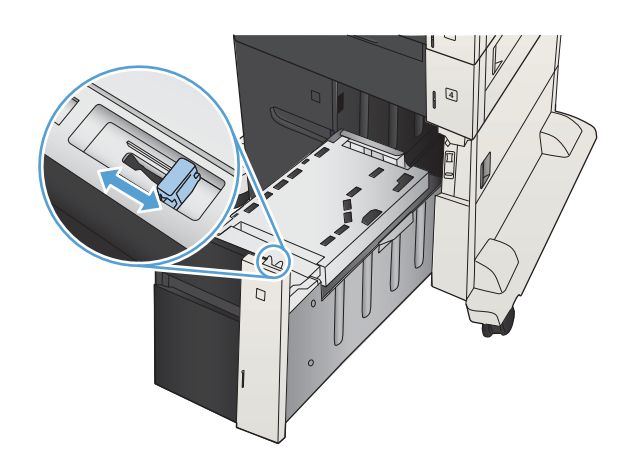

- 4  $\Gamma$
- 3**.** 용지 뭉치를 용지함의 각 측면에 넣습니다. 오 른쪽에는 1,500매의 용지를 넣을 수 있습니다. 왼쪽에는 2,000매의 용지를 넣을 수 있습니다.

참고**:** 최상의 결과를 위해 용지를 가득 넣으 십시오. 용지 뭉치를 여러 개로 나누지 마십시 오.

4**.** 용지함의 오른쪽 및 왼쪽을 닫습니다.

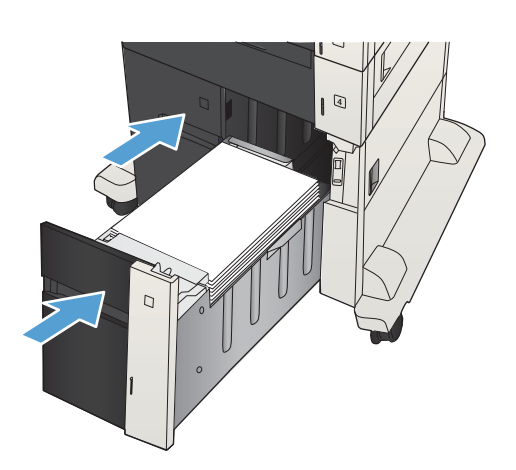

## 레이블 넣기 및 인쇄

### 소개

레이블 용지를 인쇄하려면 용지함 2 또는 선택 사항 550매 용지함 중 하나를 사용하십시오. 용지함 1에 서는 레이블을 지원하지 않습니다.

수동 공급 옵션을 사용하여 레이블을 인쇄하려면 다음 단계를 따라 인쇄 드라이버에서 올바른 설정을 선택한 다음 프린터로 인쇄 작업을 전송하고 용지함에 레이블을 넣으십시오. 수동 공급을 사용할 경우 프린터가 열리고 닫히는 것을 감지할 때까지 작업 인쇄를 기다립니다.

### 수동 공급 레이블

- 1**.** 소프트웨어 프로그램에서 인쇄 옵션을 선택합니다.
- 2**.** 프린터 목록에서 프린터를 선택한 다음, 속성 또는 기본 설정 버튼을 클릭하거나 눌러 인쇄 드라이 버를 엽니다.

 $\overrightarrow{2}$  참고: 버튼 이름은 소프트웨어 프로그램에 따라 다릅니다.

참고**:** Windows 8이나 8.1 시작 화면에서 이 기능에 액세스하려면 장치, 인쇄를 차례로 선택한 다 음 해당 프린터를 선택합니다.

- 3**.** 용지/품질 탭을 클릭하거나 누릅니다.
- 4**.** 용지 크기 드롭다운 목록에서 레이블 용지의 정확한 크기를 선택합니다.
- 5**.** 용지 종류 드롭다운 목록에서 레이블을 선택합니다.
- 6**.** 용지함 드롭다운 목록에서 수동 공급을 선택합니다.
- 참고**:** 수동 공급을 사용할 경우 프린터가 정확한 용지 크기로 구성된 용지함 중 가장 낮은 번호부 터 인쇄하므로 특정 용지함을 지정할 필요는 없습니다. 예를 들어, 용지함 2가 레이블로 구성된 경 우 프린터는 용지함 2에서 인쇄합니다. 용지함 3이 레이블을 설치하고 구성되고 용지함 2는 레이 블로 구성되지 않은 경우 프린터는 용지함 3에서 인쇄합니다.
- 7**.** 확인 버튼을 클릭하여 문서 속성 대화 상자를 닫습니다.
- 8**.** 인쇄 대화 상자에서 확인 버튼을 클릭하여 작업을 인쇄합니다.

9**.** 레이블 용지의 인쇄면이 위로 용지 상단이 프린터 오른쪽을 향하도록 넣으십시오.

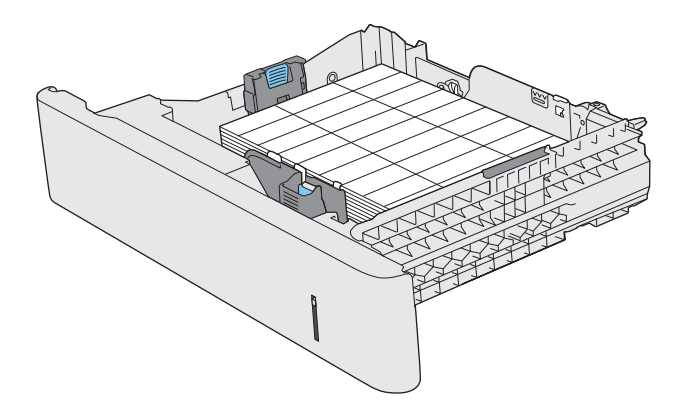

## 용지 출력 옵션 사용

## 출력함

표준 출력함에는 용지의 앞면을 아래로 하여 올바른 순서로 용지를 넣습니다. 표준 출력 용지함에는 75g/m<sup>2</sup>용지를 최고 250장까지 넣을 수 있습니다.

# 4 부품, 소모품 및 부속품

- 부품, [부속품](#page-53-0), 소모품 주문
- HP [비정품](#page-54-0) 소모품 관련 정책
- HP 위조 방지 웹 [사이트](#page-55-0)
- 토너 [카트리지의](#page-56-0) 예상 수명이 다한 상태에서 인쇄
- [제어판에서](#page-57-0) 매우 부족 설정 옵션 활성화/비활성화
- [고객](#page-58-0) 자가 수리 부품
- [부속품](#page-61-0)
- 토너 [카트리지](#page-62-0)

## <span id="page-53-0"></span>부품, 부속품, 소모품 주문

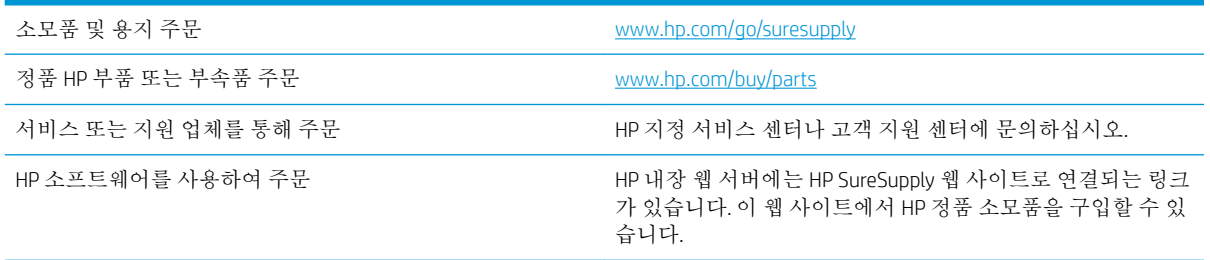

## <span id="page-54-0"></span>HP 비정품 소모품 관련 정책

HP Company는 새 제품이든 재활용 제품이든 간에 HP 제품이 아닌 토너 카트리지를 사용하는 것을 추천 하지 않습니다.

참고**:** HP 프린터 제품의 경우 HP 비정품 토너 카트리지나 재보충 토너 카트리지를 사용해도 고객 보증 또는 HP 고객 지원 계약에 영향을 미치지 않습니다. 그러나 HP 비정품 토너 카트리지 또는 재보충 토너 카트리지 사용으로 인한 제품의 고장 또는 손상의 경우, HP는 해당 고장 또는 손상을 수리하는 데 필요 한 시간과 자재에 대해 표준 요금을 청구합니다.

## <span id="page-55-0"></span>HP 위조 방지 웹 사이트

HP 토너 카트리지 설치 시 카트리지가 정품이 아니라는 메시지가 제어판에 표시되면 [www.hp.com/go/](http://www.hp.com/go/anticounterfeit) [anticounterfeit](http://www.hp.com/go/anticounterfeit)를 방문하십시오. HP는 해당 제품이 정품인지 확인하도록 도와 드리고, 문제를 해결하는 절차를 안내해 드립니다.

다음과 같은 경우, 해당 카트리지가 정품이 아닐 수 있습니다.

- 소모품 상태 페이지에 HP 정품이 아닌 소모품이 설치된 것으로 표시됩니다.
- 토너 카트리지의 문제 발생 빈도가 높습니다.
- 일반적인 HP 카트리지와 외관이 다른 경우. 예를 들어, 포장재가 다를 수 있습니다.

## <span id="page-56-0"></span>토너 카트리지의 예상 수명이 다한 상태에서 인쇄

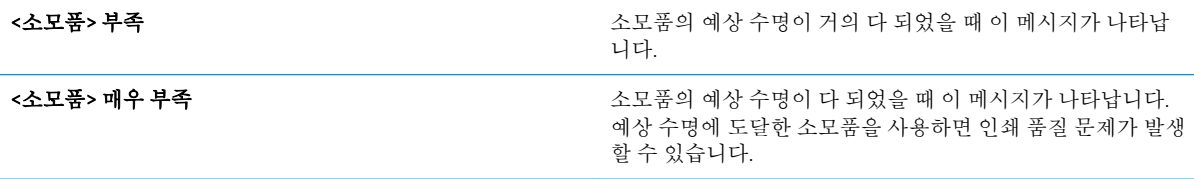

토너를 재분배해도 만족스러운 인쇄 품질이 나오지 않을 때까지 기존 카트리지로 인쇄를 계속합니다. 토너를 재분배하려면 프린터에서 토너 카트리지를 분리한 다음 앞뒤 수평 방향으로 카트리지를 가볍게 흔듭니다. 그래픽 표시를 보려면 카트리지 교체 지침을 참조하십시오. 토너 카트리지를 프린터에 다시 삽입하고 덮개를 닫습니다.

### <span id="page-57-0"></span>제어판에서 매우 부족 설정 옵션 활성화/비활성화

기본 설정은 언제든지 활성화/비활성화할 수 있으므로 새 카트리지를 설치할 때 기본 설정을 다시 활성 화할 필요는 없습니다.

- 1. 제품 제어판에서 홈 A 버튼을 누릅니다.
- 2**.** 다음 메뉴를 엽니다.
	- 운영
	- 소모품 관리
	- 소모품 설정
- 3**.** 다음 옵션 중 하나를 엽니다.
	- 흑백 카트리지
	- 유지보수 키트
- 4**.** 매우 부족 설정 옵션을 선택합니다.
- 5**.** 다음 옵션 중 하나를 선택하십시오.
	- 카트리지를 교체할 때까지 인쇄(팩스 인쇄 포함)를 멈추도록 설정하려면 **중지** 옵션을 선택합 니다.
	- 0인쇄(팩스 인쇄 포함)를 멈추고 카트리지 교체 메시지를 표시하도록 설정하려면 **계속 메시지** 표시 옵션을 선택합니다. 메시지를 확인한 후 인쇄를 계속할 수 있습니다.
	- 카트리지 '매우 부족' 알림을 보내고 인쇄를 계속하도록 설정하려면 **계속** 옵션을 선택합니다.

 $\overline{B}$  참고: 계속 설정을 사용하면 고객의 상호 작용 없이 매우 부족 상태에서 인쇄할 수 있지만, 인쇄 품질이 좋지 않을 수 있습니다.

중지 또는 계속 메시지 표시 옵션을 선택한 경우 매우 부족 한계값에 도달하면 인쇄를 멈춥니다. 카트리 지를 교체하면 자동으로 인쇄를 다시 시작합니다.

제품이 중지 또는 계속 메시지 표시 옵션으로 설정된 경우 인쇄를 다시 시작할 때 팩스가 인쇄되지 않을 위험이 있습니다. 이는 대기 중 메모리 저장 용량보다 많은 양의 팩스가 수신된 경우 발생할 수 있습니 다.

컬러 및 검정색 카트리지에 계속 옵션을 선택한 경우 매우 부족 한계값을 지나더라도 중단 없이 팩스를 인쇄할 수는 있지만 인쇄 품질이 저하될 수 있습니다.

HP 소모품이 매우 부족 상태에 도달하면 해당 소모품에 대한 HP 고급 보호 보증이 만료됩니다.

## <span id="page-58-0"></span>고객 자가 수리 부품

다음과 같은 고객 자가 수리 부품을 이 제품에 사용할 수 있습니다.

- 자가 교체 옵션이 필수로 표시된 부품은 HP 서비스 담당자에 수리 비용을 지불하지 않는 한, 고객 이 직접 설치해야 합니다. 이러한 부품의 경우 현장 수리 서비스나 지정점 방문 서비스가 HP 제품 보증하에 제공되지 않습니다.
- 자가 교체 옵션이 옵션으로 표시된 부품은 고객 요청 시 제품 보증 기간 동안 추가 비용 없이 HP 서 비스 담당자가 설치해 줍니다.

참고**:** 자세한 내용은 [www.hp.com/go/customerselfrepair/lj700M712](http://www.hp.com/go/customerselfrepair/lj700M712)를 참조하십시오.

#### 표 4**-**1고객 자가 수리 부품

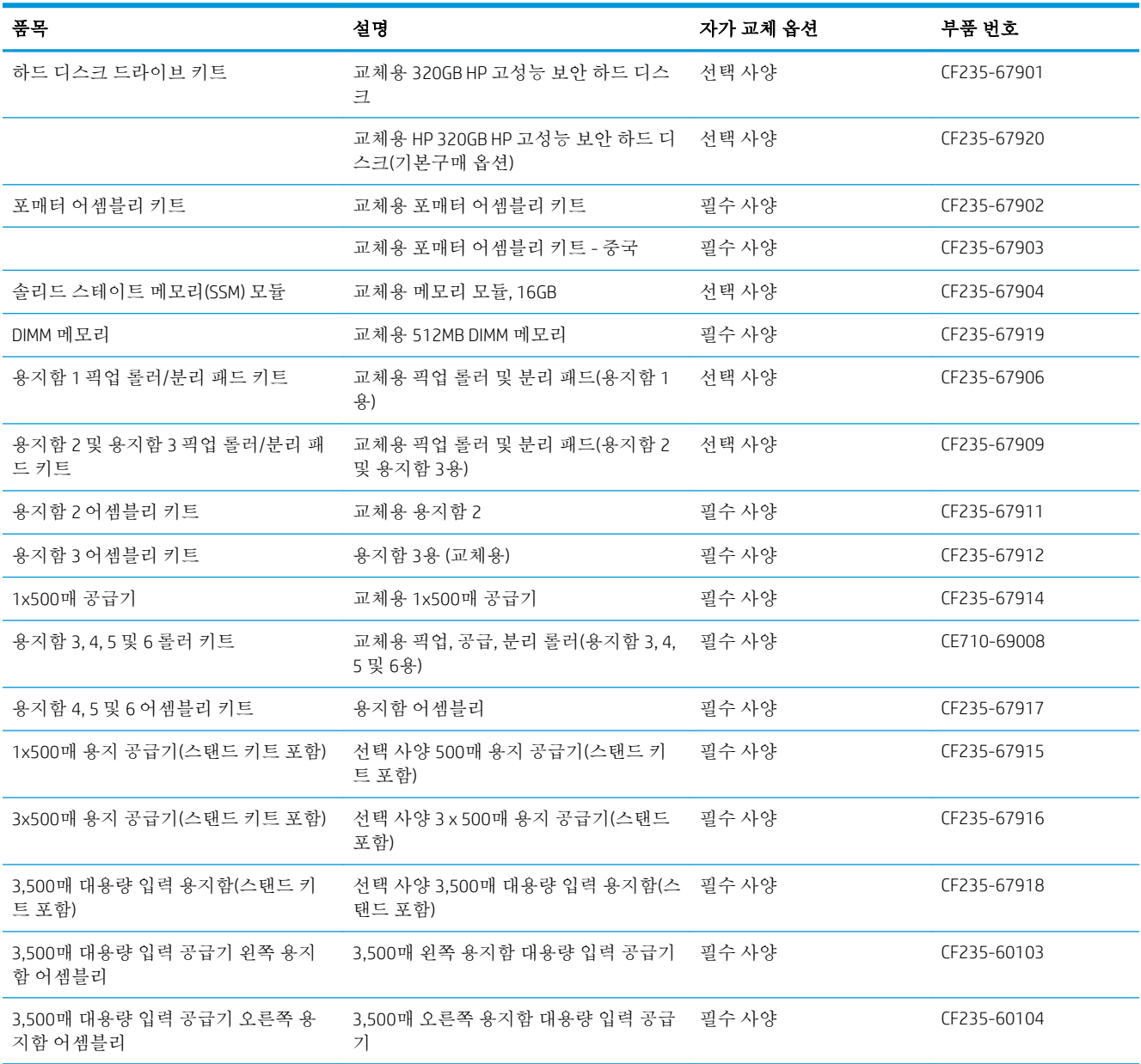

### 표 4**-**1고객 자가 수리 부품 **(**계속**)**

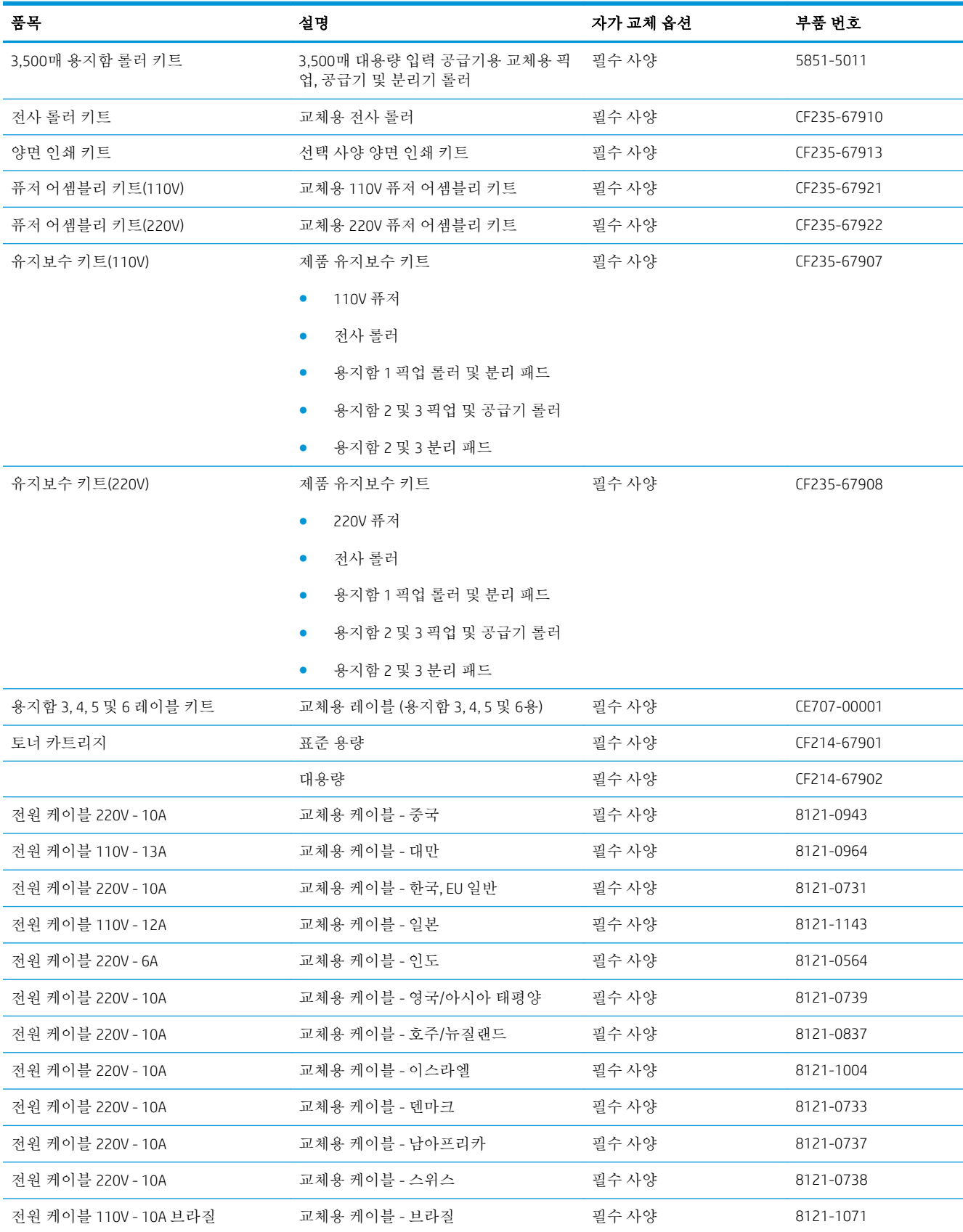

### 표 4**-**1고객 자가 수리 부품 **(**계속**)**

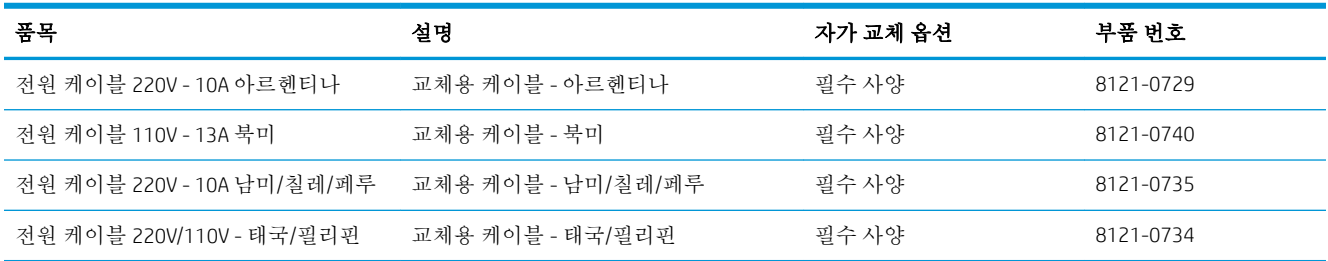

## <span id="page-61-0"></span>부속품

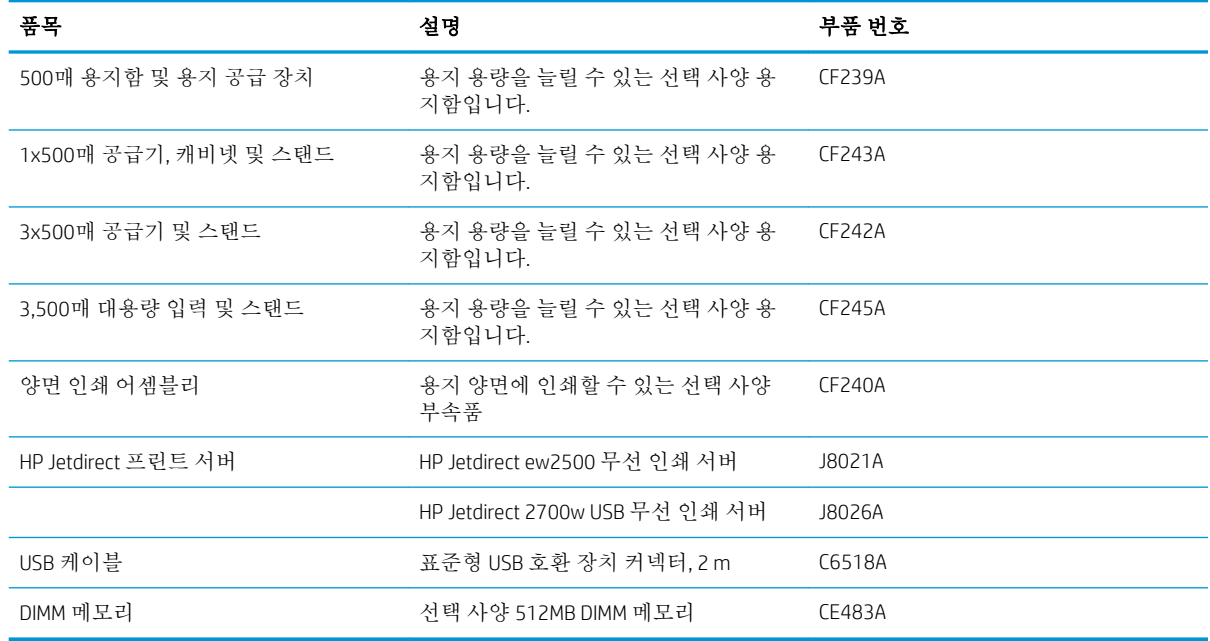

# <span id="page-62-0"></span>토너 카트리지 토너 카트리지 보기

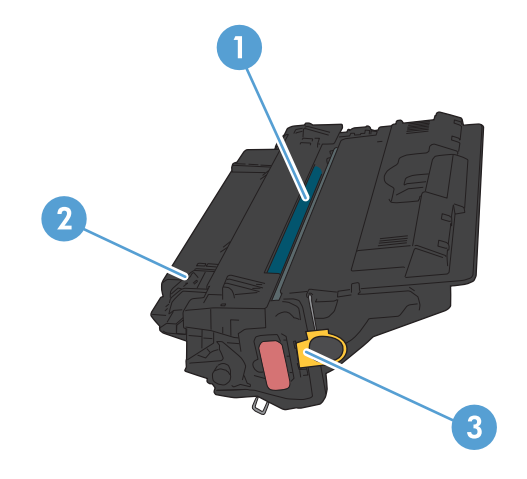

1 이미지 드럼

주의**:** 셔터나 롤러 표면을 만지지 마십시오. 카트리지가 손상될 수 있습니다.

- 2 메모리 칩
- 3 밀봉 테이프의 탭을 당깁니다.

### 토너 카트리지 정보

토너를 재분배해도 만족스러운 인쇄 품질이 나오지 않을 때까지 기존 카트리지로 인쇄를 계속합니다. 토너를 재분배하려면 프린터에서 토너 카트리지를 분리한 다음 앞뒤 수평 방향으로 카트리지를 가볍게 흔듭니다. 그래픽 표시를 보려면 카트리지 교체 지침을 참조하십시오. 토너 카트리지를 프린터에 다시 삽입하고 덮개를 닫습니다.

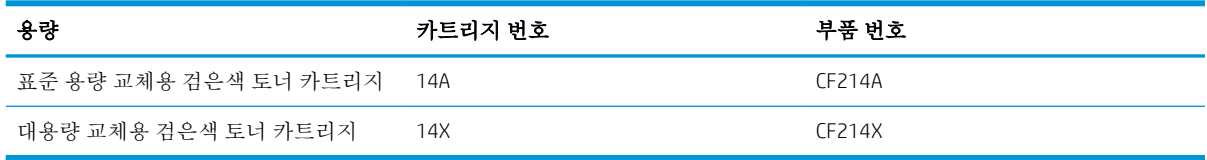

소모품에 대한 자세한 내용은 [www.hp.com/go/learnaboutsupplies](http://www.hp.com/go/learnaboutsupplies)를 참조하십시오.

여기에 있는 내용은 사전 예고 없이 변경될 수 있습니다. 최신 소모품 정보는 [www.hp.com/go/](http://www.hp.com/go/lj700M712_manuals) [lj700M712\\_manuals](http://www.hp.com/go/lj700M712_manuals)에서 확인할 수 있습니다.

#### 토너 카트리지 재활용

정품 HP 토너 카트리지를 재활용하려면 새 카트리지가 들어 있던 상자에 다 사용한 카트리지를 넣으십 시오. 다 사용한 소모품은 재활용을 위해 제품과 함께 제공된 반품 레이블을 사용하여 HP로 보내 주십시 오. 자세한 내용은 새로 구입한 HP 소모품에 들어 있는 재활용 설명서를 참조하십시오.

#### 토너 카트리지 보관

바로 사용하기 전에는 패키지에서 토너 카트리지를 꺼내지 마십시오.

주의**:** 토너 카트리지의 손상을 방지하려면 카트리지를 2~3분 이상 빛에 노출시키지 마십시오.

#### 타사 토너 카트리지 사용 관련 HP 정책

HP Company는 새 제품이든 재활용 제품이든 간에 HP 제품이 아닌 토너 카트리지를 사용하는 것을 추천 하지 않습니다.

참고**:** 타사 토너 카트리지를 사용하여 발생한 모든 피해는 HP 보증 및 서비스 계약에 의해 보상 받지 못합니다.

### 토너 카트리지 교체

주의**:** 토너가 굳어 있으면 마른 천으로 털어낸 후 찬물로 닦아 주십시오. 뜨거운 물을 사용하면 토너가 옷감에 뱁니다.

**[ ) 참고:** 사용한 토너 카트리지의 분리 배출에 대한 정보는 토너 카트리지 상자에 있습니다.

1**.** 카트리지 도어 풀림 단추를 누릅니다.

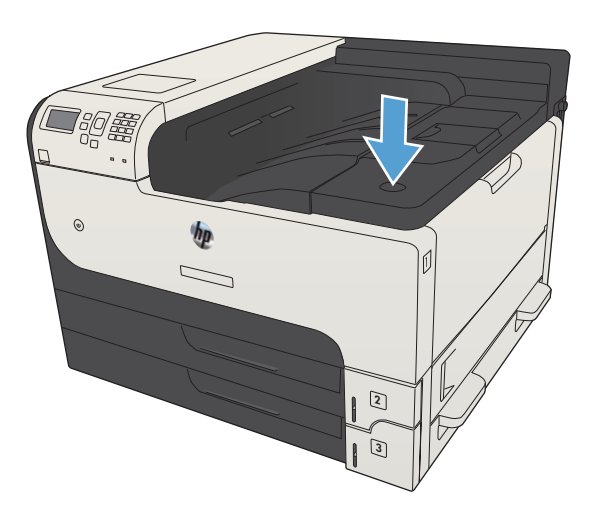

2**.** 카트리지 도어를 여십시오.

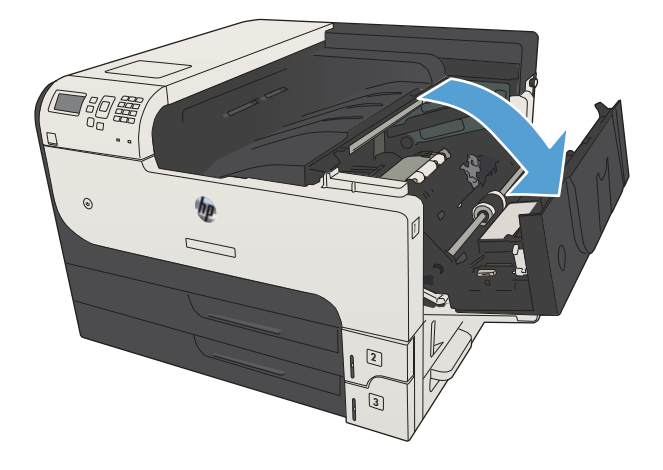

3**.** 이미 사용한 토너 카트리지를 제품에서 꺼내십 시오.

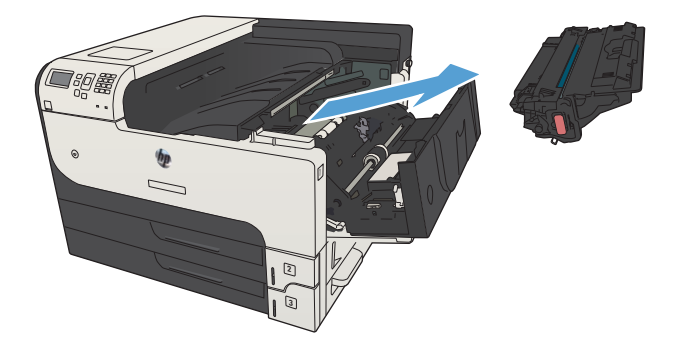

4**.** 새 토너 카트리지를 봉투에서 꺼내십시오. 기존 카트리지는 포장 주머니에 넣어 재활용될 수 있도록 반품하십시오.

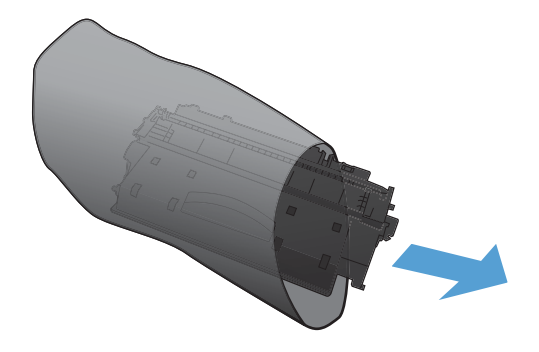

5**.** 토너 카트리지의 앞과 뒤를 잡고 토너 카트리 지를 대여섯 번 정도 가볍게 흔들어서 토너가 골고루 퍼지게 하십시오.

주의**:** 셔터나 롤러 표면을 만지지 마십시오.

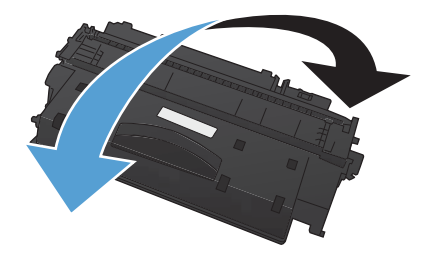

6**.** 새 토너 카트리지에서 포장용 테이프를 빼내십 시오. 테이프를 사용한 토너 카트리지에 재활용 하십시오.

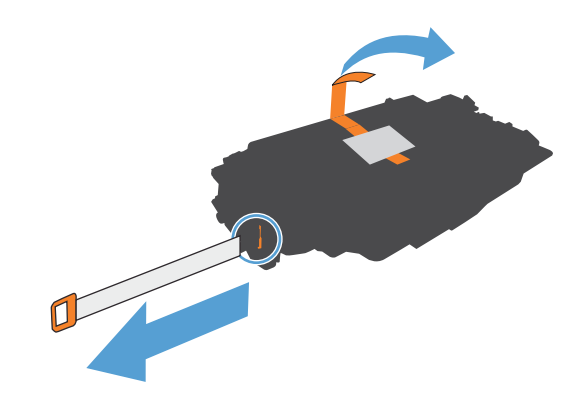

7**.** 토너 카트리지를 제품 내부의 트랙에 맞춰 정 렬한 다음 토너 카트리지가 단단하게 고정될 때까지 넣으십시오.

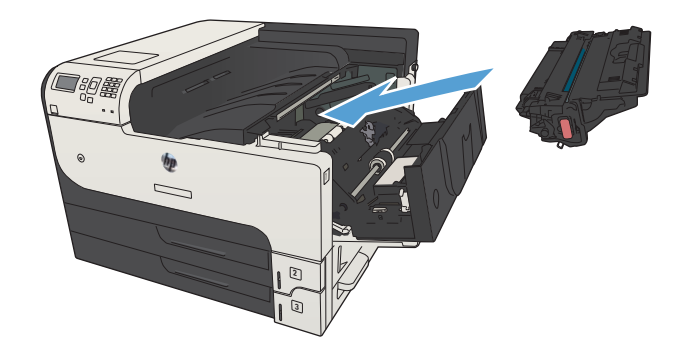

8**.** 카트리지 도어를 닫으십시오. 잠시 후에 준비 메시지가 제어판에 표시됩니다.

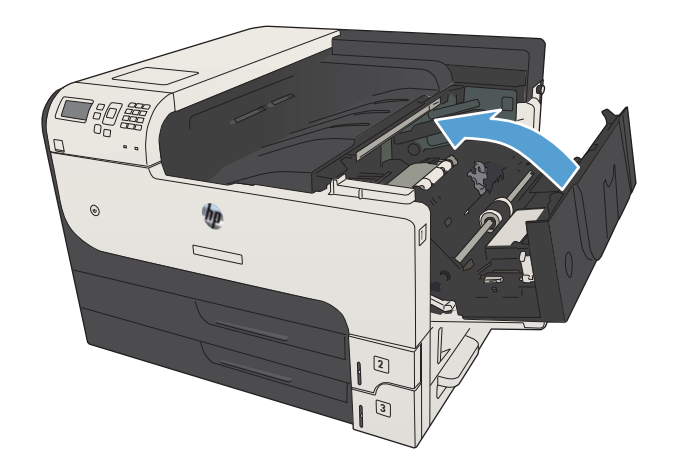

# 5 인쇄

- [지원되는](#page-69-0) 프린터 드라이버(Windows)
- 인쇄 작업 설정 변경[\(Windows\)](#page-71-0)
- 인쇄 작업 설정 변경[\(Mac OS X\)](#page-72-0)
- 인쇄 작업[\(Windows\)](#page-73-0)
- 인쇄 작업[\(Mac OS X\)](#page-95-0)
- 추가 인쇄 작업[\(Windows\)](#page-98-0)
- 추가 인쇄 작업[\(Mac OS X\)](#page-100-0)
- [제품에](#page-102-0) 인쇄 작업 저장
- 작업 분리기 페이지 추가[\(Windows\)](#page-106-0)
- [HP ePrint](#page-107-0) 사용
- [HP ePrint Mobile](#page-108-0) 드라이버 사용
- [Apple AirPrint](#page-109-0) 사용
- [HP Smart Print](#page-111-0) 사용(Windows)
- 쉽게 [액세스할](#page-112-0) 수 있는 USB 인쇄 사용

## <span id="page-69-0"></span>지원되는 프린터 드라이버(Windows)

프린터 드라이버를 통해 제품 기능을 사용할 수 있으며, 컴퓨터는 프린터 언어로 제품과 통신할 수 있습 니다. [www.hp.com/go/lj700M712\\_software](http://www.hp.com/go/lj700M712_software)에서 다음 프린터 드라이버를 다운로드할 수 있습니다.

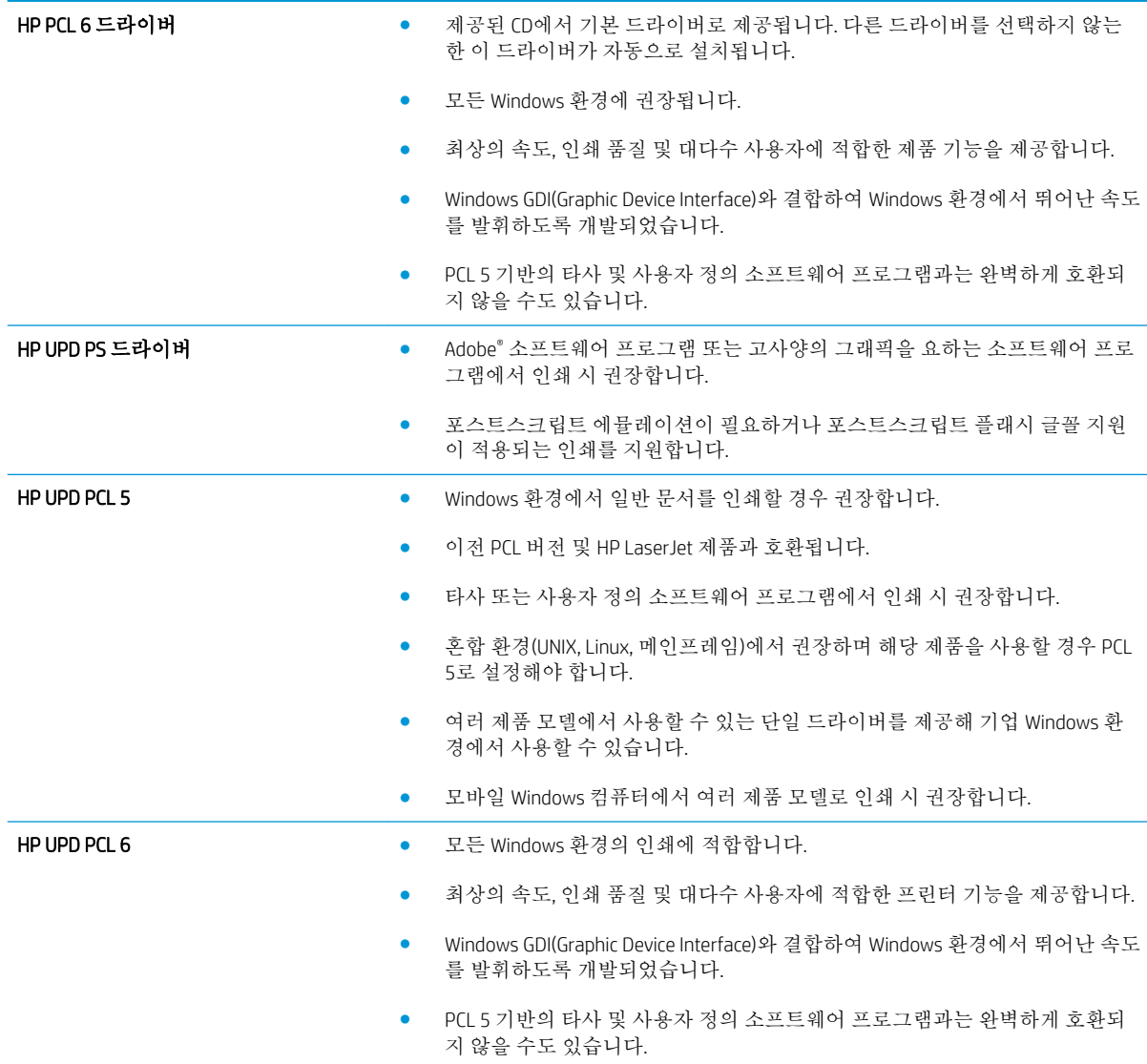

### HP UPD(범용 프린터 드라이버)

Windows용 HP Universal Print Driver(UPD)는 별도의 드라이버를 다운로드할 필요없이 어디에서든 HP LaserJet 제품에 즉시 액세스할 수 있는 단일 프린터 드라이버입니다. 검증된 HP 프린터 드라이버 기술을 기반으로 하는 이 드라이버는 철저한 테스트를 거쳐 다양한 소프트웨어 프로그램에 이용되고 있습니 다. 지속적으로 제기능을 발휘하는 강력한 솔루션입니다.

HP UPD는 각 HP 제품과 직접 통신하여 구성 정보를 수집한 다음 제품에서 사용할 수 있는 고유 기능을 표시하도록 사용자 인터페이스를 맞춤 설정합니다. 제품에서 사용 가능한 양면 인쇄, 스테이플 등의 기 능을 자동으로 활성화하므로 수동으로 설정할 필요가 없습니다.

자세한 내용을 확인하려면 [www.hp.com/go/upd](http://www.hp.com/go/upd)로 이동하십시오.

### UPD 설치 모드

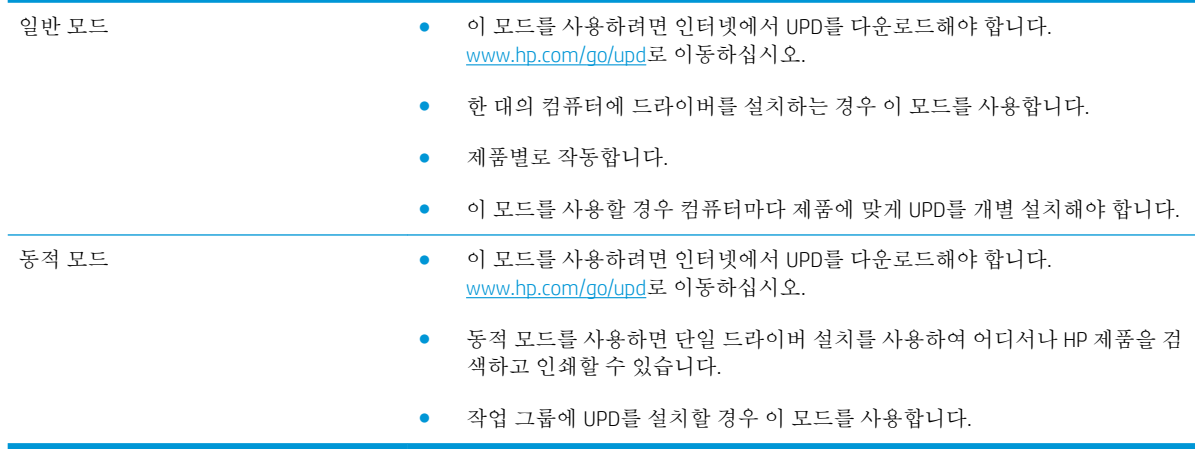

## <span id="page-71-0"></span>인쇄 작업 설정 변경(Windows)

### 소프트웨어 프로그램 종료 전에 모든 인쇄 작업의 설정 변경

단계가 다를 수 있으며 이 방법이 가장 많이 사용됩니다.

- 1**.** 소프트웨어 프로그램에서 인쇄 옵션을 선택합니다.
- 2**.** 제품을 선택한 다음 등록 정보 또는 기본 설정을 누릅니다.

### 모든 인쇄 작업의 기본 설정 변경

1**.** Windows XP, Windows Server 2003, and Windows Server 2008(기본 시작 메뉴 보기 사용): 시작을 누르 고 프린터 및 팩스를 누릅니다.

Windows XP, Windows Server 2003 및 Windows Server 2008(기존 시작 메뉴 보기 사용): 시작, 설정을 차례로 누른 다음 프린터를 누릅니다.

Windows Vista: 화면의 왼쪽 아래 모서리에 있는 Windows 아이콘을 누르고 **제어판**을 누른 다음 **프린** 터를 누릅니다.

Windows 7: 화면의 왼쪽 아래 모서리에 있는 Windows 아이콘을 누른 다음 **장치 및 프린터**를 누릅니 다.

2**.** 프린터 드라이버 아이콘을 마우스 오른쪽 단추로 누르고 인쇄 기본 설정을 누릅니다.

### 제품 구성 설정 변경

1**.** Windows XP, Windows Server 2003, and Windows Server 2008(기본 시작 메뉴 보기 사용): 시작을 누르 고 프린터 및 팩스를 누릅니다.

Windows XP, Windows Server 2003 및 Windows Server 2008(기존 시작 메뉴 보기 사용): 시작, 설정을 차례로 누른 다음 프린터를 누릅니다.

Windows Vista: 화면의 왼쪽 아래 모서리에 있는 Windows 아이콘을 누르고 제어판을 누른 다음 프린 터를 누릅니다.

Windows 7: 화면의 왼쪽 아래 모서리에 있는 Windows 아이콘을 누른 다음 장치 및 프린터를 누릅니 다.

- 2**.** 프린터 드라이버 아이콘을 마우스 오른쪽 단추로 누르고 속성 또는 프린터 속성을 선택합니다.
- 3**.** 장치 설정 탭을 누르십시오.
# 인쇄 작업 설정 변경(Mac OS X)

### 소프트웨어 프로그램 종료 전에 모든 인쇄 작업의 설정 변경

- 1**.** 파일 메뉴를 누르고 인쇄 옵션을 누릅니다.
- 2**.** 프린터 메뉴에서 제품을 선택합니다.
- 3**.** 기본적으로 프린터 드라이버는 매수 및 페이지수 메뉴를 표시합니다. 메뉴 드롭다운 목록을 연 다 음 인쇄 설정을 변경하고자 하는 메뉴를 엽니다.
- 4**.** 각 메뉴에서 변경할 인쇄 설정을 선택합니다.
- 5**.** 여러 메뉴에서 설정을 원하는 대로 변경합니다.

### 모든 인쇄 작업의 기본 설정 변경

- 1**.** 파일 메뉴를 누르고 인쇄 옵션을 누릅니다.
- 2**.** 프린터 메뉴에서 제품을 선택합니다.
- 3**.** 기본적으로 프린터 드라이버는 매수 및 페이지수 메뉴를 표시합니다. 메뉴 드롭다운 목록을 연 다 음 인쇄 설정을 변경하고자 하는 메뉴를 엽니다.
- 4**.** 각 메뉴에서 다시 사용하기 위해 저장할 인쇄 설정을 선택합니다.
- 5**.** 사전 설정 메뉴에서 다른 이름으로 저장... 옵션을 누르고 사전 설정 이름을 입력합니다.
- 6**.** OK 버튼를 누릅니다.

이 설정은 사전 설정 메뉴에 저장됩니다. 새 설정을 사용하려면 응용 프로그램을 열고 인쇄할 때마다 저 장된 사전 설정 옵션을 선택해야 합니다.

## 제품 구성 설정 변경

- 1. 컴퓨터에서 Apple < 메뉴를 열고 **시스템 환경설정** 메뉴를 누른 다음 **프린트 & 팩스** 아이콘(OS X v10.5 및 10.6) 또는 인쇄 및 스캔 아이콘(OS X v10.7)을 누릅니다.
- 2**.** 이 창의 왼쪽에서 제품을 선택합니다.
- 3**.** 옵션 및 소모품 단추를 누릅니다.
- 4**.** 드라이버 탭을 누릅니다.
- 5**.** 설치된 옵션을 구성합니다.

# 인쇄 작업(Windows)

# 인쇄 바로 가기 사용(Windows)

- 1**.** 소프트웨어 프로그램에서 인쇄 옵션을 선택합 니다.
- 2**.** 제품을 선택하고 속성 또는 환경설정 단추를 누릅니다.

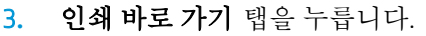

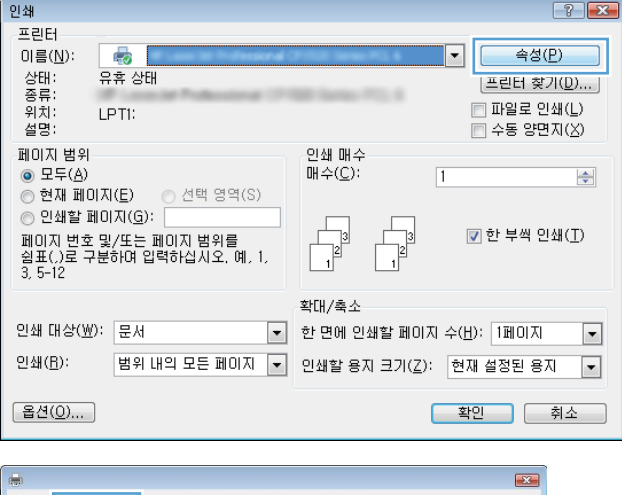

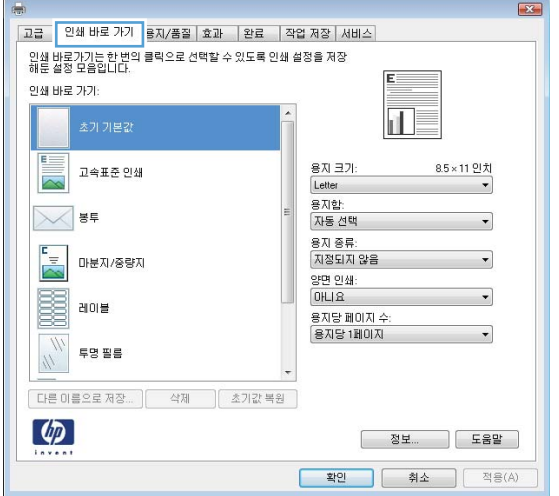

4**.** 바로 가기 중 하나를 선택합니다. OK 단추를 클 릭하여 문서 속성 대화 상자를 닫습니다.

참고**:** 바로 가기를 선택하면 프린터 드라이버 의 다른 탭에서 해당 설정이 변경됩니다.

5**.** 인쇄 대화 상자에서 OK 단추를 눌러 작업을 인 쇄합니다.

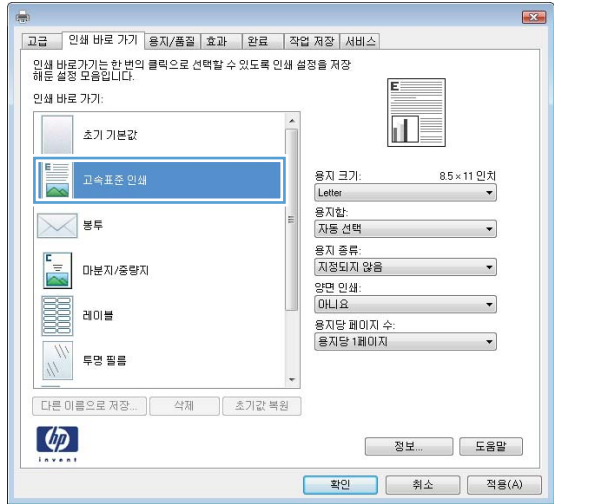

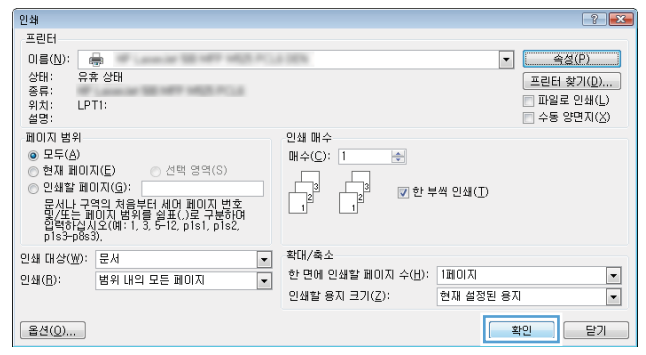

# 인쇄 바로 가기 만들기(Windows)

- 1**.** 소프트웨어 프로그램에서 인쇄 옵션을 선택합 니다.
- 2**.** 제품을 선택하고 속성 또는 환경설정 단추를 누릅니다.

3**.** 인쇄 바로 가기 탭을 누릅니다.

4**.** 기본으로 사용할 기존 바로 가기를 선택합니 다.

참고**:** 화면 오른쪽의 설정을 조정하기 전에 항상 바로 가기를 선택하십시오. 설정을 조정한 다음 바로 가기를 선택한 경우 모든 조정 사항 이 손실됩니다.

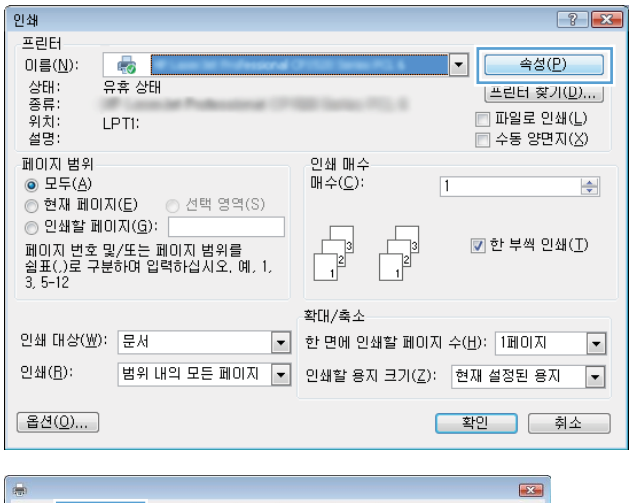

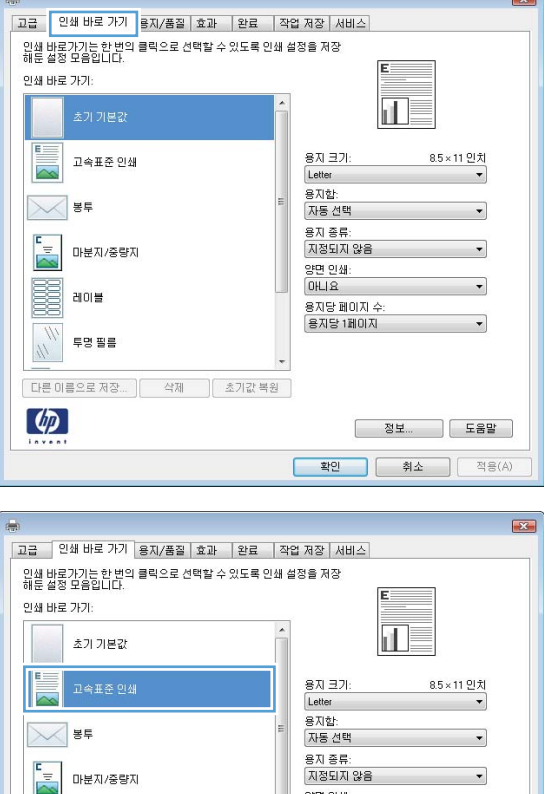

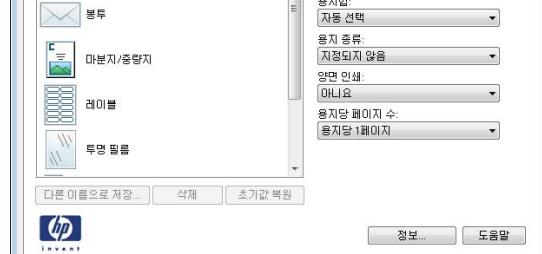

- 확인 | 취소 | 적용(A) |

5**.** 새 바로 가기에 대한 인쇄 옵션을 선택합니다.

6**.** 다른 이름으로 저장 단추를 누릅니다.

7**.** 바로 가기 이름을 입력한 후 OK 단추를 누릅니 다.

8**.** OK 단추를 눌러 문서 속성 대화 상자를 닫습니 다. 인쇄 대화 상자에서 OK 단추를 눌러 작업을 인쇄합니다.

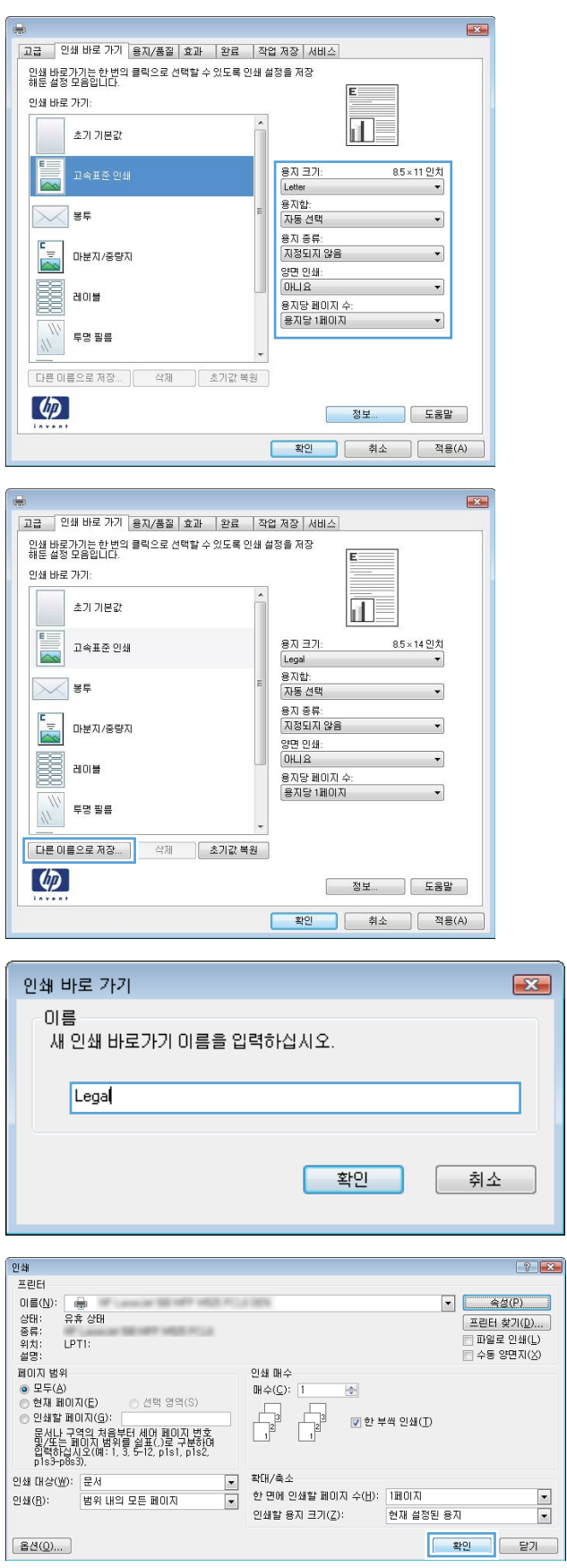

 $\overline{\phantom{0}}$ 

# 자동 양면 인쇄(Windows)

- 1**.** 소프트웨어 프로그램에서 인쇄 옵션을 선택합 니다.
- 2**.** 제품을 선택하고 속성 또는 환경설정 버튼를 누릅니다.

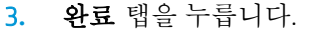

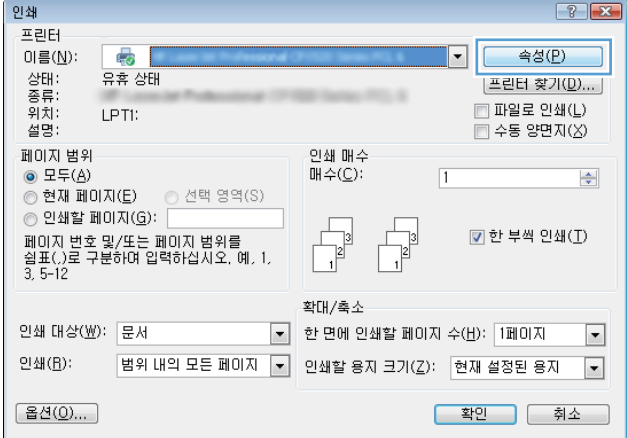

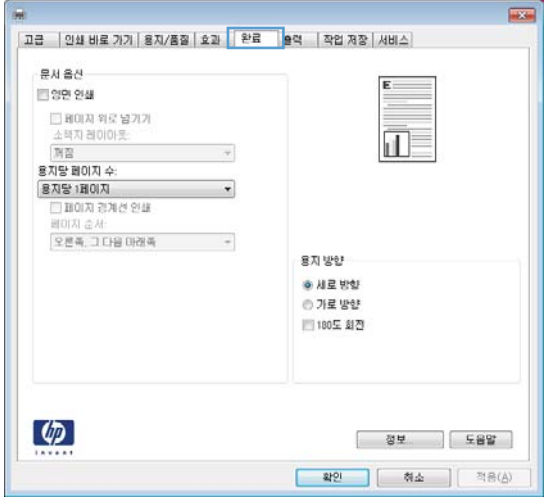

4**.** 양면 인쇄 확인란을 선택합니다. OK 버튼를 클 릭하여 문서 속성 대화 상자를 닫습니다.

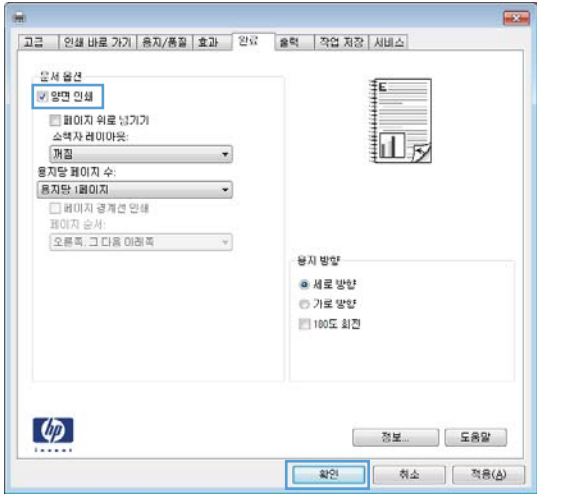

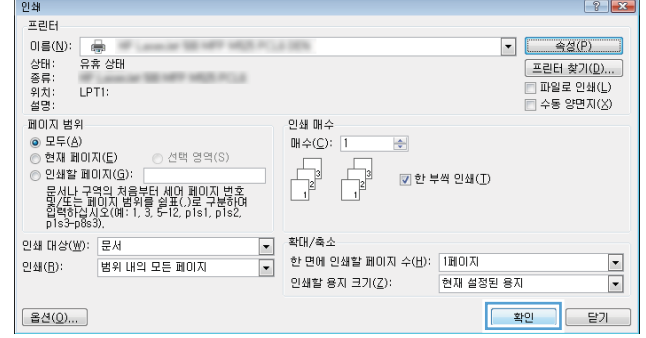

5**.** 인쇄 대화 상자에서 OK 버튼를 눌러 작업을 인 쇄합니다.

# 수동 양면 인쇄(Windows)

- 1**.** 소프트웨어 프로그램에서 인쇄 옵션을 선택합 니다.
- 2**.** 제품을 선택하고 속성 또는 환경설정 단추를 누릅니다.

3**.** 완료 탭을 누릅니다.

4**.** 양면 인쇄(수동) 확인란을 선택합니다. OK 단추 를 눌러 첫 번째 인쇄면을 인쇄합니다.

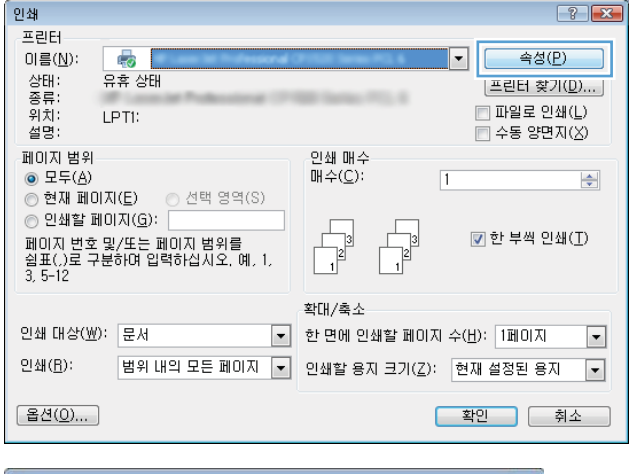

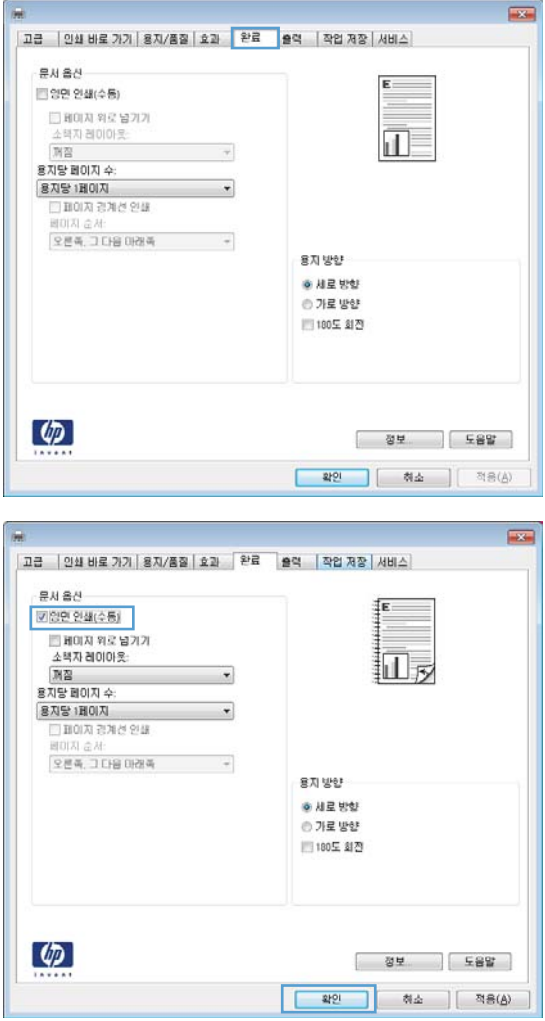

5**.** 출력 용지함에서 출력물을 꺼내고 인쇄면이 아 래를 향하도록 용지함 1에 놓으십시오.

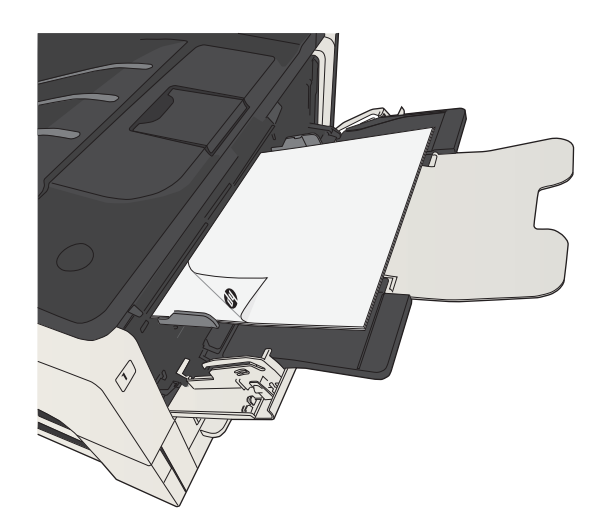

6**.** 대화 상자가 나타나면 적절한 제어판 버튼을 눌러 계속합니다.

## 한 장에 여러 페이지 인쇄(Windows)

- 1**.** 소프트웨어 프로그램에서 인쇄 옵션을 선택합 니다.
- 2**.** 제품을 선택하고 속성 또는 환경설정 단추를 누릅니다.

3**.** 완료 탭을 누릅니다.

4**.** 용지당 1페이지 드롭다운 목록에서 한 장에 인 쇄할 페이지 수를 선택합니다.

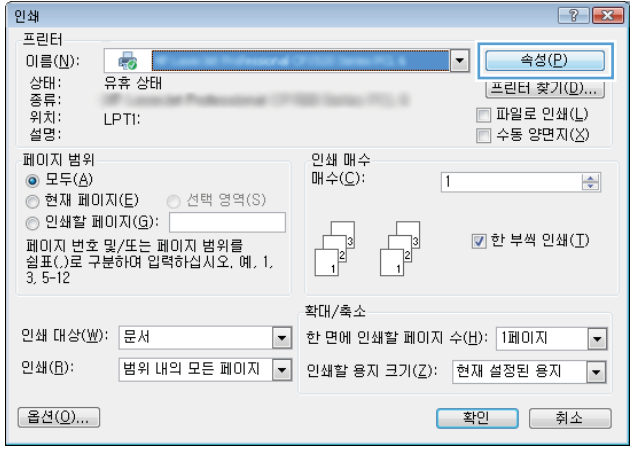

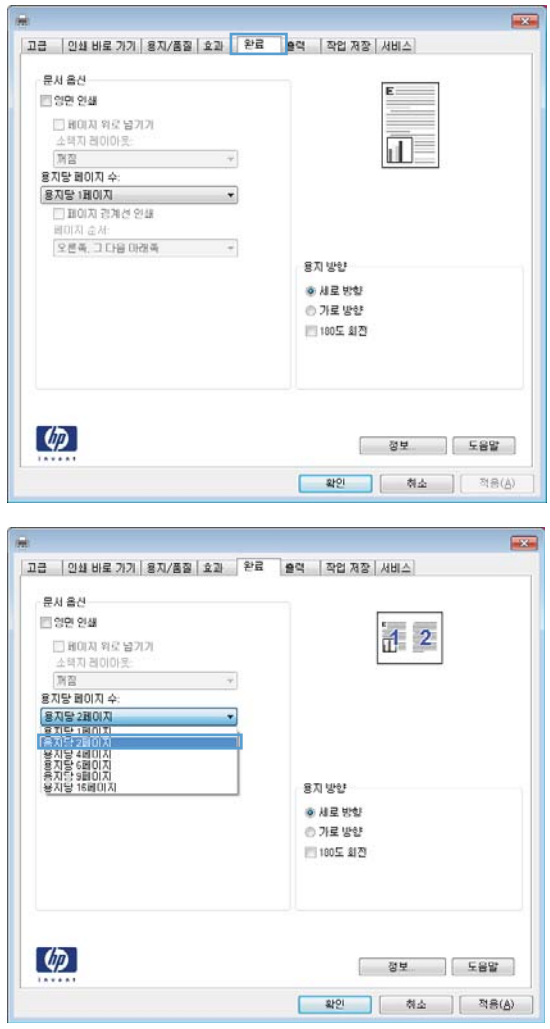

5**.** 해당 페이지 경계선 인쇄, 페이지 순서 및 용지 방향 옵션을 선택합니다. OK 단추를 클릭하여 **문서 속성** 대화 상자를 닫습니다.

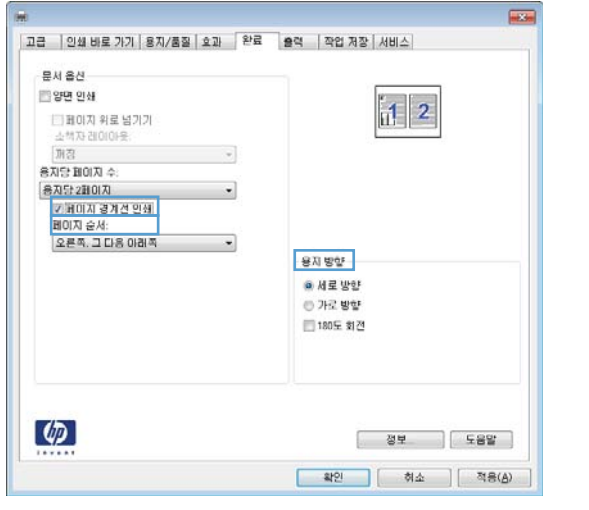

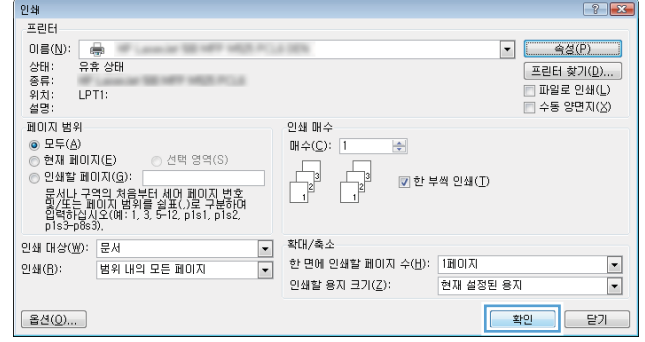

6**.** 인쇄 대화 상자에서 OK 단추를 눌러 작업을 인 쇄합니다.

# 페이지 방향 선택(Windows)

- 1**.** 소프트웨어 프로그램에서 인쇄 옵션을 선택합 니다.
- 2**.** 제품을 선택하고 속성 또는 환경설정 단추를 누릅니다.

3**.** 완료 탭을 누릅니다.

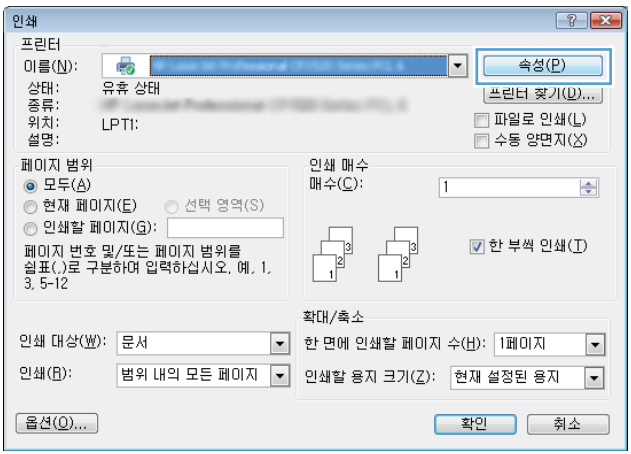

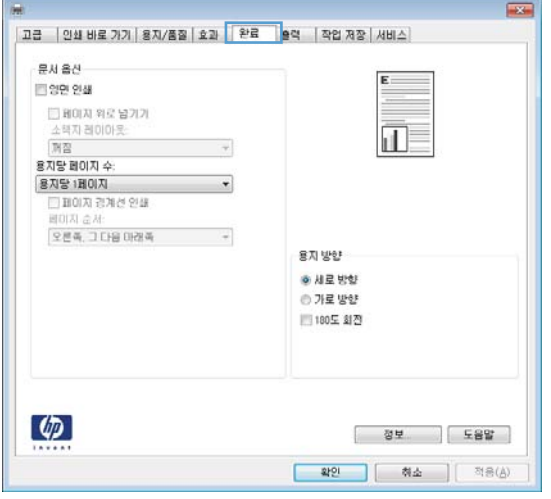

4**.** 용지 방향 영역에서 세로 또는 가로 옵션을 선 택합니다.

> 페이지 이미지를 거꾸로 인쇄하려면 **180도 회 전** 옵션을 선택합니다.

OK 단추를 클릭하여 문서 속성 대화 상자를 닫 습니다.

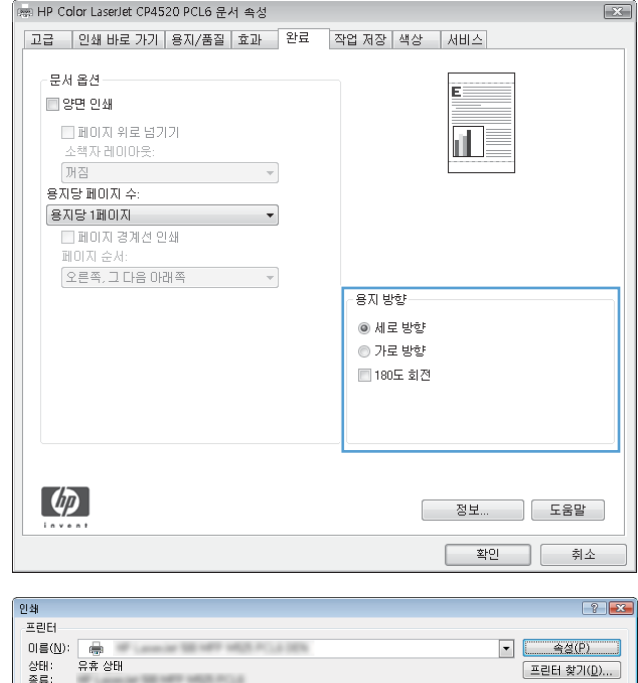

5**.** 인쇄 대화 상자에서 OK 단추를 눌러 작업을 인 쇄합니다.

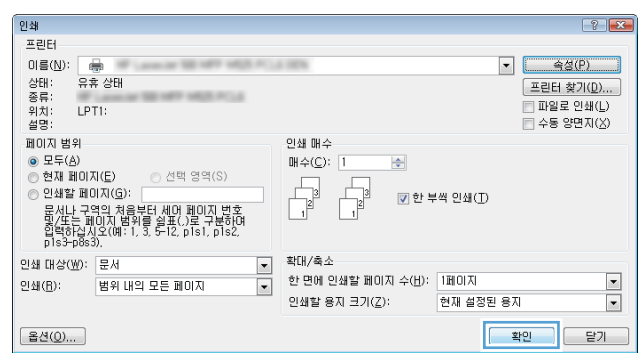

# 용지 종류 선택(Windows)

- 1**.** 소프트웨어 프로그램에서 인쇄 옵션을 선택합 니다.
- 2**.** 제품을 선택하고 속성 또는 환경설정 단추를 누릅니다.

3**.** 용지/품질 탭을 누릅니다.

4**.** 용지 종류 드롭다운 목록에서 자세히... 옵션을 선택합니다.

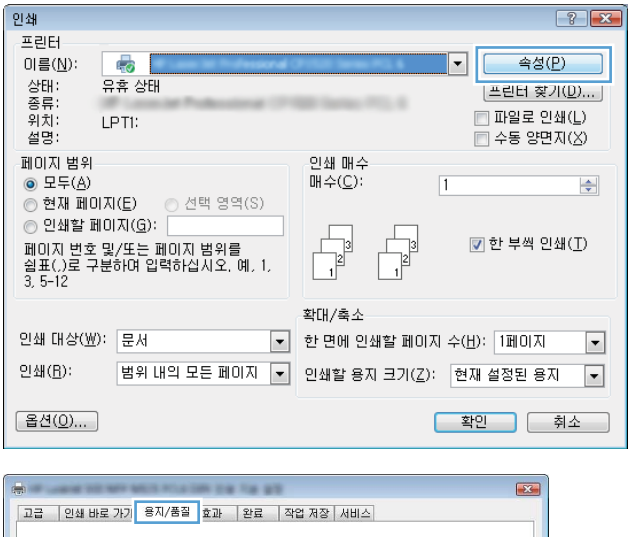

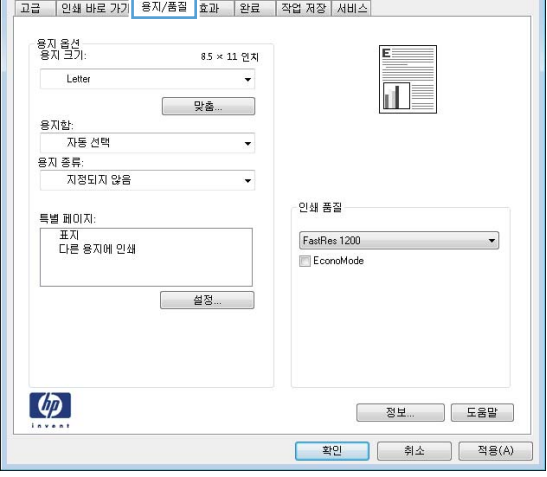

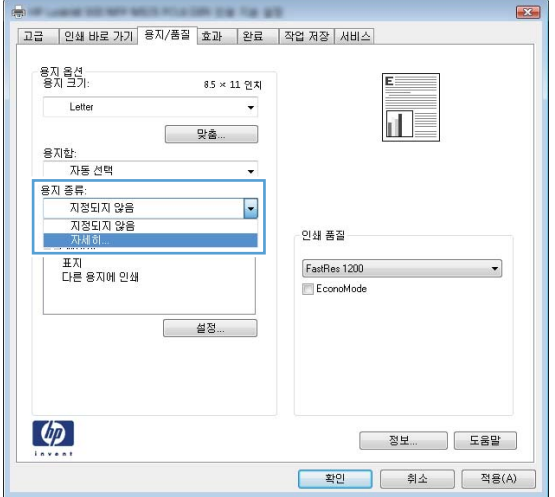

5**.** 종류: 옵션 목록을 확장합니다.

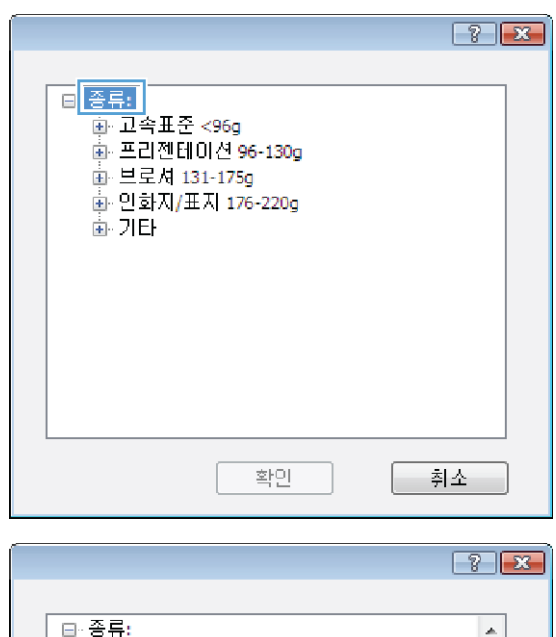

6**.** 사용할 용지에 해당하는 용지 종류 범주를 확 장합니다.

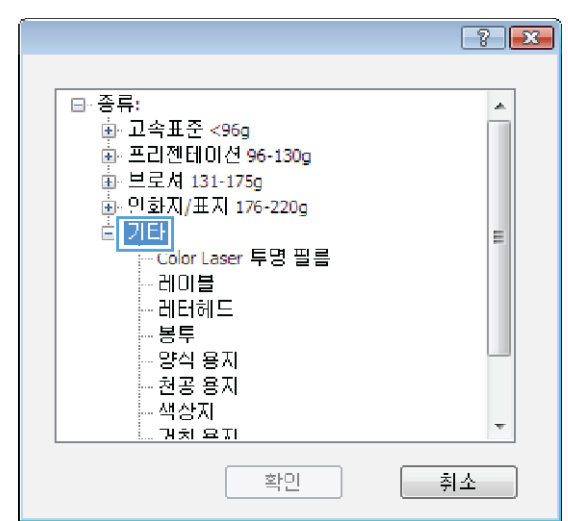

- 7**.** 사용하고 있는 용지 종류에 대한 옵션을 선택 한 후 **OK** 단추를 누릅니다.
- $\boxed{3}$   $\boxed{2}$ 日· 종류:  $\blacktriangle$ 画 고속표준 <96g ● 프리젠테이션 96-130g 車 브로셔 131-175g 로 그 자 151 175g<br>화 인화지/표지 176-220g<br>후 기타  $\equiv$ ....<br><mark>- Color Laser</mark> 투명 필름<br>- <u>- 데디</u>헤드<br>- - <u>데디</u>헤드 봉투 - 양식 용자 -- 천공 용<mark>지</mark> - 색상자 ÷ <u>ਸਰੋ ਕਸ</u> 확인 취소

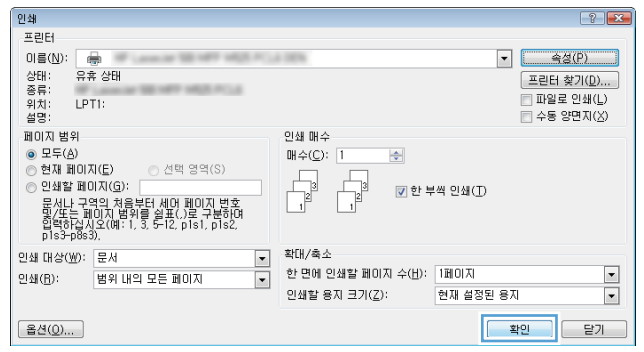

8**.** OK 단추를 클릭하여 문서 속성 대화 상자를 닫 습니다. **인쇄** 대화 상자에서 **OK** 단추를 눌러 작 업을 인쇄합니다.

## 다른 용지에 첫 번째 또는 마지막 페이지 인쇄(Windows)

- 1**.** 소프트웨어 프로그램에서 인쇄 옵션을 선택합 니다.
- 2**.** 제품을 선택하고 속성 또는 환경설정 단추를 누릅니다.

3**.** 용지/품질 탭을 누릅니다.

4**.** 특별 페이지 영역에서 다른 용지에 인쇄 옵션 을 누른 다음 **설정** 단추를 누릅니다.

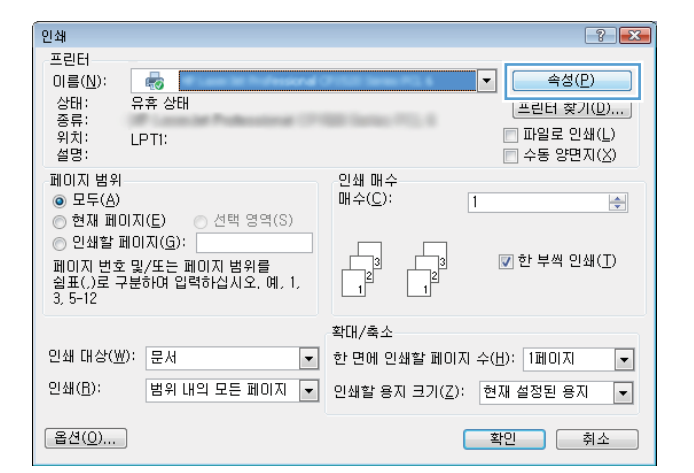

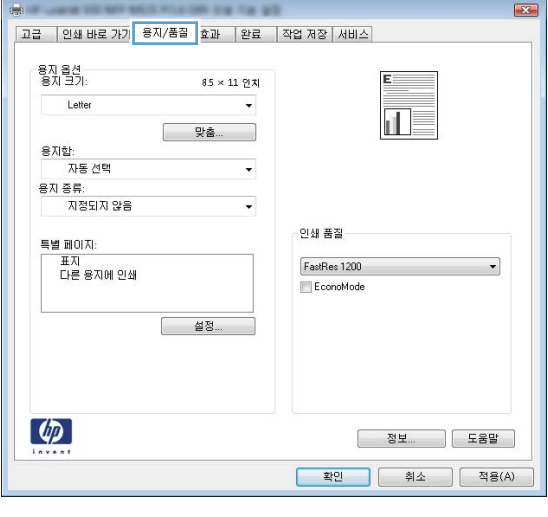

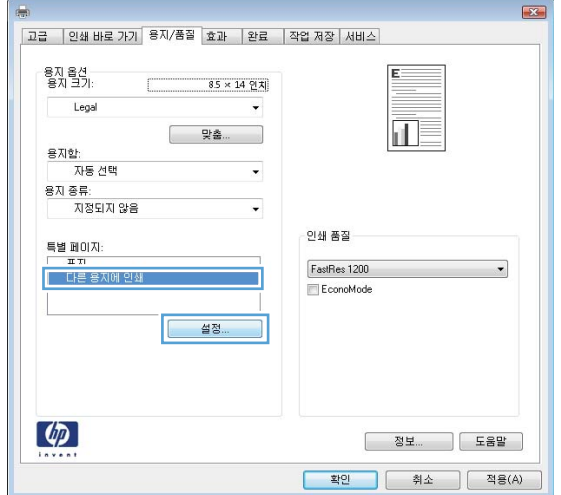

5**.** 문서 페이지 영역에서 처음 또는 마지막 옵션 을 선택합니다.

6**.** 용지함 및 용지 종류 드롭다운 목록에서 해당 옵션을 선택합니다. **추가** 단추를 누릅니다.

7**.** 다른 용지에 처음 및 마지막 페이지를 모두 인 쇄하려는 경우 다른 페이지에 대한 옵션을 선 택한 다음 5, 6 단계를 반복합니다.

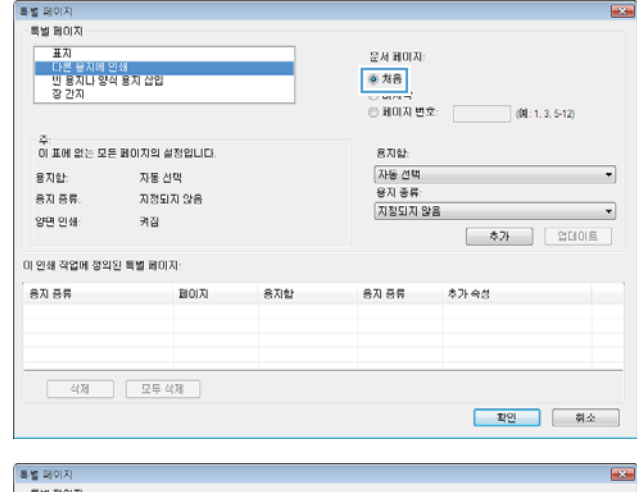

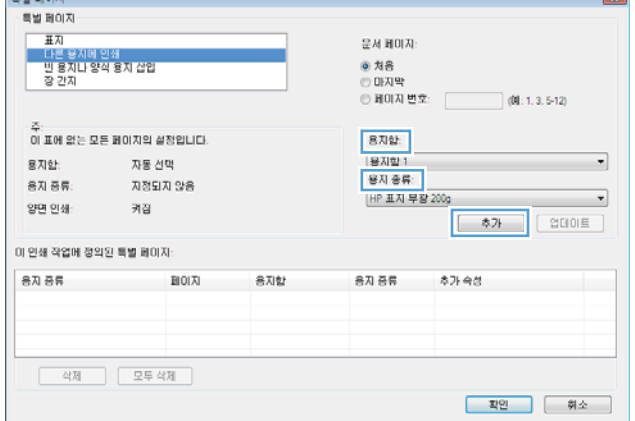

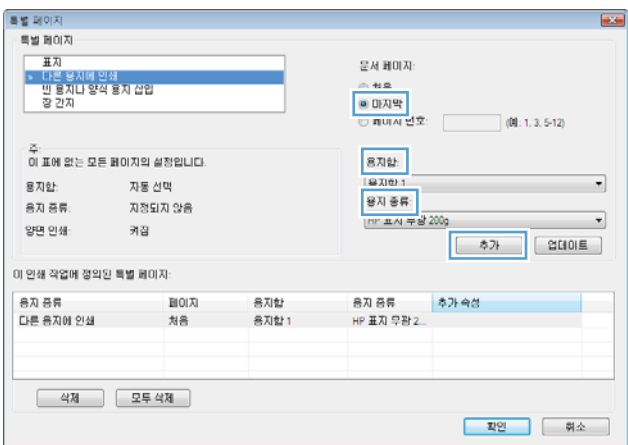

8**.** OK 단추를 누릅니다.

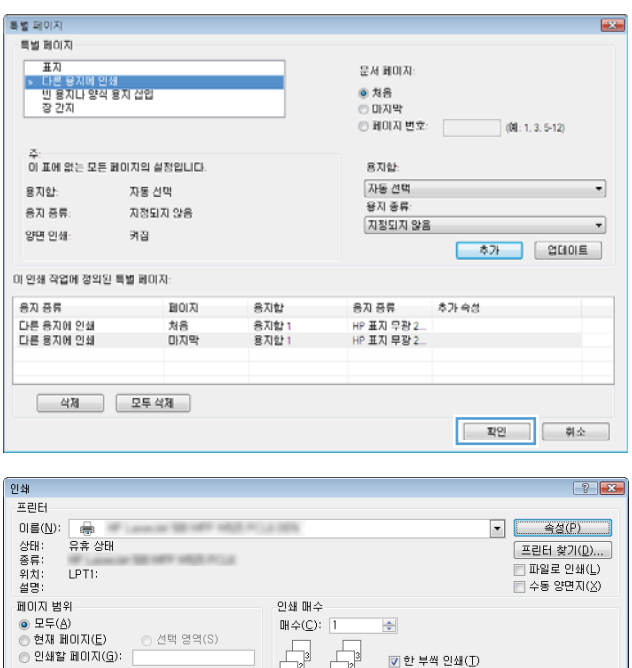

 $\begin{array}{|c|c|} \hline \rule{0pt}{2ex} \rule{0pt}{2ex} \rule{0pt}{2ex$ 

인쇄할 용자 크기(<u>Z</u>):

한 면에 인쇄할 페이지 수(H): [페이지]

—<br>- 확대/축소<br>- 한면에 인<br>- 이생함 용

) 안쇄일 페이지(모):<br>문서나 구역의 처음부터 세어 페이지 변호<br>학생도는 페이지 범위를 쉽표(.)로 구분하여<br>합력하십시오(예: 1, 3, 5-12, p1s1, p1s2,<br>p1s3-p8s3),

인쇄 대상(W): 문서 | 인쇄(B): | 범위 내의 모든 페이지

 $B(0...)$ 

☑ 한 부씩 인쇄(I)

현재 설정된 용자

 $\frac{1}{\sqrt{2}}$ 

<mark>- 확인 - 문기 - 문기 - 1</mark>

9**.** OK 단추를 클릭하여 문서 속성 대화 상자를 닫 습니다. **인쇄** 대화 상자에서 **OK** 단추를 눌러 작 업을 인쇄합니다.

## 문서의 배율을 용지 크기에 맞추기(Windows)

- 1**.** 소프트웨어 프로그램에서 인쇄 옵션을 선택합 니다.
- 2**.** 제품을 선택하고 속성 또는 환경설정 단추를 누릅니다.

3**.** 효과 탭을 누릅니다.

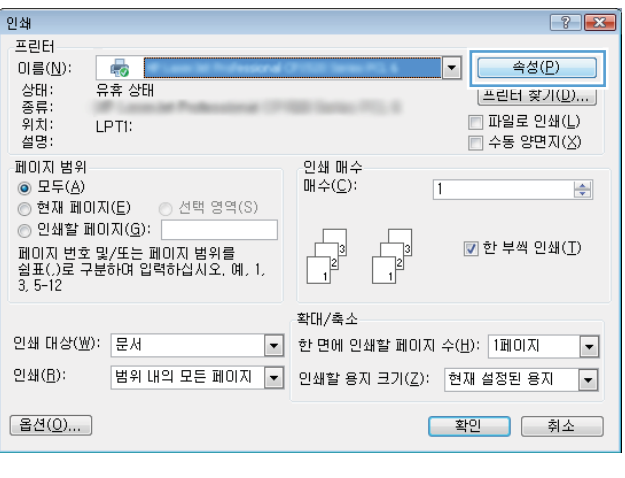

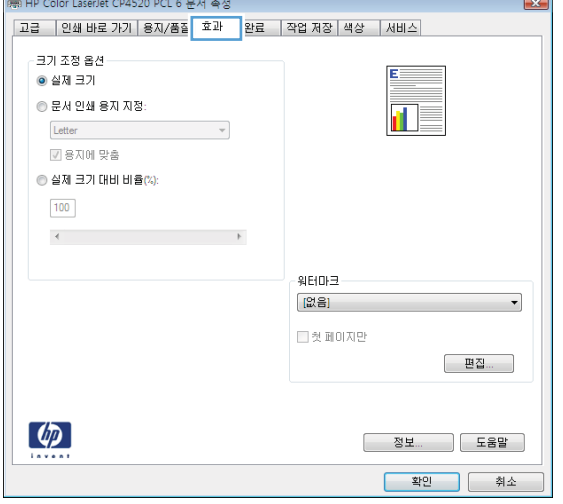

4**.** 다음 용지에 문서 인쇄 옵션을 선택한 후 드롭 다운 목록에서 크기를 선택합니다.

OK 단추를 클릭하여 문서 속성 대화 상자를 닫 습니다.

5**.** 인쇄 대화 상자에서 OK 단추를 눌러 작업을 인 쇄합니다.

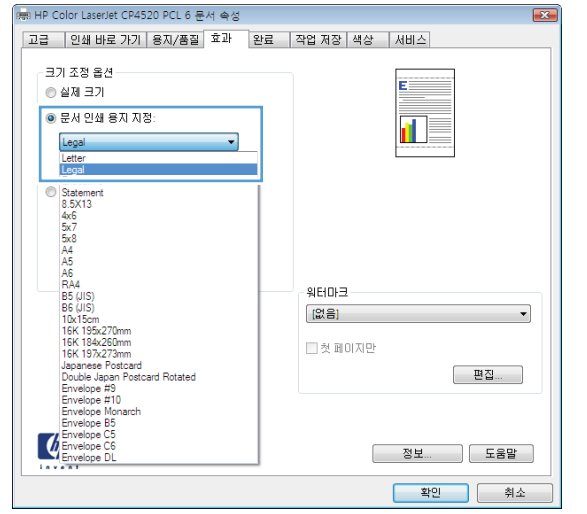

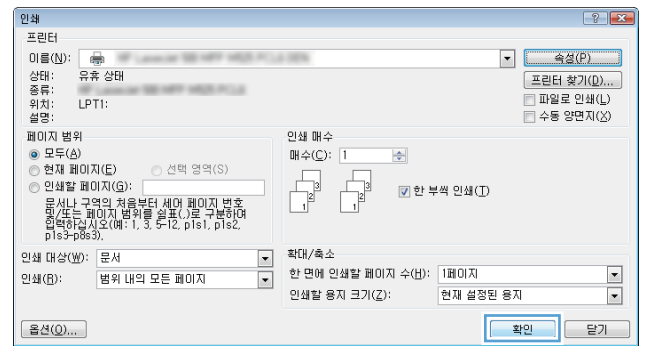

## 소책자 작성(Windows)

- 1**.** 소프트웨어 프로그램에서 인쇄 옵션을 선택합 니다.
- 2**.** 제품을 선택하고 속성 또는 환경설정 단추를 누릅니다.

3**.** 완료 탭을 누릅니다.

4**.** 양면 인쇄 확인란을 선택합니다.

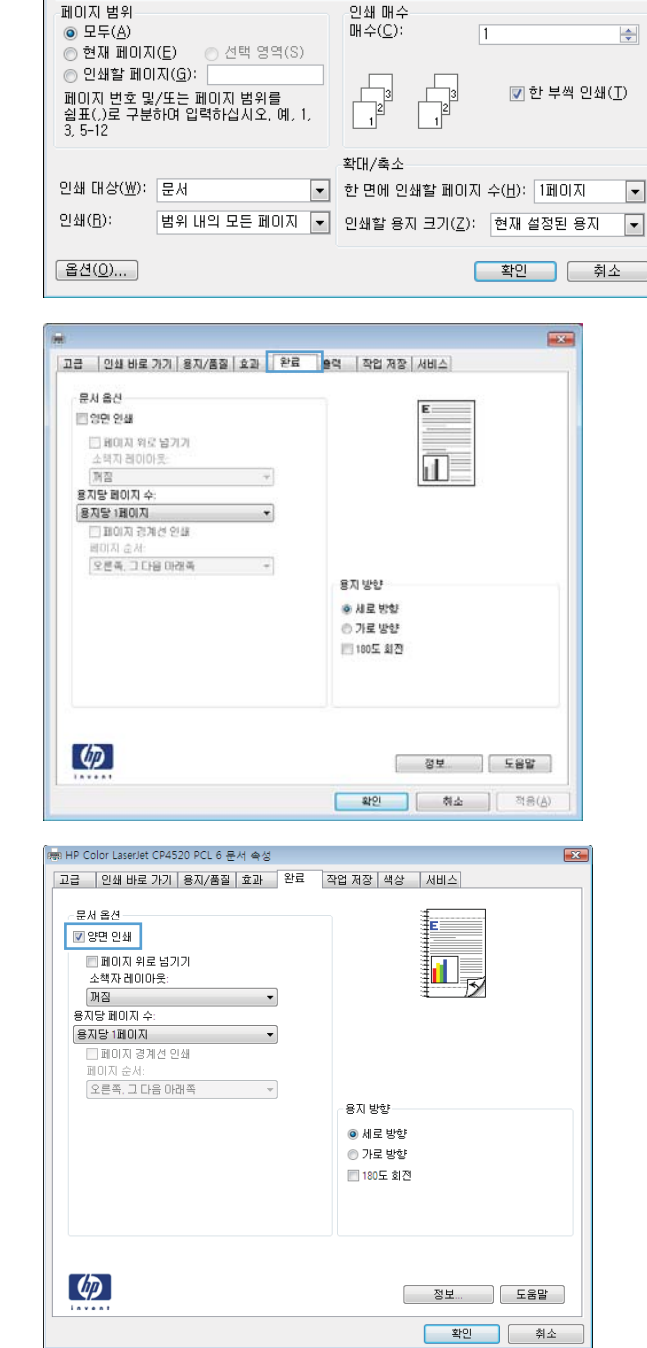

인쇄

프린터

이름(N):

5 상종위설<br>- 한타류치명

**最后** 

LPTI:

 $\left| \cdot \right|$   $\left| \cdot \right|$ 

- 속성(<u>P)</u>

|프린터 찾기(<u>D</u>)... | 

 $\boxed{\cdot}$ 

5**.** 소책자 레이아웃 드롭다운 목록에서 왼쪽 제본 또는 오른쪽 제본 옵션을 누릅니다. 용지당 1페 이지 옵션이 자동으로 용지당 2페이지로 변경 됩니다.

OK 단추를 클릭하여 문서 속성 대화 상자를 닫 습니다.

mm HP Color LaserJet CP4520 PCL 6 문서 속성 |고급 ||인쇄 바로 가기 ||용지/품질 ||효과 ||완료 ||작업 저장 ||색상 ||서비스| 문서 옵션 ■ 양면 인쇄 最 F - <mark>한국 해변.</mark><br>- 용자당 페이지 수:  $\sim$ 용자당 2페이지  $\cdot$ 총사당 2페이지<br>□ 페이지 경계선 인쇄<br>페이지 순서: 용지 방향  $\bullet$  세로 방향 ◉ 가로 방향 ■ 180도 회전  $\left( \phi \right)$ <mark>확인 | 취소</mark>

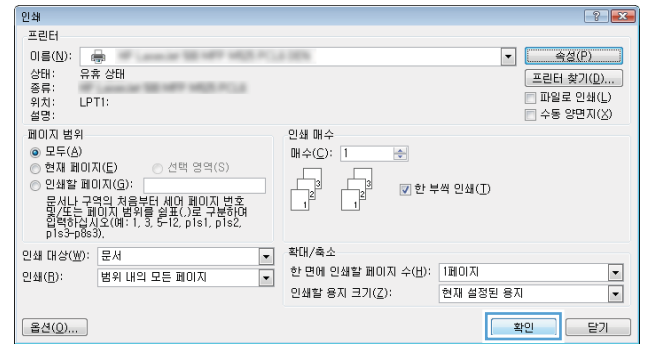

6**.** 인쇄 대화 상자에서 OK 단추를 눌러 작업을 인 쇄합니다.

# 인쇄 작업(Mac OS X)

#### 인쇄 사전 설정 사용(Mac OS X)

- **.** 파일 메뉴를 누르고 인쇄 옵션을 누릅니다.
- **.** 프린터 메뉴에서 제품을 선택합니다.
- **.** 사전 설정 메뉴에서 인쇄 사전 설정을 선택합니다.
- **.** 인쇄 단추를 누릅니다.

참고**:** 프린터 드라이버 기본 설정을 사용하려면 표준 옵션을 선택합니다.

#### 인쇄 사전 설정 만들기(Mac OS X)

인쇄 사전 설정을 사용하면 현재 인쇄 설정을 저장하여 나중에 다시 사용할 수 있습니다.

- **.** 파일 메뉴를 누르고 인쇄 옵션을 누릅니다.
- **.** 프린터 메뉴에서 제품을 선택합니다.
- **.** 기본적으로 프린터 드라이버는 매수 및 페이지수 메뉴를 표시합니다. 메뉴 드롭다운 목록을 연 다 음 인쇄 설정을 변경하고자 하는 메뉴를 엽니다.
- **.** 각 메뉴에서 다시 사용하기 위해 저장할 인쇄 설정을 선택합니다.
- **.** 사전 설정 메뉴에서 다른 이름으로 저장... 옵션을 누르고 사전 설정 이름을 입력합니다.
- **.** OK 버튼를 누릅니다.

#### 자동으로 양면에 인쇄(Mac OS X)

- **.** 파일 메뉴를 누르고 인쇄 옵션을 누릅니다.
- **.** 프린터 메뉴에서 제품을 선택합니다.
- **.** 기본적으로 프린터 드라이버는 매수 및 페이지수 메뉴를 표시합니다. 메뉴 드롭다운 목록을 열고 레이아웃 메뉴를 누릅니다.
- **.** 양면 드롭다운 목록에서 제본 옵션을 선택합니다.
- **.** 인쇄 단추를 누릅니다.

### 수동으로 양면에 인쇄(Mac OS X)

- **.** 파일 메뉴를 누른 다음 인쇄 옵션을 누릅니다.
- **.** 프린터 메뉴에서 이 제품을 선택합니다.
- **.** 수동 양면 인쇄 메뉴를 엽니다.
- **.** 수동 양면 인쇄 확인란을 누르고 제본 옵션을 선택합니다.
- **.** 인쇄 단추를 누릅니다.
- **.** 제품으로 가서 용지함 1에 있는 빈 용지를 제거합니다.
- **.** 출력 용지함에서 출력물을 꺼내고 인쇄면이 아래를 향하도록 입력 용지함에 놓으십시오.
- **.** 대화 상자가 나타나면 적절한 제어판 단추를 눌러 계속합니다.

#### 한 장에 여러 페이지 인쇄(Mac OS X)

- **.** 파일 메뉴를 누르고 인쇄 옵션을 누릅니다.
- **.** 프린터 메뉴에서 제품을 선택합니다.
- **.** 기본적으로 프린터 드라이버는 매수 및 페이지수 메뉴를 표시합니다. 메뉴 드롭다운 목록을 열고 레이아웃 메뉴를 누릅니다.
- **.** 1장당 페이지 수 드롭다운 목록에서 용지 한 장에 인쇄할 페이지의 수를 선택합니다.
- **.** 레이아웃 방향 영역에서 인쇄면에 배치할 페이지의 순서와 위치를 선택합니다.
- **.** 인쇄면에 각 페이지를 둘러싼 경계선을 인쇄하려면 경계 메뉴에서 경계선 유형을 선택합니다.
- **.** 인쇄 단추를 누릅니다.

#### 페이지 방향 선택(Mac OS X)

- **.** 파일 메뉴를 누르고 인쇄 옵션을 누릅니다.
- **.** 프린터 메뉴에서 제품을 선택합니다.
- **.** 매수 및 페이지수 메뉴에서 페이지 설정 단추를 누릅니다.
- **.** 사용할 페이지 방향을 나타내는 아이콘을 클릭한 후 OK 버튼을 누릅니다.
- **.** 인쇄 단추를 누릅니다.

#### 용지 종류 선택(Mac OS X)

- **.** 파일 메뉴를 누르고 인쇄 옵션을 누릅니다.
- **.** 프린터 메뉴에서 제품을 선택합니다.
- **.** 기본적으로 프린터 드라이버는 매수 및 페이지수 메뉴를 표시합니다. 메뉴 드롭다운 목록을 열고 완료 메뉴를 누릅니다.
- **.** 용지 종류 드롭다운 목록에서 종류를 선택합니다.
- **.** 인쇄 단추를 누릅니다.

## 표지 인쇄(Mac OS X)

- **.** 파일 메뉴를 누르고 인쇄 옵션을 누릅니다.
- **.** 프린터 메뉴에서 제품을 선택합니다.
- **.** 기본적으로 프린터 드라이버는 매수 및 페이지수 메뉴를 표시합니다. 메뉴 드롭다운 목록을 열고 표지 메뉴를 누릅니다.
- **.** 표지를 인쇄할 위치를 선택합니다. 문서 앞 단추 또는 문서 뒤 단추를 누릅니다.
- **.** 표지 유형 메뉴에서 표지에 인쇄할 메시지를 선택합니다.

 $\vec{B}$  참고: 빈 표지를 인쇄하려면 **표지 유형** 메뉴에서 **표준** 옵션을 선택합니다.

**.** 인쇄 단추를 누릅니다.

## 용지 크기에 문서 맞추기(Mac OS X)

- **.** 파일 메뉴를 누르고 인쇄 옵션을 누릅니다.
- **.** 프린터 메뉴에서 제품을 선택합니다.
- **.** 기본적으로 프린터 드라이버는 매수 및 페이지수 메뉴를 표시합니다. 메뉴 드롭다운 목록을 열고 용지 취급 메뉴를 누릅니다.
- **.** 출력 용지 크기 영역에서 용지 크기에 맞게 배율 조정 확인란을 누르고 드롭다운 목록에서 크기를 선택합니다.
- **.** 인쇄 단추를 누릅니다.

## 소책자 만들기(Mac OS X)

- **.** 파일 메뉴를 누르고 인쇄 옵션을 누릅니다.
- **.** 프린터 메뉴에서 제품을 선택합니다.
- **.** 기본적으로 프린터 드라이버는 매수 및 페이지수 메뉴를 표시합니다. 메뉴 드롭다운 목록을 열고 레이아웃 메뉴를 누릅니다.
- **.** 양면 드롭다운 목록에서 제본 옵션을 선택합니다.
- **.** 메뉴 드롭다운 목록을 열고 소책자 인쇄 메뉴를 누릅니다.
- **.** 소책자로 출력 형식 지정 확인란을 누르고 제본 옵션을 선택합니다.
- **.** 용지 크기를 선택합니다.
- **.** 인쇄 단추를 누릅니다.

# 추가 인쇄 작업(Windows)

#### 인쇄 작업 취소(Windows)

참고**:** 인쇄 프로세스에서 인쇄 작업이 상당 부분이 진행된 경우에는 취소되지 않을 수도 있습니다.

- 1**.** 인쇄 작업이 현재 진행 중인 경우 다음 절차에 따라 제품 제어판에서 인쇄를 취소하십시오.
	- a. 제품 제어판에서 중지 ⊗ 버튼을 누릅니다.
	- **b.** 삭제 확인을 묻는 메시지가 표시됩니다. 확인 버튼을 누릅니다.
- 2**.** 소프트웨어나 인쇄 대기열에서도 인쇄 작업을 취소할 수 있습니다.
	- 소프트웨어 프로그램: 일반적으로 대화 상자가 컴퓨터 화면에 잠시 나타납니다. 이 대화 상자 에서 인쇄 작업을 취소할 수 있습니다.
	- Windows 인쇄 대기열: 인쇄 작업이 인쇄 대기열(컴퓨터 메모리) 또는 인쇄 스풀러에서 대기 중 인 경우 여기에서 해당 작업을 삭제할 수 있습니다.
		- Windows XP, Server 2003 또는 Server 2008: 시작, 설정, 프린터 및 팩스를 차례로 누릅니다. 제품 아이콘을 두 번 눌러 창을 열고 취소할 인쇄 작업을 마우스 오른쪽 버튼으로 누른 다음 취소를 누릅니다.
		- Windows Vista: 화면의 왼쪽 아래 모서리에 있는 Windows 아이콘을 클릭하고 설정을 클릭 한 다음 프린터를 클릭합니다. 제품 아이콘을 두 번 눌러 창을 열고 취소할 인쇄 작업을 마우스 오른쪽 단추로 누른 다음 취소를 누릅니다.
		- Windows 7: 화면의 외쪽 아래 모서리에 있는 Windows 아이콘을 클릭한 다음 장치 및 프린 터를 클릭합니다. 제품 아이콘을 두 번 눌러 창을 열고 취소할 인쇄 작업을 마우스 오른 쪽 단추로 누른 다음 취소를 누릅니다.

## 용지 크기 선택(Windows)

- 1**.** 소프트웨어 프로그램에서 인쇄 옵션을 선택합니다.
- 2**.** 제품을 선택하고 속성 또는 환경설정 단추를 누릅니다.
- 3**.** 용지/품질 탭을 누릅니다.
- 4**.** 용지 크기 드롭다운 목록에서 크기를 선택합니다.
- 5**.** OK 단추를 누릅니다.
- 6**.** 인쇄 대화 상자에서 OK 단추를 눌러 작업을 인쇄합니다.

#### 사용자 정의 용지 크기 선택(Windows)

- 1**.** 소프트웨어 프로그램에서 인쇄 옵션을 선택합니다.
- 2**.** 제품을 선택하고 속성 또는 환경설정 단추를 누릅니다.
- 3**.** 용지/품질 탭을 누릅니다.
- 4**.** 맞춤 단추를 누릅니다.
- 5**.** 사용자 정의 크기의 이름을 입력하고 치수를 지정합니다.
	- 폭은 용지의 짧은 모서리입니다.
	- 길이는 용지의 긴 모서리입니다.
- 6**.** 저장 단추를 누른 후 닫기 단추를 누릅니다.
- 7**.** OK 단추를 클릭하여 문서 속성 대화 상자를 닫습니다. 인쇄 대화 상자에서 OK 단추를 눌러 작업을 인쇄합니다.

### 워터마크 인쇄(Windows)

- 1**.** 소프트웨어 프로그램에서 인쇄 옵션을 선택합니다.
- 2**.** 제품을 선택하고 속성 또는 환경설정 단추를 누릅니다.
- 3**.** 효과 탭을 누릅니다.
- 4**.** 워터마크 드롭다운 목록에서 워터마크를 선택합니다.

또는 워터마크를 목록에 추가하려면 편집기 단추를 누릅니다. 워터마크에 대한 설정을 지정한 다 음 OK 단추를 누릅니다.

- 5**.** 워터마크를 첫 페이지에만 인쇄하려면 첫 페이지만 확인란을 선택합니다. 그렇지 않으면 워터마크 가 모든 페이지에 인쇄됩니다.
- 6**.** OK 단추를 클릭하여 문서 속성 대화 상자를 닫습니다. 인쇄 대화 상자에서 OK 단추를 눌러 작업을 인쇄합니다.

# 추가 인쇄 작업(Mac OS X)

#### 인쇄 작업 취소(Mac OS X)

참고**:** 인쇄 프로세스에서 인쇄 작업이 상당 부분이 진행된 경우에는 취소되지 않을 수도 있습니다.

- 1**.** 인쇄 작업이 현재 진행 중인 경우 다음 절차에 따라 제품 제어판에서 인쇄를 취소하십시오.
	- a. 제품 제어판에서 중지 ⊗ 버튼을 누릅니다.
	- **b.** 삭제 확인을 묻는 메시지가 표시됩니다. 확인 버튼을 누릅니다.
- 2**.** 소프트웨어나 인쇄 대기열에서도 인쇄 작업을 취소할 수 있습니다.
	- 소프트웨어: 일반적으로 대화 상자가 컴퓨터 화면에 잠시 나타납니다. 이 대화 상자에서 인쇄 작업을 취소할 수 있습니다.
	- Mac 인쇄 대기열: 도크에서 제품 아이콘을 두 번 눌러 인쇄 대기열을 엽니다. 인쇄 작업을 선택 한 다음 삭제를 누릅니다.

### 용지 크기 선택(Mac OS X)

- 1**.** 파일 메뉴를 누르고 인쇄 옵션을 누릅니다.
- 2**.** 프린터 메뉴에서 제품을 선택합니다.
- 3**.** 매수 및 페이지수 메뉴에서 페이지 설정 단추를 누릅니다.
- 4**.** 용지 크기 드롭다운 목록에서 크기를 선택한 후 OK 버튼을 누릅니다.
- 5**.** 인쇄 단추를 누릅니다.

#### 사용자 정의 용지 크기 선택(Mac OS X)

- 1**.** 파일 메뉴를 누르고 인쇄 옵션을 누릅니다.
- 2**.** 프린터 메뉴에서 제품을 선택합니다.
- 3**.** 매수 및 페이지수 메뉴에서 페이지 설정 단추를 누릅니다.
- 4**.** 용지 크기 드롭다운 목록에서 사용자 정의 크기 관리 옵션을 선택합니다.
- 5**.** 용지 크기에 대한 치수를 지정한 다음 OK 버튼을 누릅니다.
- 6**.** OK 단추를 눌러 페이지 설정 대화 상자를 닫습니다.
- 7**.** 인쇄 단추를 누릅니다.

#### 워터마크 인쇄(Mac OS X)

- 1**.** 파일 메뉴를 누르고 인쇄 옵션을 누릅니다.
- 2**.** 프린터 메뉴에서 제품을 선택합니다.
- **.** 기본적으로 프린터 드라이버는 매수 및 페이지수 메뉴를 표시합니다. 메뉴 드롭다운 목록을 열고 워터마크 메뉴를 누릅니다.
- **.** 모드 메뉴에서 워터마크 옵션을 선택합니다.
- **.** 페이지 드롭다운 메뉴에서 워터마크를 모든 페이지에 인쇄할지 또는 첫 페이지에만 인쇄할지 선 택합니다.
- **.** 텍스트 드롭다운 메뉴에서 표준 메시지 중 하나를 선택하거나 사용자 정의 옵션을 선택하고 입력 란에 새 메시지를 입력합니다.
- **.** 기타 설정에 대한 옵션을 선택합니다.
- **.** 인쇄 단추를 누릅니다.

# 제품에 인쇄 작업 저장

## 저장 작업 만들기(Windows)

제품에 작업을 저장하면 언제라도 해당 작업을 인쇄할 수 있습니다.

- 1**.** 소프트웨어 프로그램에서 인쇄 옵션을 선택합 니다.
- 2**.** 제품을 선택하고 속성 또는 환경설정 단추를 누릅니다.

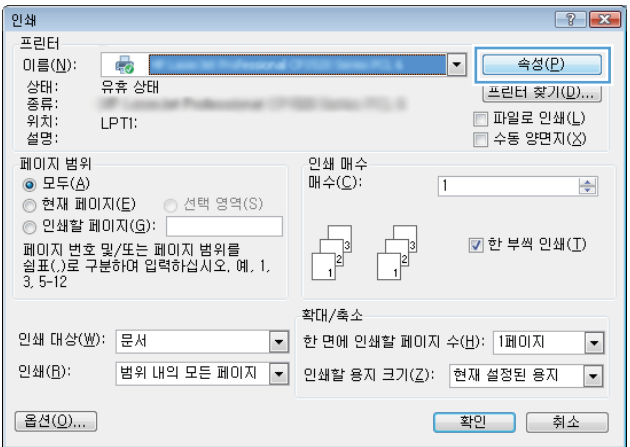

3**.** 작업 저장 탭을 누릅니다.

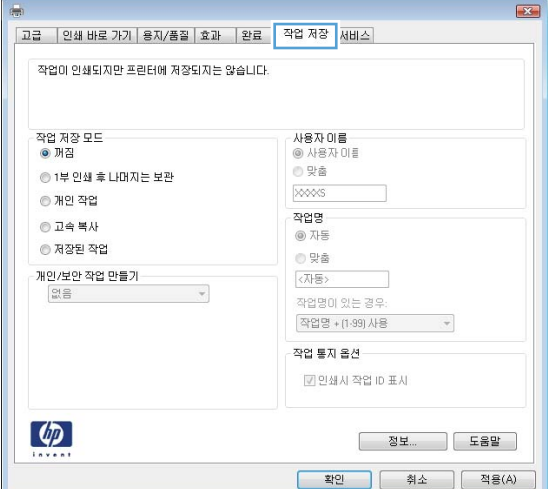

- 4 **.** 작업 저장 모드 옵션을 선택합니다.
	- 1부 인쇄 후 나머지는 보관: 한 부 인쇄 후 검토한 뒤, 나머지를 인쇄합니다.
	- 개인 작업: 제품 제어판에서 이 작업을 요 청할 때까지 인쇄되지 않습니다. 이 작업 저장 모드에서는 **개인/보안 작업 만들기** 옵션 중 하나를 선택할 수 있습니다. 작업 에 PIN(개인 식별 번호 ) 을 할당하는 경우 제 어판에서 필요한 PIN 을 제공해야 합니다. 작업을 암호화한 경우 제어판에 필요한 암 호를 입력해야 합니다.
	- 고속 복사: 지정한 수만큼 인쇄하고 나중에 다시 인쇄할 수 있도록 문서를 제품 메모리 에 저장합니다.
	- 저장 작업: 제품에 작업을 저장하여 다른 사용자가 언제라도 작업을 인쇄할 수 있게 만듭니다. 이 작업 저장 모드에서는 **개인/ 보안 작업 만들기** 옵션 중 하나를 선택할 수 있습니다. 작업에 PIN(개인 식별 번호 )을 할당하는 경우 작업을 인쇄하는 사람이 제 어판에서 필요한 PIN 을 제공해야 합니다. 작업을 암호화한 경우 작업을 인쇄하는 사 람이 제어판에서 필요한 암호를 입력해야 합니다.
- 5**.** 사용자 정의 사용자 이름 또는 작업 이름을 사 용하려면 **맞춤** 단추를 누른 다음 사용자 이름 이나 작업 이름을 입력합니다.

다른 저장 작업에 동일한 이름이 지정된 경우 사용할 옵션을 선택합니다.

- 작업명 +(1 99) 사용: 작업 이름 끝에 고유<br>○ 한 숫자를 추가합니다.
- <mark>기존 파일 바꾸기</mark>: 기존에 저장된 작업을<br>새 작업으로 덮어씁니다.
- 6**.** OK 단추를 클릭하여 문서 속성 대화 상자를 닫 습니다. **인쇄** 대화 상자에서 OK 단추를 눌러 작 업을 인쇄합니다.

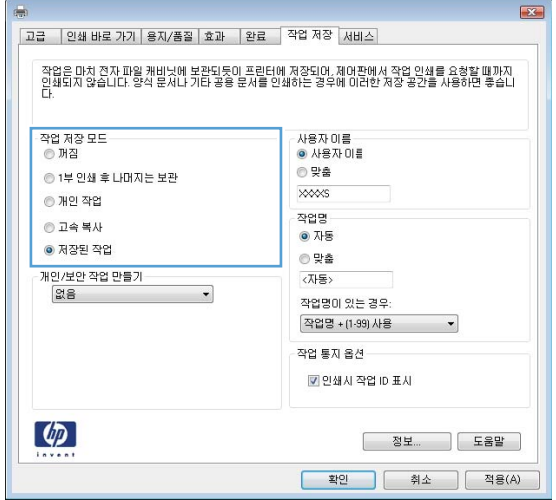

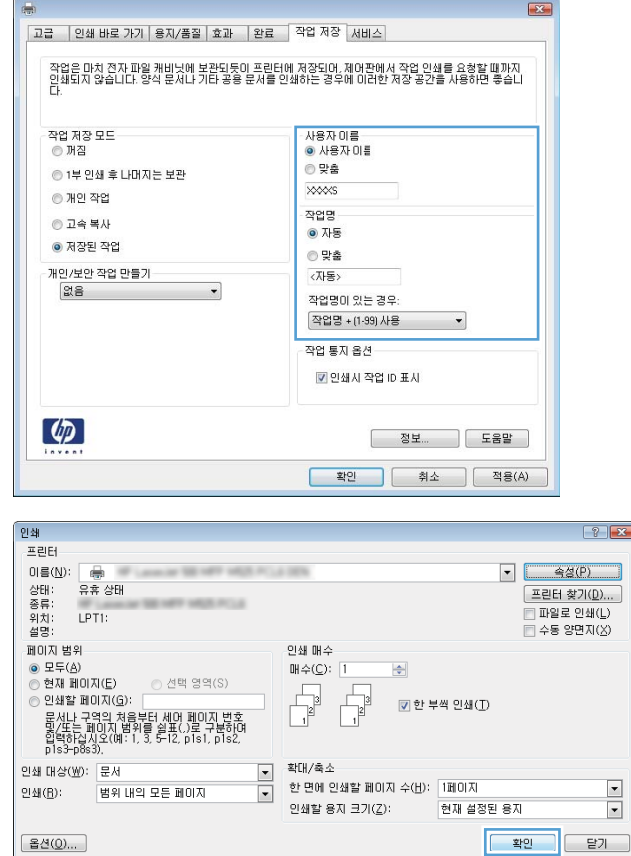

## 저장 작업 만들기(Mac OS X)

제품에 작업을 저장하면 언제라도 해당 작업을 인쇄할 수 있습니다.

- 1**.** 파일 메뉴를 누르고 인쇄 옵션을 누릅니다.
- 2**.** 프린터 메뉴에서 제품을 선택합니다.
- 3**.** 기본적으로 프린터 드라이버는 매수 및 페이지수 메뉴를 표시합니다. 메뉴 드롭다운 목록을 열고 작업 저장 메뉴를 누릅니다.
- 4**.** 모드 드롭다운 목록에서 저장된 작업 유형을 선택합니다.
	- 1부 인쇄 후 나머지는 보관: 한 부 인쇄 후 검토한 뒤, 나머지를 인쇄합니다.
	- 개인 작업: 제품 제어판에서 이 작업을 요청할 때까지 인쇄되지 않습니다. 작업에 PIN(개인 식 별 번호)을 할당하는 경우 제어판에서 필요한 PIN을 제공해야 합니다.
	- 고속 복사: 지정한 수만큼 인쇄하고 나중에 다시 인쇄할 수 있도록 문서를 제품 메모리에 저장 합니다.
	- 저장 작업: 제품에 작업을 저장하여 다른 사용자가 언제라도 작업을 인쇄할 수 있게 만듭니다. 작업에 PIN(개인 식별 번호)을 할당하는 경우 작업을 인쇄하는 사람이 제어판에서 필요한 PIN 을 제공해야 합니다.
- 5**.** 사용자 정의 사용자 이름 또는 작업 이름을 사용하려면 사용자 정의 단추를 누른 다음 사용자 이름 이나 작업 이름을 입력합니다.

다른 저장 작업에 동일한 이름이 지정된 경우 사용할 옵션을 선택합니다.

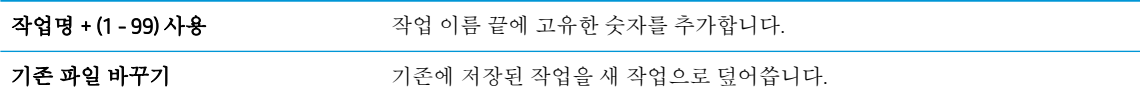

- 6**.** 3단계에서 저장 작업 또는 개인 작업 옵션을 선택한 경우 작업을 PIN으로 보호할 수 있습니다. 인쇄 PIN 사용 필드에 4자리 숫자를 입력합니다. 다른 사용자가 이 작업을 인쇄하려고 하면 PIN 번호를 입력하라는 메시지가 나타납니다.
- 7**.** 인쇄 단추를 눌러 작업을 처리합니다.

#### 저장 작업 인쇄

제품 메모리에 저장된 작업을 인쇄하려면 다음 절차를 사용합니다.

- 1. 제품 제어판에서 홈 A 버튼을 누릅니다.
- 2**.** 장치 메모리에서 불러오기 옵션을 강조 표시한 다음 확인 버튼을 누릅니다.
- 3**.** 작업이 저장된 이름과 풀더를 강조 표시한 다음 확인 버튼을 누릅니다.
- 4**.** 작업의 이름을 선택한 다음 확인 버튼를 누릅니다. 개인 작업이거나 암호화된 작업인 경우 PIN 또 는 암호를 입력합니다.
- 5**.** 인쇄 매수를 조정한 후 확인 버튼을 눌러 작업을 인쇄합니다.

## 저장 작업 삭제

저장된 작업을 제품 메모리로 전송하면 사용자 및 작업 이름이 같은 이전 작업이 있을 경우 덮어 쓰게 됩니다. 같은 사용자 및 작업 이름으로 저장된 작업이 아니며 제품에 추가 공간이 필요한 경우 가장 오래 된 작업부터 저장 작업이 삭제될 수 있습니다. 제품 제어판의 General Settings(일반 설정) 메뉴에서 제품 에 저장하는 작업 수를 변경할 수 있습니다.

제품 메모리에 저장된 작업을 삭제하려면 다음 절차를 따릅니다.

- 1. 제품 제어판에서 홈 ← 버튼을 누릅니다.
- 2**.** 장치 메모리에서 불러오기 옵션을 선택한 다음 확인 버튼을 누릅니다.
- 3**.** 작업이 저장된 폴더의 이름을 선택합니다.
- 4**.** 작업의 이름을 선택한 다음 확인 버튼을 누릅니다.
- 5**.** 개인 작업이거나 암호화된 작업인 경우 PIN 또는 암호를 입력한 다음 확인 버튼을 누릅니다.
- 6**.** 삭제 옵션을 선택한 다음 확인 버튼을 누릅니다.

# 작업 분리기 페이지 추가(Windows)

이 제품에는 인쇄물을 쉽게 분류할 수 있도록 새 인쇄 작업을 시작할 때마다 자동으로 빈 페이지를 삽입 하는 기능이 있습니다.

 $\overrightarrow{2}$  참고: 모든 인쇄 작업에서 이 설정을 사용하려면 다음 절차를 따르십시오.

1**.** Windows XP, Windows Server 2003, and Windows Server 2008(기본 시작 메뉴 보기 사용): 시작을 누르 고 프린터 및 팩스를 누릅니다.

Windows XP, Windows Server 2003 및 Windows Server 2008(기존 시작 메뉴 보기 사용): 시작, 설정을 차례로 누른 다음 프린터를 누릅니다.

Windows Vista: 화면의 왼쪽 아래 모서리에 있는 Windows 아이콘을 클릭하고 제어판을 클릭한 다음 프린터를 클릭합니다.

Windows 7: 화면의 왼쪽 아래 모서리에 있는 Windows 아이콘을 클릭한 다음 장치 및 프린터를 클릭 합니다.

- 2**.** 드라이버 아이콘을 마우스 오른쪽 버튼으로 누르고 속성 또는 프린터 속성을 선택합니다.
- 3**.** 장치 설정 탭을 누르십시오.
- 4**.** 설치 가능 옵션 목록을 확장합니다.
- 5**.** 작업 분리기 드롭다운 목록에서 활성화 옵션을 선택합니다.
- 6**.** OK 버튼을 누릅니다.

# HP ePrint 사용

전자 메일 기능을 사용할 수 있는 장치에서 제품의 전자 메일 주소로 전자 메일 첨부 파일로 전송하여 HP ePrint로 문서를 인쇄합니다.

참고**:** HP ePrint를 사용하려면 제품이 네트워크에 연결되어 있고 인터넷에 접속해야 합니다.

- 1**.** HP ePrint를 사용하려면 먼저 HP 웹 서비스를 활성화해야 합니다.
	- a**.** 웹 브라우저의 주소 입력란에 IP 주소를 입력하여 HP 내장 웹 서버를 엽니다.
	- b**.** HP 웹 서비스 탭을 누릅니다.
	- c**.** 옵션을 선택하여 웹 서비스를 활성화합니다.

**② 참고:** 웹 서비스를 활성화하는 데 몇 분 정도 소요될 수 있습니다.

- 2**.** HP ePrintCenter 웹 사이트를 사용하여 보안 설정을 정의하고 이 제품으로 전송된 모든 HP ePrint 작 업에 대한 기본 인쇄 설정을 구성할 수 있습니다.
	- a**.** [www.hpeprintcenter.com](http://www.hpeprintcenter.com)을 참조하십시오.
	- b**.** Sign In(로그인)을 누르고 HP ePrintCenter 인증 정보를 입력하거나 새 계정을 등록합니다.
	- c**.** 목록에서 제품을 선택하고 + 프린터 추가를 눌러 추가합니다. 제품을 추가하려면 프린터 코드 가 있어야 합니다. 프린터 코드는 제품 전자 메일 주소에서 @ 기호 전에 사용되는 부분입니다.
	- 참고**:** 이 코드는 HP 웹 서비스를 활성화한 때부터 24시간 동안 유효합니다. 코드가 만료되면 지침에 따라 HP 웹 서비스를 다시 활성화하여 새 코드를 받으십시오.
	- d**.** 제품에서 예기치 못한 문서가 인쇄되지 않도록 하려면 ePrint Settings(ePrint 설정)를 누르고 Allowed Senders(허용된 보낸 사람) 탭을 누릅니다. Allowed Senders Only(허용된 사람 전용)를 누 르고 ePrint 작업을 허용할 전자 메일 주소를 추가합니다.
	- e**.** 이 제품에 전송되는 모든 ePrint 작업에 대해 기본 설정을 설정하려면 ePrint Settings(ePrint 설 정), Print Options(인쇄 옵션)을 차례로 누른 다음 사용할 설정을 선택합니다.
- 3**.** 문서를 인쇄하려면 전자 메일 메시지로 첨부하여 제품의 전자 메일 주소로 전송합니다.
## HP ePrint Mobile 드라이버 사용

HP ePrint Mobile 드라이버를 사용하면 데스크톱 또는 랩톱 컴퓨터에서 더욱 쉽게 HP ePrint 지원 제품으 로 인쇄할 수 있습니다. 드라이버를 설치한 후 응용 프로그램에서 인쇄 옵션을 열고 설치된 프린터 목록 에서 HP ePrint Mobile을 선택합니다. 이 드라이버를 설치하면 ePrintCenter 계정에 등록되어 있는 HP ePrint 지원 제품을 쉽게 찾을 수 있습니다. 사용할 HP 제품이 사무실 책상 위에 있거나 멀리 떨어진 지사 또는 해외에 있을 수 있습니다. 이제 파일 형식이나 크기에 구애받지 않고 자유롭게 원격 인쇄를 할 수 있습니다. 사용할 제품이 전 세계 어디에 있어도 상관없습니다. 제품이 웹에 연결되어 있고 ePrintCenter 에 등록되어 있다면 제품에 인쇄 작업을 보낼 수 있습니다.

Windows의 경우 HP ePrint Mobile 드라이버가 기존의 직접 IP 인쇄도 지원하므로, 네트워크(LAN 또는 WAN) 기반의 로컬 네트워크 프린터와 지원되는 PostScript® 제품에 인쇄할 수 있습니다.

드라이버 및 관련 정보는 [www.hp.com/go/eprintmobiledriver](http://www.hp.com/go/eprintmobiledriver)를 참조하십시오.

#### 지원되는 운영 체제

- Windows® XP (32-비트, SP 2 이상)
- 참고**:** Microsoft는 2009년 4월부터 Windows XP에 대한 주요 지원을 중단했습니다. HP는 지원이 중 단된 XP 운영 체제에 대해서도 계속 최선을 다해 지원을 제공할 것입니다.
- Windows Vista® (32비트 및 64비트)
- Windows 7 (32비트 및 64비트)
- Mac OS X, 버전 10.6, 10.7 및 10.8
- 참고**:** Mac의 경우 HP ePrint Mobile 드라이버는 기술적으로 인쇄 드라이버가 아니라 PDF 워크플로 유틸리티입니다. HP ePrint Mobile for Mac은 ePrintcenter를 경유하는 인쇄 경로만 지원하고 로컬 네 트워크 프린터를 통한 직접 IP 인쇄는 지원하지 않습니다.

## Apple AirPrint 사용

Apple AirPrint를 사용한 직접 인쇄는 iOS 4.2 이상에서 가능합니다. 다음 응용 프로그램에서 iPad (iOS 4.2 이상), iPhone (3GS 이상) 또는 iPod touch (3세대 이상)의 제품에 AirPrint를 사용하면 무선으로 인쇄할 수 있습니다.

- 메일
- 사진
- Safari
- iBooks
- 타사 응용 프로그램 선택

### 제품을 AirPrint에 연결

AirPrint를 사용하려면 제품이 Apple 기기와 같이 동일한 무선 네트워크에 연결되어 있어야 합니다. AirPrint 사용 및 AirPrint와 호환되는 HP 제품에 대한 자세한 내용은 [www.hp.com/go/airprint](http://www.hp.com/go/airprint)를 참조하십시 오.

 $\vec{B}$  참고: AirPrint는 USB 연결을 지원하지 않습니다.

AirPrint를 사용하려면 제품 펌웨어를 업그레이드해야 할 수도 있습니다. www.hp.com/go/ lj700M712\_firmware을 참조하십시오.

#### AirPrint 제품명 검색

제품의 여러가지 모델이 네트워크에 연결되어 있는 경우, AirPrint 제품명를 사용해 Apple 기기에서 제품 을 선택합니다.

다음 단계를 이용해 AirPrint 제품명을 검색합니다.

- 1. 제품 제어판에서 홈 A 버튼을 누릅니다.
- 2**.** 다음 메뉴를 엽니다.
	- 연결 방법
	- 네트워크 주소
- 3**.** AirPrint 제품명은 네트워크 주소에 나열되어 있습니다.

#### AirPrint로 인쇄

- 1. Apple 기기에서, 인쇄하고 싶은 문서를 연 다음r◆ 작업 버튼을 누릅니다.
- 2**.** 인쇄 옵션을 누릅니다.
- 참고**:** iOS 5 이상의 버전 및 사진 인쇄 기능을 사용하는 경우 또는 한 용지함 이상에서 용지를 로 드할 경우 용지 크기 선택 사양이 나타납니다.
- 3**.** 제품을 선택하십시오.
- 4**.** 탭인쇄 버튼을 누릅니다.

### AirPrint 제품명 변경

- 1**.** 컴퓨터에 설치된 웹 브라우저를 열고 주소/URL 입력란에 제품 IP 주소나 호스트 이름을 입력하여 HP 내장 웹 서버를 엽니다.
- 2**.** 네트워킹 탭을 클릭하고, TCP/IP 설정 옵션을 클릭한 다음, 네트워크 식별 옵션을 클릭합니다.
- 3**.** Bonjour 서비스 이름 필드에 새 이름을 입력합니다.
- 4**.** 적용 버튼을 누릅니다.

### AirPrint 문제 해결

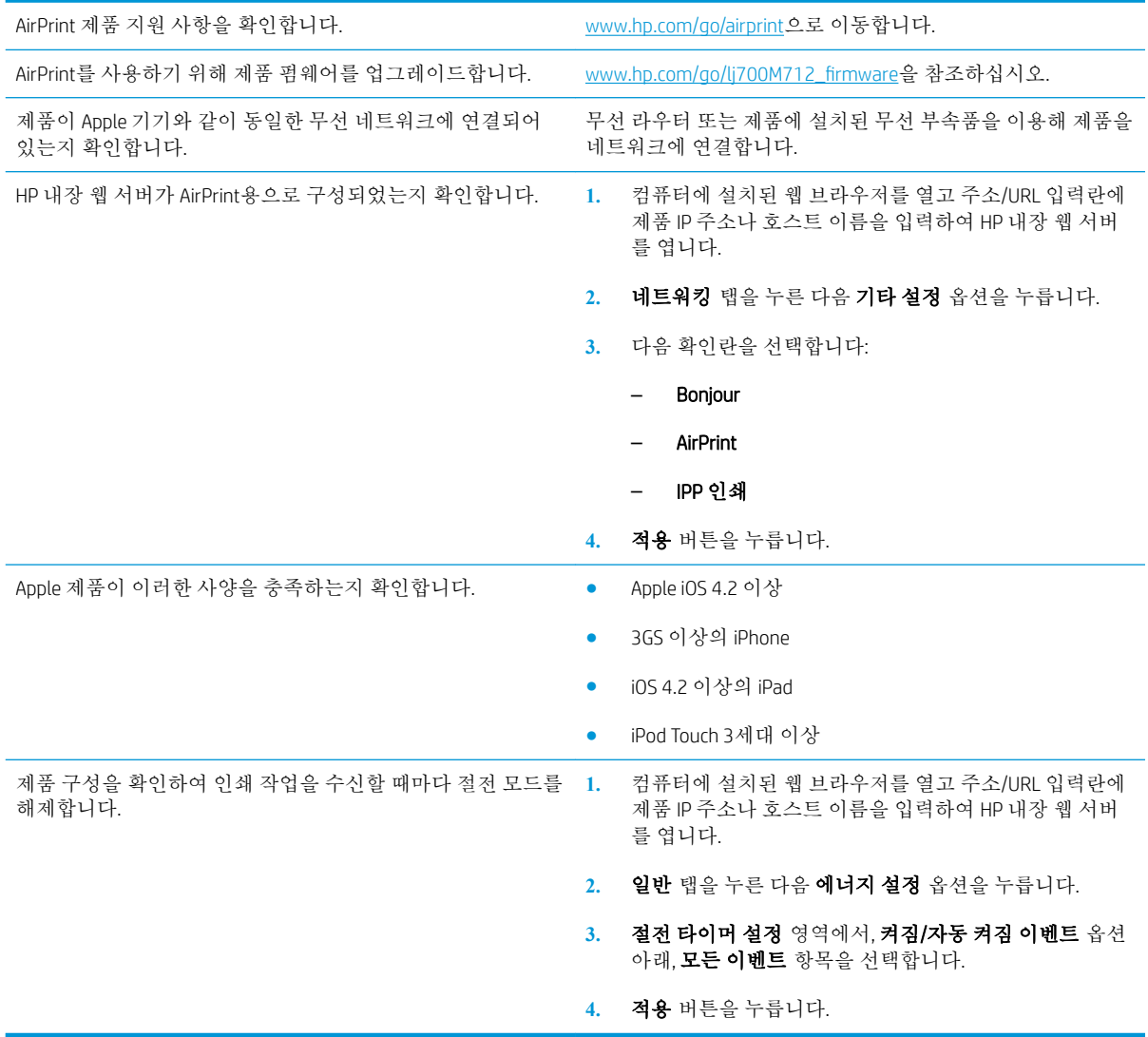

## HP Smart Print 사용(Windows)

HP Smart Print를 사용하여 웹 사이트에서 필요한 부분만 인쇄해 보십시오. 머리글, 바닥글, 광고 등을 제 거하여 낭비를 없앨 수 있습니다. 이 응용 프로그램은 웹 페이지에서 인쇄가 필요한 부분을 자동으로 선 택합니다. 이렇게 선택된 영역을 조정한 후 인쇄하면 됩니다.

다음 웹 사이트에서 HP Smart Print를 다운로드하십시오. [www.hp.com/go/smartweb](http://www.hp.com/go/smartweb)

참고**:** HP Smart Print는 Windows 브라우저에서만 호환됩니다.

## 쉽게 액세스할 수 있는 USB 인쇄 사용

이 제품에는 쉽게 액세스할 수 있는 USB 인쇄 기능이 있어 컴퓨터에서 파일을 전송하지 않고 제품 제어 판에서 파일을 빨리 인쇄할 수 있습니다. 제품 전면에 있는 USB 포트에 표준 USB 플래시 드라이브를 사 용할 수 있습니다. 다음과 같은 파일 유형을 인쇄할 수 있습니다.

- .pdf
- .prn
- .pcl
- $\bullet$  .ps
- .cht

이 기능을 사용하려면 먼저 USB 포트를 활성화해야 합니다. 다음 절차를 사용하여 제품 제어판 메뉴에 서 포트를 활성화하십시오.

- 1. 제품 제어판에서 홈 A 버튼을 누릅니다.
- 2**.** 다음 메뉴를 엽니다.
	- 운영
	- General Settings(일반 설정)
	- USB에서 검색 활성화
- 3**.** 활성화 옵션을 강조표시한 후 확인 버튼을 눌러 선택 사항을 인쇄합니다.

제품에서 인쇄 작업을 받을 때마다 절전 모드에서 해제될 수 있도록 다음 설정을 구성하십시오.

- 1. 제품 제어판에서 홈 ↑ 버튼을 누릅니다.
- 2**.** 다음 메뉴를 엽니다.
	- 운영
	- General Settings(일반 설정)
	- 에너지 설정
	- 절전 타이머 설정
	- 켜짐/자동 켜짐 이벤트
- 3**.** 모든 이벤트 옵션을 강조표시하고 확인 버튼을 누릅니다.

### 쉽게 액세스할 수 있는 USB 문서 인쇄

1**.** USB 플래시 드라이브를 제품 제어판 왼쪽의 USB 포트에 끼웁니다.

참고**:** USB 포트의 덮개를 분리해야 할 수도 있습니다.

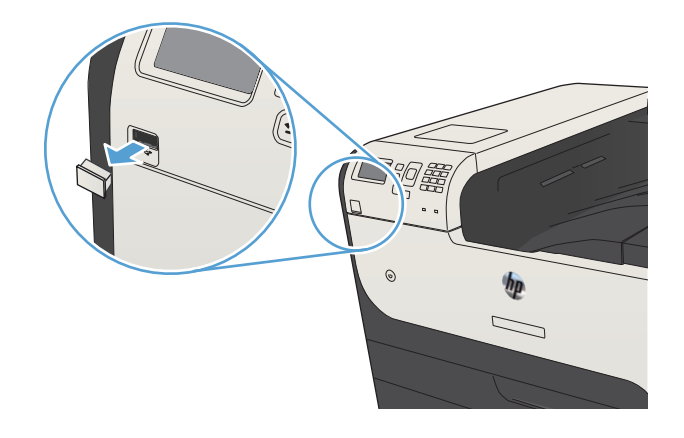

- 2**.** USB 저장 장치가 감지됨 화면이 열립니다. 확인 옵션을 선택하여 USB 장치를 액세스합니다.
- 3**.** 인쇄할 문서의 이름을 강조표시합니다.
- 4**.** 복사 매수를 조정하려면 화살표 키를 사용하여 수량을 변경하십시오.
- 5**.** 확인 버튼을 눌러 문서를 인쇄합니다.

# 6 제품 관리

- IP [네트워크](#page-115-0) 설정 구성
- HP [내장](#page-117-0) 웹 서버
- HP [유틸리티](#page-121-0)(Mac OS X)
- [HP Web Jetadmin](#page-123-0) 소프트웨어 사용
- [절약](#page-124-0) 설정
- 제품 [보안](#page-127-0) 기능
- 제품 펌웨어 [업그레이드](#page-129-0)

## <span id="page-115-0"></span>IP 네트워크 설정 구성

### 프린터 공유 책임 제한

HP는 P2P 네트워킹을 지원하지 않습니다. 이 기능은 Microsoft 운영 체제의 기능이며 HP 프린터 드라이버 의 기능이 아닙니다. Microsoft[\(www.microsoft.com](http://www.microsoft.com))로 이동하십시오.

#### 네트워크 설정 보기 또는 변경

HP 내장 웹 서버를 사용하여 IP 구성 설정을 보거나 변경할 수 있습니다.

- 1**.** 구성 페이지를 인쇄한 다음 IP 주소를 찾으십시오.
	- IPv4를 사용할 경우 IP 주소에는 숫자 값만 가능하며 형식은 다음과 같습니다.

xxx.xxx.xxx.xxx

● IPv6를 사용할 경우 IP 주소는 문자와 숫자의 16진 조합으로 이루어집니다. 이와 유사한 형식 이 있습니다.

xxxx::xxxx:xxxx:xxxx:xxxx

- 2**.** HP 내장 웹 서버를 열려면 웹 브라우저의 주소 표시줄에 IP 주소를 입력하십시오.
- 3**.** 네트워크 정보를 얻으려면 네트워킹 탭을 누르십시오. 필요에 따라 설정을 변경할 수 있습니다.

#### 제어판을 이용한 IPv4 TCP/IP 매개변수 수동 구성

제어판의 운영 메뉴를 사용하여 IPv4 주소, 서브넷 마스크 및 기본 게이트웨이를 수동으로 설정합니다.

- 1. 제품 제어판에서 홈 A 버튼을 누릅니다.
- 2**.** 다음 메뉴를 엽니다.
	- 운영
	- 네트워크 설정
	- Jetdirect 메뉴
	- TCP/IP
	- IPV4 설정
	- 구성 방법
- 3**.** 수동 옵션을 선택한 다음 확인 버튼을 누릅니다.
- 4**.** 수동 설정 메뉴를 선택한 다음 확인 버튼을 누릅니다.
- 5**.** IP 주소, 서브넷 마스크 또는 기본 게이트웨이 옵션을 선택합니다.
- 6**.** 첫 번째 필드를 선택하여 키패드를 엽니다. 필드에 정확한 번호를 입력한 다음 확인 버튼을 누릅니 다.
- 7**.** 각 필드에 대해 이 단계를 반복한 다음 확인 버튼을 누릅니다.

### 제어판을 이용한 IPv6 TCP/IP 매개변수 수동 구성

제어판의 운영 메뉴를 사용하여 IPv6 주소를 수동으로 설정합니다.

- 1. 제품 제어판에서 홈 个 버튼을 누릅니다.
- 2**.** 수동 구성을 활성화하려면 다음 메뉴를 엽니다.
	- 운영
	- 네트워크 설정
	- Jetdirect 메뉴
	- TCP/IP
	- IPV6 설정
	- 주소
	- 수동 설정
	- 활성화

켜짐 옵션을 선택한 다음 확인 버튼을 누릅니다.

- 3**.** 주소 옵션을 선택한 후 확인 버튼을 눌러 키패드를 엽니다.
- 4**.** 키패드를 사용하여 주소를 입력합니다.
- 5**.** 확인 버튼을 누릅니다.

## <span id="page-117-0"></span>HP 내장 웹 서버

HP 내장 웹 서버를 사용하면 제품 제어판이 아닌 컴퓨터에서 제품 상태를 보고 제품 네트워크 설정을 구 성하고 인쇄 기능을 관리할 수 있습니다. 다음은 HP 내장 웹 서버를 통해 수행할 수 있는 작업의 예입니 다.

- 제품 상태 정보 보기
- 모든 소모품의 잔여 수명 확인 및 새 소모품 주문
- 용지함 구성 확인 및 변경
- 제품 제어판 메뉴 구성 확인 및 변경
- 내부 페이지 확인 및 인쇄
- 제품 및 소모품 이벤트 관련 통지 수신
- 네트워크 구성 확인 및 변경

HP 내장 웹 서버를 사용하려면 브라우저가 다음 요구 사항을 충족해야 합니다.

- Windows: Microsoft Internet Explorer 5.01 이상 또는 Netscape 6.2 이상
- Mac OS X: Bonjour나 IP 주소를 사용하는 Safari 또는 Firefox
- Linux: Netscape Navigator만 해당
- HP-UX 10 및 HP-UX 11: Netscape Navigator 4.7

HP 내장 웹 서버는 제품이 IP 기반 네트워크에 연결되어 있어야 작동합니다. HP 내장 웹 서버는 IPX 기반 제품 연결을 지원하지 않습니다. HP 내장 웹 서버를 열거나 사용하기 위해 인터넷에 접속할 필요가 없습 니다.

제품이 네트워크에 연결된 경우 HP 내장 웹 서버는 자동으로 사용 가능한 상태가 됩니다.

#### HP 내장 웹 서버 열기

- 1**.** 제품 IP 주소 또는 호스트 이름을 확인합니다. 다음 단계에 따라 제품 구성 페이지를 확인하거나 인 쇄합니다.
	- a. 제품 제어판에서 홈 ↑ 버튼을 누릅니다.
	- **b.** 다음 메뉴를 엽니다.
		- 운영
		- Reports(보고서)
		- 구성/상태 페이지
		- 구성 페이지
	- **c.** 인쇄 또는 보기 옵션을 선택합니다.
	- **d.** Jetdirect 페이지에서 IP 주소 또는 호스트 이름을 찾습니다.
- 2**.** 컴퓨터에 설치된 웹 브라우저를 열고 주소/URL 입력란에 제품 IP 주소나 호스트 이름을 입력합니 다.

### HP 내장 웹 서버 기능

#### 정보 탭

#### 표 6**-**1HP 내장 웹 서버 정보 탭

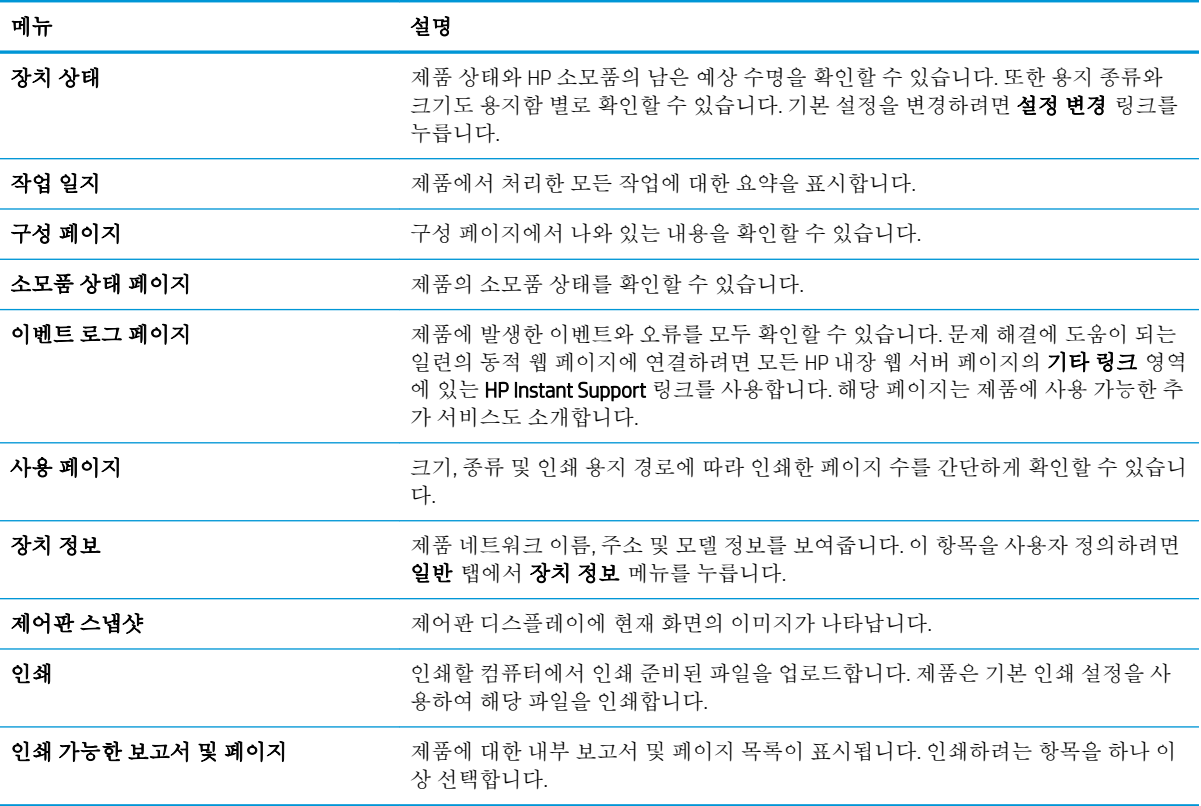

#### 일반 탭

#### 표 6**-**2HP 내장 웹 서버 일반 탭

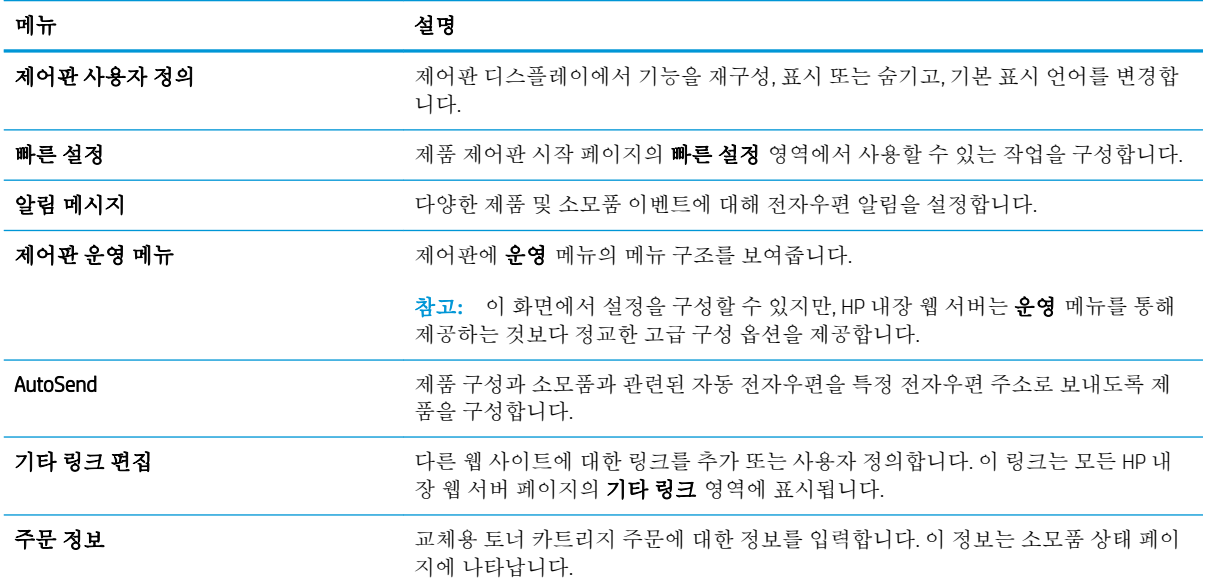

#### 표 6**-**2HP 내장 웹 서버 일반 탭 **(**계속**)**

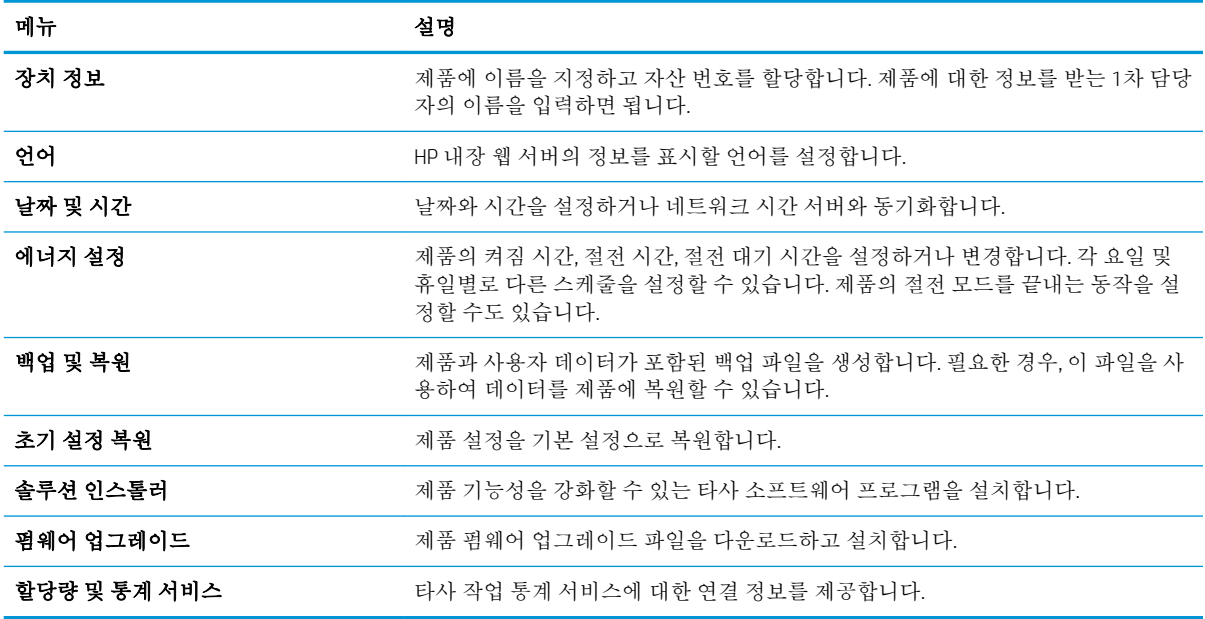

#### 인쇄 탭

#### 표 6**-**3HP 내장 웹 서버 인쇄 탭

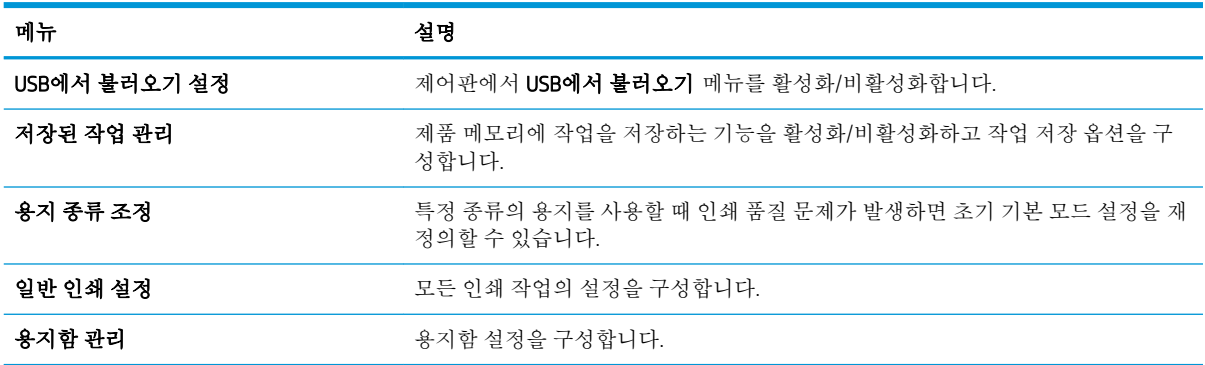

### 문제 해결 탭

#### 표 6**-**4HP 내장 웹 서버 문제 해결 탭

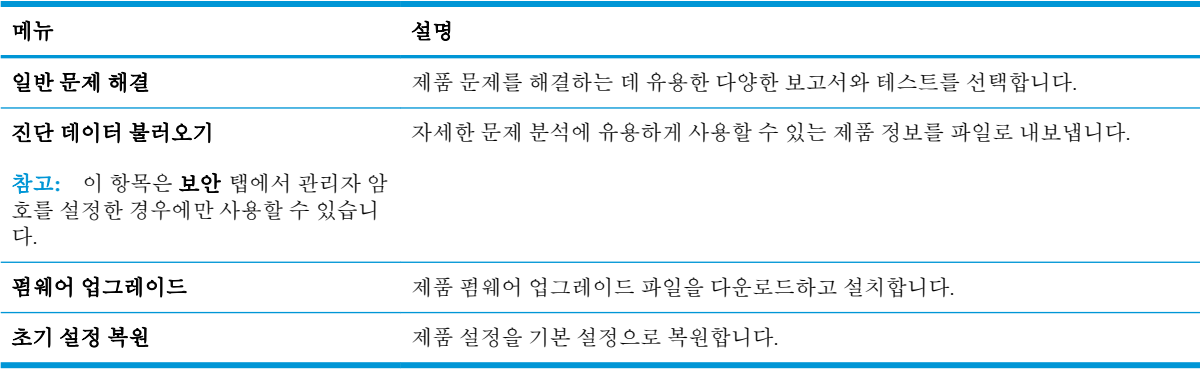

#### 보안 탭

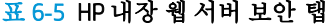

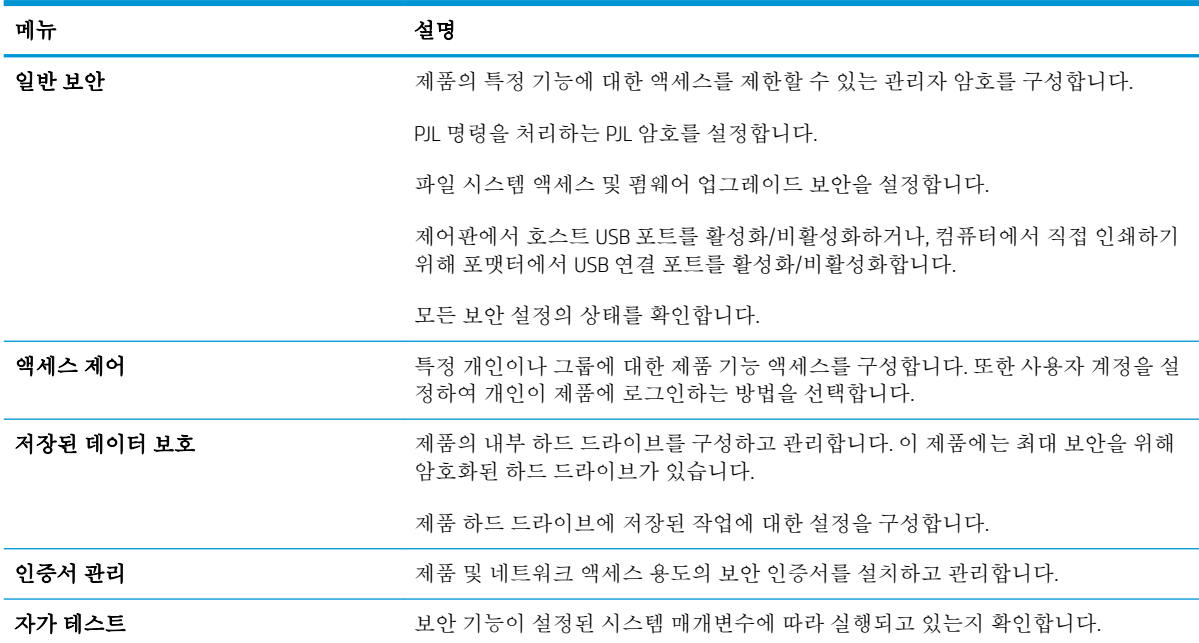

#### HP 웹 서비스 탭

HP 웹 서비스 탭에서 이 제품에 대한 HP 웹 서비스를 구성하고 활성화하십시오. HP ePrint 기능을 사용하 려면 HP 웹 서비스를 활성화해야 합니다.

#### 네트워킹 탭

제품이 IP 기반 네트워크에 연결된 경우 **네트워킹** 탭을 사용하여 제품의 네트워크 설정을 구성하고 보 호할 수 있습니다. 제품이 다른 유형의 네트워크에 연결된 경우 이 탭이 표시되지 않습니다.

#### 기타 링크 목록

 $\dddot{\mathbb{B}}$  참고: 기타 링크 탭의 기타 링크 편집 메뉴를 사용하여 **일반** 목록에 표시되는 링크를 구성할 수 있습 니다. 다음은 기본 링크입니다.

#### 표 6**-**6HP 내장 웹 서버 기타 링크 목록

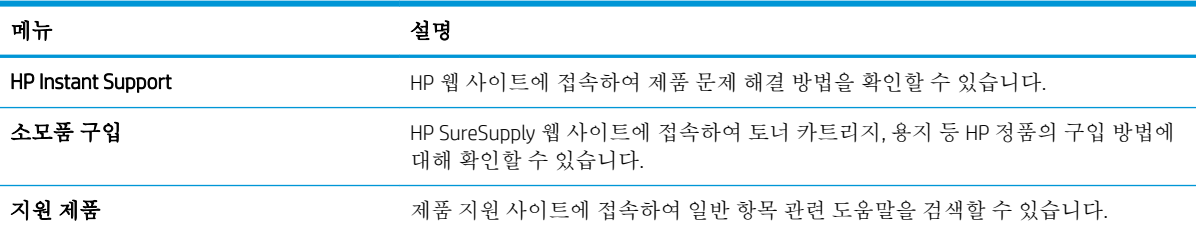

## <span id="page-121-0"></span>HP 유틸리티(Mac OS X)

HP 유틸리티는 Mac OS X에서 제품에 액세스할 수 있게 해주는 소프트웨어 프로그램입니다.

제품이 USB 케이블을 사용하거나 TCP/IP 기반 네트워크에 연결되어 있어야 HP 유틸리티를 사용할 수 있 습니다.

#### HP 유틸리티 열기

Finder에서 응용 프로그램과 유틸리티를 차례로 누르고 HP 유틸리티를 누릅니다.

유틸리티 목록에 HP 유틸리티가 없으면 다음 절차에 따라 여십시오.

- 1. 컴퓨터에서 Apple < 메뉴를 열고 **시스템 환경설정** 메뉴를 누른 다음 **프린트 & 팩스** 아이콘(OS X v10.5 및 10.6) 또는 인쇄 및 스캔 아이콘(OS X v10.7)을 누릅니다.
- 2**.** 이 창의 왼쪽에서 제품을 선택합니다.
- 3**.** 옵션 및 소모품 단추를 누릅니다.
- 4**.** 유틸리티 탭을 누릅니다.
- 5**.** 프린터 유틸리티 열기 버튼을 누릅니다.

#### HP 유틸리티 기능

HP 유틸리티는 모든 설정 목록에서 클릭하여 열 수 있는 페이지로 구성되어 있습니다. 페이지 상단에 있 는 아이콘을 눌러 다음과 같은 정보가 있는 HP 웹 사이트에 액세스할 수 있습니다.

- HP 지원
- 소모품
- 레지스트레이션
- 재활용

다음 표는 HP 유틸리티에서 수행할 수 있는 작업에 대해 설명합니다.

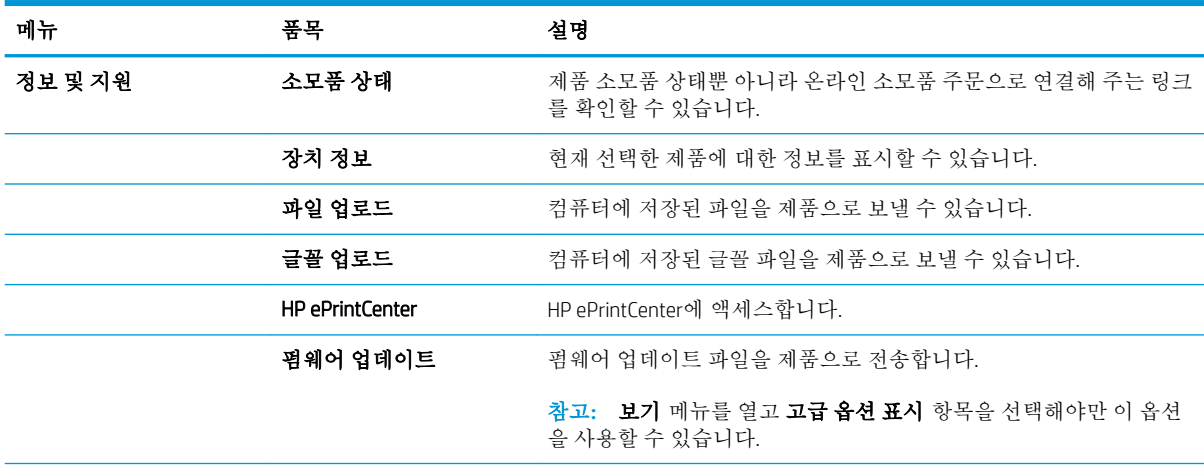

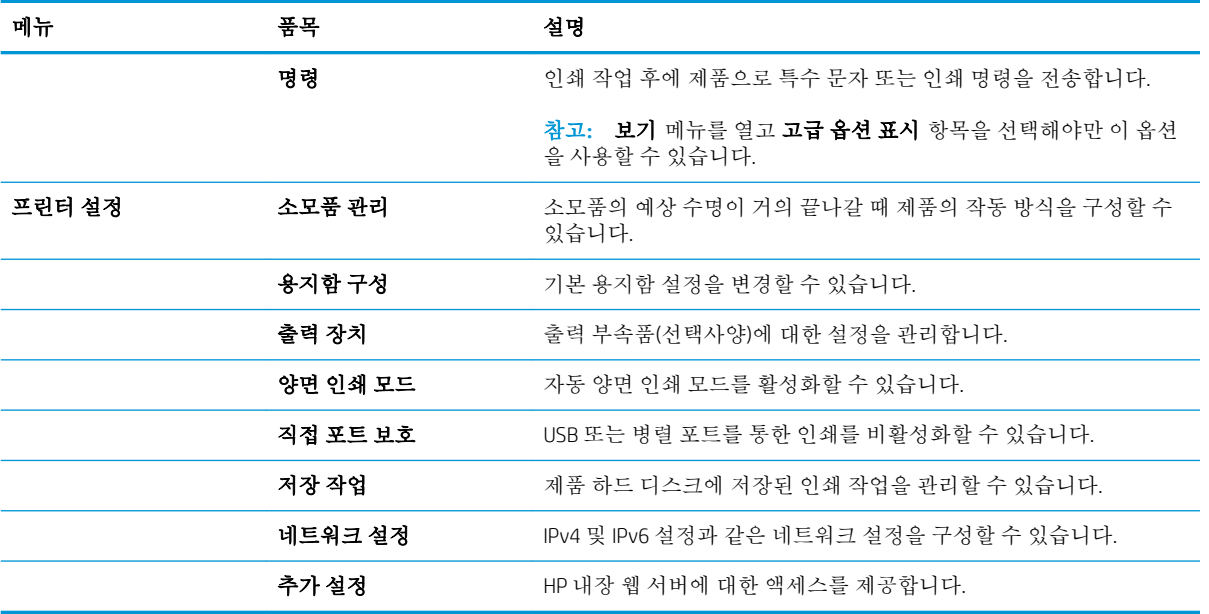

## <span id="page-123-0"></span>HP Web Jetadmin 소프트웨어 사용

HP Web Jetadmin은 프린터, 복합기, 디지털 전송기 등 네트워크에 연결해서 사용하는 다양한 HP 제품을 효율적으로 관리해주는 도구로 다양한 수상 경력을 비롯하여 우수한 도구로 업계에 정평이 났습니다. 이 단일 솔루션을 통해 인쇄 및 이미징 환경의 설치, 모니터링, 유지보수, 문제 해결 및 보안 유지 작업을 원격으로 수행할 수 있으므로 시간 절약, 비용 절감 및 투자 보호를 통해 궁극적으로 비즈니스 생산성을 높일 수 있습니다.

HP Web Jetadmin 업그레이드는 특정 제품 기능을 지원하기 위해 정기적으로 제공됩니다. 업그레이드에 대해 자세히 알아 보려면 [www.hp.com/go/webjetadmin](http://www.hp.com/go/webjetadmin)에서 Self Help and Documentation(도움말 및 설명 서) 링크를 클릭하십시오.

## <span id="page-124-0"></span>절약 설정

#### 절약 모드로 인쇄

이 제품은 문서 초안 인쇄에 적합한 EconoMode 옵션을 제공합니다. EconoMode를 사용하면 토너 소모량 이 절감되므로 토너 카트리지의 수명이 연장됩니다. 그러나 인쇄 품질이 저하될 수 있습니다.

HP는 EconoMode의 상시 사용을 권장하지 않습니다. 항상 EconoMode를 사용하면 토너 카트리지 기계 부 품의 수명이 다했을 때 토너가 남아 있을 수 있습니다. 더 이상 카트리지를 사용할 수 없을 정도로 인쇄 품질이 저하되면 카트리지를 교체하십시오.

- 참고**:** 이 기능은 Windows용 PCL 6 프린터 드라이버에서 지원됩니다. 이 드라이버를 사용하지 않을 경 우 HP 내장 웹 서버를 사용하여 기능을 활성화할 수 있습니다.
	- 1**.** 소프트웨어 프로그램에서 인쇄 옵션을 선택합니다.
	- 2**.** 제품을 선택한 후 속성 또는 환경설정 버튼을 누릅니다.
	- 3**.** 용지/품질 탭을 누릅니다.
	- 4**.** EconoMode 확인란을 누릅니다.
	- 5**.** OK 단추를 클릭하여 문서 속성 대화 상자를 닫습니다. 인쇄 대화 상자에서, OK 단추를 클릭하여 작 업을 인쇄합니다.

### 속도 및 에너지 사용 최적화

기본적으로 제품은 속도를 최적화하고 작업의 첫 페이지를 더 빠르게 인쇄할 수 있도록 작업 사이에 예 열 상태를 유지합니다. 제품이 작업 중에 냉각되도록 설정하면 에너지를 절약할 수 있습니다.

- 1. 제품 제어판에서 홈 A 버튼을 누릅니다.
- 2**.** 다음 메뉴를 엽니다.
	- 운영
	- General Settings(일반 설정)
	- 에너지 설정
	- 최적 속도/에너지 사용량
- 3**.** 사용하려는 옵션을 선택한 다음 확인 버튼을 누릅니다.

#### 절전 모드 설정

- 1. 제품 제어판에서 홈 A 버튼을 누릅니다.
- 2**.** 다음 각 메뉴를 엽니다.
	- 운영
	- General Settings(일반 설정)
- 에너지 설정
- 절전 타이머 설정
- 3**.** 절전 모드/자동 꺼짐 메뉴를 연 후 키패드를 사용하여 적절한 시간을 설정합니다. 확인 버튼을 누 릅니다.
- 4**.** 절전 모드/자동 꺼짐 메뉴를 연 다음 활성화 옵션을 선택합니다. 확인 버튼을 누릅니다.

 $\dddot{\mathbb{B}}$  참고: 절전 모드 기본 시간은 45분입니다.

**[ 과고:** 제품이 절전 모드에 있을 때 전원 버튼의 불빛이 깜빡입니다.

### 절전 예약 설정

 $\overline{\mathbb{B}}$  참고: 절전 시간표 기능을 사용하려면 먼저 날짜와 시간을 설정해야 합니다.

- 1. 제품 제어판에서 홈 A 버튼을 누릅니다.
- 2**.** 다음 메뉴를 엽니다.
	- 운영
	- General Settings(일반 설정)
	- 날짜/시간 설정
- 3**.** 날짜/시간 형식 메뉴를 열고 다음 설정을 구성합니다.
	- 날짜 형식
	- 시간 형식
- 4**.** 변경 사항을 저장하려면 확인 버튼을 누릅니다.
- 5**.** 날짜/시간 메뉴를 열고 다음 설정을 구성합니다.
	- 날짜
	- 시간
	- 시간대

일광 절약 시간을 사용하는 지역의 경우 일광 절약 기간에 맞게 조정 상자를 선택합니다.

- 6**.** 변경 사항을 저장하려면 확인 버튼을 누릅니다.
- 7**.** '뒤로 가기' 화살표 버튼를 눌러 운영 화면으로 돌아갑니다.
- 8**.** 다음 메뉴를 엽니다.
	- General Settings(일반 설정)
	- 에너지 설정
	- 절전 시간표
- 9**.** 추가 옵션을 선택한 다음 예약할 이벤트의 종류를 선택합니다. 켜짐 또는 절전.
- 10**.** 다음 설정을 구성합니다.
	- 시간
	- 이벤트 일자
- 11**.** 변경 사항을 저장하려면 확인 버튼을 누릅니다.

## <span id="page-127-0"></span>제품 보안 기능

#### 보안 규정

이 제품은 장치를 안전하게 유지하고 네트워크상의 중요 정보를 보호하며, 운영자의 장치 감시 및 유지 보수 방식을 단순화할 수 있도록 도와주는 보안 표준과 권장 프로토콜을 지원합니다.

HP의 안전한 이미징 및 인쇄 솔루션에 대한 자세한 내용은 [www.hp.com/go/secureprinting](http://www.hp.com/go/secureprinting)를 참조하십시 오. 이 사이트의 링크를 통해 보안 기능에 대한 백서와 FAQ 문서로 이동할 수 있습니다.

#### IP 보안

IP 보안(IPsec)은 제품에서 들어오고 나가는 IP 기반 네트워크 트래픽을 제어하는 프로토콜 모음입니다. IPsec에서는 호스트 대 호스트 인증, 데이터 무결성 및 네트워크 통신 암호화 기능을 제공합니다.

네트워크에 연결되어 있으며 HP Jetdirect 프린트 서버가 있는 제품의 경우 HP 내장 웹 서버의 네트워킹 탭을 사용하여 IPsec를 구성할 수 있습니다.

#### 제품 로그인

허가받지 않은 사용자의 무단 사용을 막기 위해서 제품 제어판의 일부 기능에 보안을 설정할 수 있습니 다. 기능에 보안이 설정된 경우에는 사용자가 해당 기능을 사용하려고 하면 로그인하라는 지시 메시지 가 나타납니다. 제품의 제어판에서 홈 ♪ 버튼을 누른 다음 **로그인** 옵션을 선택하면 지시 메시지가 나오 기 전 로그인 할 수 있습니다.

보통은 네트워크의 사용자 컴퓨터에 로그인할 때 사용하는 사용자 이름과 암호를 사용합니다. 사용할 자격증명을 잘 모를 경우에는 이 제품의 네트워크 관리자에게 문의하십시오.

제품에 로그인하면 제어판에 로그아웃 옵션이 나타납니다. 제품의 보안을 유지하기 위해 제품 사용을 마치면 로그아웃 옵션을 선택합니다.

#### 시스템 암호 지정

권한이 없는 사용자가 제품 설정을 변경할 수 없도록 제품 및 HP 내장 웹 서버 액세스를 위한 관리자 암 호를 할당할 수 있습니다.

- 1**.** 웹 브라우저의 주소 입력란에 제품 IP 주소를 입력하여 HP 내장 웹 서버를 엽니다.
- 2**.** 보안 탭을 누릅니다.
- 3**.** 일반 보안 메뉴를 엽니다.
- 4**.** 사용자 이름 필드에 암호와 연결되는 이름을 입력합니다.
- 5**.** 새 암호 필드에 암호를 입력하고 암호 확인 필드에 한 번 더 입력합니다.

 $\overline{B}$  참고: 기존 암호를 변경하려면 먼저 **기존 암호** 필드에 기존 암호를 입력해야 합니다.

6**.** 적용 단추를 누릅니다. 암호를 기록해서 안전한 장소에 보관하십시오.

#### 암호화 지원: HP 고성능 보안 하드 디스크

하드 디스크는 하드웨어 기반 암호화를 제공하여 제품 성능에 영향을 미치지 않으면서 중요한 데이터 를 안전하게 저장할 수 있습니다. 이 하드 디스크는 최신 고급 암호화 기준(AES)을 사용하며 다양한 시간 절약 기능과 견고한 기능성을 보유하고 있습니다.

HP 내장 웹 서버의 보안 메뉴를 사용하여 디스크를 구성합니다.

암호화된 하드 디스크에 대한 자세한 내용은 *HP* 고성능 보안 하드 디스크 설치 안내서를 참조하십시오.

- 1**.** [www.hp.com/support](http://www.hp.com/support)로 이동합니다.
- 2**.** 검색 필드에 Secure Hard Disk(보안 하드 디스크)를 입력하고 Enter 키를 누르십시오.
- 3**.** HP High-Performance Secure Hard Disk Drive(HP 고성능 보안 하드 디스크 드라이브) 링크를 누릅니다.
- 4**.** 설명서 링크를 누릅니다.

### 포맷터 케이지 잠금

제품 뒷면의 포맷터 케이지에는 보안 케이블을 연결하는 데 사용할 수 있는 슬롯이 있습니다. 포맷터 케 이지를 잠그면 다른 사람이 포맷터에서 중요한 구성 요소를 제거하지 못합니다.

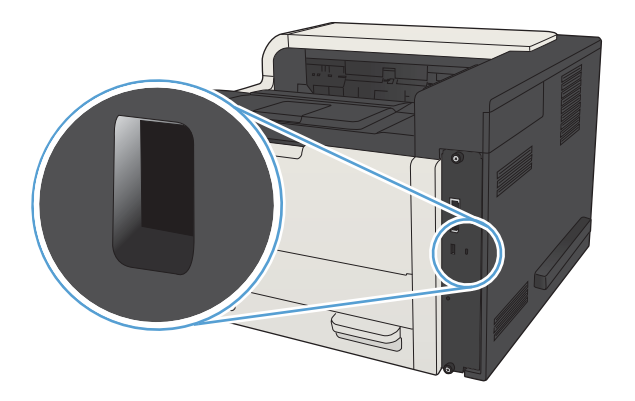

## <span id="page-129-0"></span>제품 펌웨어 업그레이드

이 제품에 대한 소프트웨어 및 펌웨어 업그레이드와 설치 지침은 [www.hp.com/support/lj700M712](http://www.hp.com/support/lj700M712)에서 얻 을 수 있습니다. Support & Drivers(지원 및 드라이버)를 누르고 운영 체제를 누른 다음 제품의 다운로드를 선택하십시오.

# 7 문제 해결방법

- [문제](#page-131-0) 해결 확인 사항
- 제품 [성능에](#page-133-0) 영향을 미치는 요인
- 초기 [기본값](#page-134-0) 복원
- [제어판](#page-135-0) 도움말
- 용지 공급이 [잘못되거나](#page-136-0) 용지 걸림
- 용지 [걸림](#page-138-0) 해결
- [용지](#page-153-0) 걸림 복구 변경
- [인쇄](#page-154-0) 품질 향상
- 제품이 [인쇄하지](#page-160-0) 않거나 인쇄 속도가 느림
- 쉽게 [액세스할](#page-161-0) 수 있는 USB 인쇄 문제 해결
- USB [연결](#page-163-0) 문제 해결
- 유선 [네트워크](#page-164-0) 문제 해결
- 제품 [소프트웨어](#page-166-0) 문제 해결(Windows)
- 제품 [소프트웨어](#page-168-0) 문제 해결(Mac OS X)
- [소프트웨어](#page-169-0) 제거(Windows)
- 프린터 드라이버 제거[\(Mac OS X\)](#page-170-0)

### <span id="page-131-0"></span>문제 해결 확인 사항

제품에 발생한 문제를 해결하려면 다음과 같이 하십시오.

- 1**.** 인쇄된 용지가 비어 있거나 검은색으로 나타나면 다음 단계를 수행하십시오.
	- a**.** 전원 케이블을 확인하십시오.
	- b**.** 전원이 켜져 있는지 확인하십시오.
	- c**.** 전압이 제품 전원 구성에 적합한지 확인하십시오. (제품 뒷면에 있는 레이블에서 전압 요구사 항을 확인하십시오.) 전압이 규격 범위가 아닌 파워스트립을 사용할 경우, 제품을 전원 콘센트 에 직접 연결하십시오. 이미 콘센트에 연결되었으면 다른 콘센트에 연결하십시오.
	- d**.** 위 방법에 모두 따라도 프린터가 켜지지 않으면 HP 고객 지원센터에 문의하십시오.
- 2**.** 제어판에 준비 상태가 표시될 것입니다. 오류 메시지가 표시되면 오류를 해결하십시오.
- 3**.** 케이블 연결 상태를 확인합니다.
	- a**.** 제품과 컴퓨터나 네트워크 포트를 연결하는 케이블 상태를 확인합니다. 제대로 연결되어 있 는지 확인합니다.
	- b**.** 가능하면 다른 케이블을 연결해보아 케이블에 문제가 없는지 확인합니다.
	- c**.** 네트워크 연결 상태를 확인하십시오.
- 4**.** 선택한 용지 크기 및 종류가 규격을 충족하는지 확인하십시오. 제품 제어판에서 용지함 메뉴를 열 고 용지함이 용지 유형 및 크기에 맞게 구성되었는지 확인하십시오.
- 5**.** 구성 페이지를 인쇄하십시오. 제품이 네트워크에 연결된 경우 HP Jetdirect 페이지도 출력됩니다.
	- a. 제품 제어판에서 홈 ↑ 버튼을 누릅니다.
	- **b.** 다음 메뉴를 엽니다.
		- 운영
		- Reports(보고서)
		- 구성/상태 페이지
	- **c.** 구성 페이지 옵션을 선택하십시오.
	- **d.** 인쇄 옵션을 강조표시한 후 확인 버튼을 눌러 페이지를 인쇄합니다.

페이지가 인쇄되지 않으면 용지함 하나 이상에 인쇄 용지가 있는지 확인합니다.

용지가 걸린 경우 제어판의 지침에 따라 걸린 용지를 제거해야 합니다.

페이지가 올바르게 인쇄되지 않으면 제품 하드웨어에 문제가 있는 것입니다. HP 고객으뜸지원센 터에 문의하십시오.

페이지가 올바르게 인쇄되면 제품 하드웨어가 작동하고 있는 것입니다. 사용 중인 컴퓨터, 프린터 드라이버 또는 응용 프로그램에 문제가 있습니다.

- 6**.** 이 제품의 프린터 드라이버를 설치했는지 확인하고, 이 제품에 적합한 프린터 드라이버를 사용하 고 있는지 프로그램을 확인하십시오. 프린터 드라이버는 제품과 함께 제공된 CD에 들어 있으며, 다 음 웹 사이트에서도 다운로드할 수 있습니다. [www.hp.com/go/lj700M712\\_software](http://www.hp.com/go/lj700M712_software) 를 참조하십시오.
- 7**.** 전에 작업했던 문서 중 작은 파일은 다른 프로그램에서 인쇄해보십시오. 제대로 되면, 응용 프로그 램에 문제가 있는 것입니다. 그래도 작동되지 않으면(문서가 인쇄되지 않으면) 다음 단계를 완료하 십시오.
	- a**.** 제품 소프트웨어가 설치된 다른 컴퓨터에서 인쇄 작업을 시도해 봅니다.
	- b**.** 제품을 네트워크에 연결한 경우, USB 케이블을 통해 컴퓨터에 직접 제품을 연결합니다. 제품 을 적합한 포트로 바꿔 연결하거나 소프트웨어를 다시 설치하여 사용 중인 새 연결 유형을 선 택합니다.
		- 참고**:** 제품은 USB 포트가 비활성화된 상태로 제공됩니다. USB 포트를 활성화하고 이를 사용 하여 제품의 연결을 테스트하려면 제품이 준비 상태인지 확인하십시오.

## <span id="page-133-0"></span>제품 성능에 영향을 미치는 요인

인쇄 시간에 영향을 미치는 요인에는 몇 가지가 있습니다.

- 최대 제품 속도(분당 페이지 수, ppm)
- 특수 용지(투명 필름, 중량지, 맞춤 용지 등) 사용 여부
- 제품 처리 및 다운로드 시간
- 그래픽 복잡도 및 크기
- 컴퓨터 속도
- USB 연결
- 제품 I/O 구성
- 네트워크 운영체제 및 구성(적용되는 경우)
- 사용 중인 프린터 드라이버

## <span id="page-134-0"></span>초기 기본값 복원

- 1. 제품 제어판에서 홈 △ 버튼을 누릅니다.
- 2**.** 다음 메뉴를 엽니다.
	- 운영
	- General Settings(일반 설정)
	- 초기 설정 복원
- 3**.** 목록에서 설정 범주를 하나 이상 선택한 다음 재설정 옵션을 선택한 후 확인 버튼을 누릅니다.

## <span id="page-135-0"></span>제어판 도움말

이 제품에는 각 화면의 사용 방법을 설명하는 기본 도움말 시스템이 있습니다. 도움말 시스템을 열려면 제어판에서 도움말 버튼을 누릅니다.

화면 중에는, 도움말 버튼을 누르면 메뉴 구조 전체가 표시되어 특정 항목을 검색할 수 있는 것이 있습니 다. 제어판에서 화살표 버튼을 눌러 메뉴 구조를 탐색할 수 있습니다.

개별 작업 관련 설정이 표시되는 화면인 경우, 도움말 버튼을 누르면 관련 화면의 옵션에 대해 설명해 주 는 항목이 열립니다.

## <span id="page-136-0"></span>용지 공급이 잘못되거나 용지 걸림

- 제품이 용지를 픽업하지 않음
- 제품이 여러 장의 용지를 픽업
- 용지 걸림 방지

#### 제품이 용지를 픽업하지 않음

용지함의 용지가 픽업되지 않는 경우 다음 방법을 시도해 보십시오.

- **1.** 제품을 열고 걸린 용지를 모두 제거하십시오.
- **2.** 용지함에 올바른 크기의 용지를 넣으십시오.
- **3.** 제품 제어판에 용지 크기와 종류가 올바르게 설정되어 있는지 확인하십시오.
- **4.** 용지함의 용지 조정대가 용지 크기에 맞게 조정되어 있는지 확인합니다. 조정대를 용지함 내의 적 절한 위치로 조정합니다.
- **5.** 제품 제어판에 용지를 수동으로 공급하라는 메시지가 표시되어 있는지 확인하십시오. 용지를 넣고 계속하십시오.
- **6.** 용지함 위에 있는 롤러가 오염된 것 같습니다. 온수를 적신 보풀 없는 천으로 롤러를 닦으십시오.

#### 제품이 여러 장의 용지를 픽업

용지함에서 여러 장의 용지가 픽업하는 경우 다음 방법을 시도해 보십시오.

- **1.** 용지함에서 용지 더미를 빼내어 구부리며 움직여 준 다음 180도 부채꼴 모양으로 퍼뜨린 후에 뒤 집으십시오. 용지를 분산시키지 마십시오*.* 용지 더미를 용지함에 다시 넣으십시오.
- **2.** 이 제품에는 HP 사양에 맞는 용지만 사용하십시오.
- **3.** 구김, 접힘이 없고 손상되지 않은 용지를 사용하십시오. 필요한 경우 다른 패키지의 용지를 사용하 십시오.
- **4.** 용지함에 용지가 과도하게 적재되어 있지 않은지 확인하십시오. 그런 경우 용지함에서 전체 용지 더미를 빼내어 용지 더미를 정렬한 다음 일부 용지를 용지함에 다시 넣으십시오.
- **5.** 용지함의 용지 조정대가 용지 크기에 맞게 조정되어 있는지 확인합니다. 조정대를 용지함 내의 적 절한 위치로 조정합니다.
- **6.** 인쇄 환경이 권장 사양을 충족있는지 확인하십시오.

#### 용지 걸림 방지

용지 걸림 발생을 줄이려면 다음 방법을 시도해 보십시오.

- **1.** 이 제품에는 HP 사양에 맞는 용지만 사용하십시오.
- **2.** 구김, 접힘이 없고 손상되지 않은 용지를 사용하십시오. 필요한 경우 다른 패키지의 용지를 사용하 십시오.
- **3.** 이전에 인쇄 또는 복사하지 않은 용지를 사용하십시오.
- **4.** 용지함에 용지가 과도하게 적재되어 있지 않은지 확인하십시오. 그런 경우 용지함에서 전체 용지 더미를 빼내어 용지 더미를 정렬한 다음 일부 용지를 용지함에 다시 넣으십시오.
- **5.** 용지함의 용지 조정대가 용지 크기에 맞게 조정되어 있는지 확인하십시오. 용지 더미가 구부러지 지 않고 용지 조정대에 닿게 조정대를 조정하십시오.
- **6.** 제품에 용지함이 완전히 삽입되어 있는지 확인하십시오.
- **7.** 중량지, 양각 용지 또는 천공지에 인쇄하는 경우 수동 공급 기능을 사용하여 한 번에 한 장씩 급지 하십시오.
- 8. 제품 제어판에서 홈 个 버튼을 누르고 용지함 항목울 선택합니다. 용지 종류와 크기에 맞게 용지함 이 올바르게 구성되어 있는지 확인하십시오.
- **9.** 인쇄 환경이 권장 사양을 충족있는지 확인하십시오.

## <span id="page-138-0"></span>용지 걸림 해결

### 용지 걸림 위치

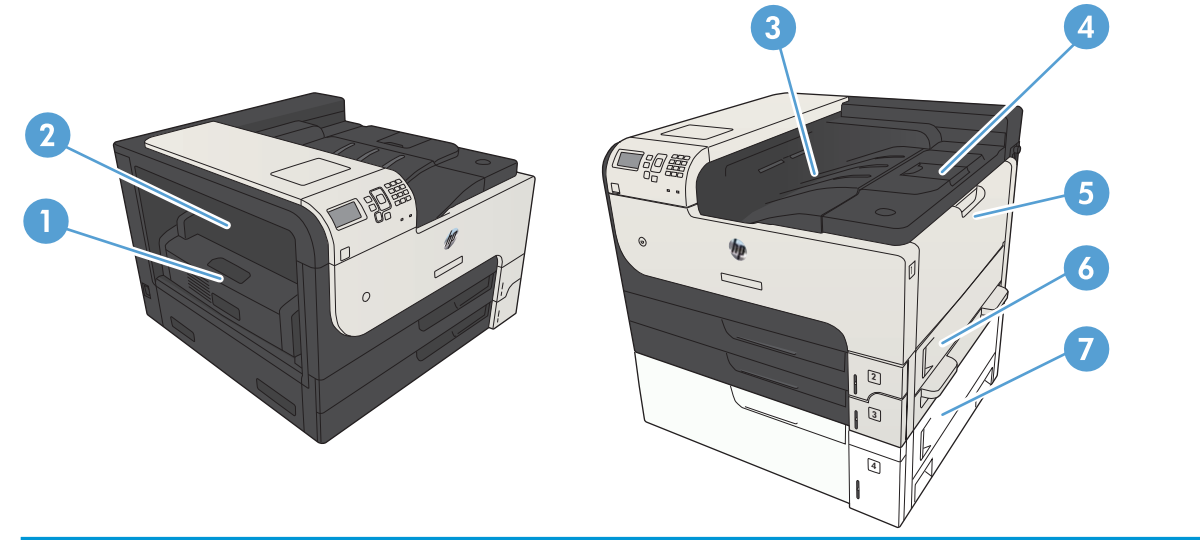

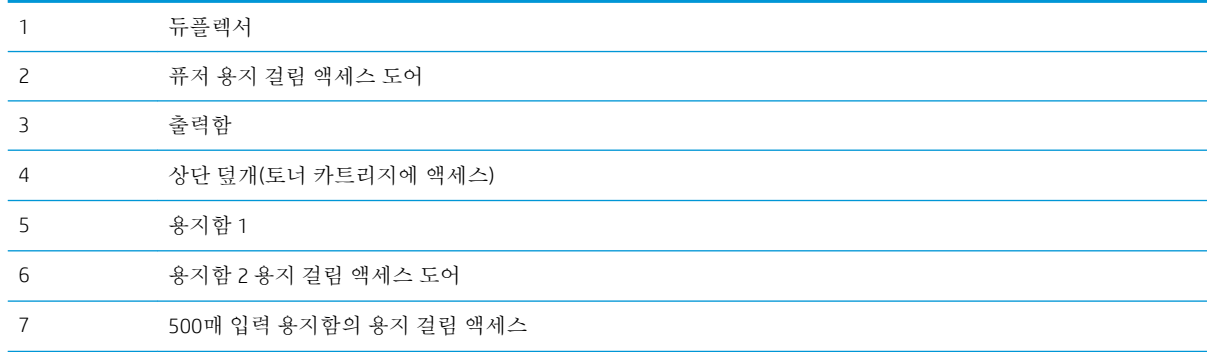

### 용지 걸림 해결을 위한 자동 검색

자동 검색 기능은 제어판에서 단계별 지침을 제공하여 용지 걸림 해결을 도와줍니다. 절차의 모든 단계 가 완료될 때까지 각 단계가 끝날 때마다 제품에 다음 단계를 위한 지침이 표시됩니다.

### 출력 용지함 영역의 용지 걸림 해결

**.** 출력함에 걸린 용지가 보이면 가장자리 앞쪽을 잡아 빼냅니다.

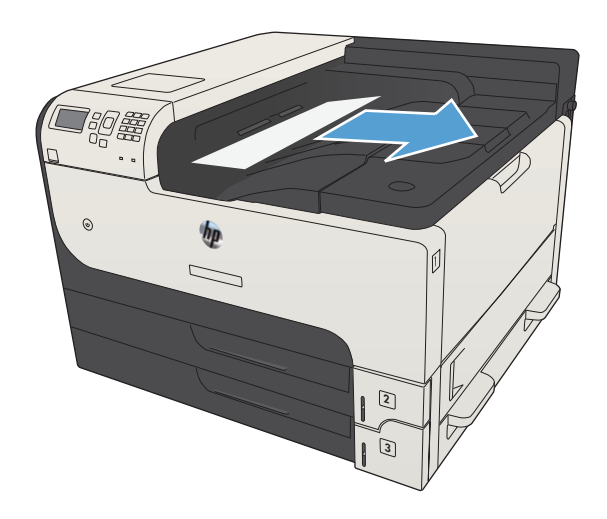

### 용지함 1에서 용지 걸림 제거

**.** 걸린 용지를 제품에서 천천히 꺼내십시오.

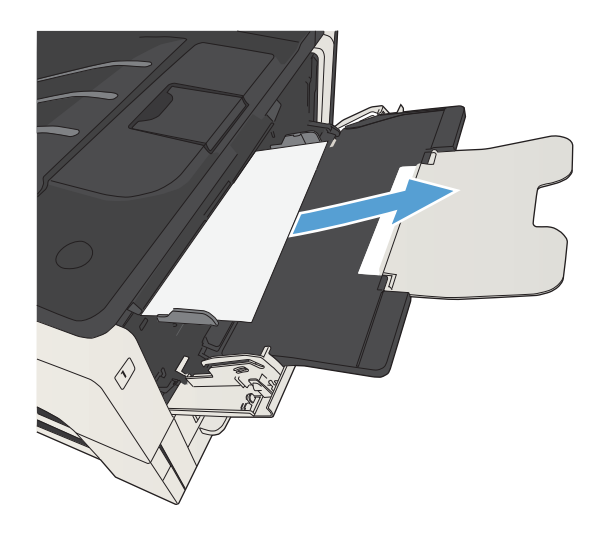

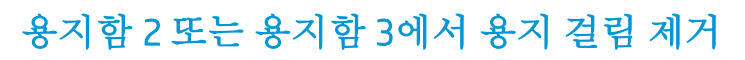

1**.** 오른쪽 도어를 여십시오. 걸린 용지가 보이면 조심해서 빼내십시오.

2**.** 오른쪽 액세스 도어를 사용하여 용지 걸림을 제거할 수 없다면 용지함을 제품 밖으로 미십 시오.

- 3**.** 해당 용지함에서 손상된 용지를 제거합니다.
- $\mathbb Z$ **ALMER**

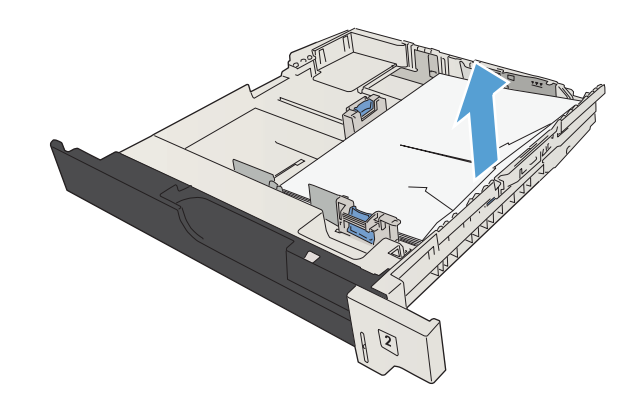

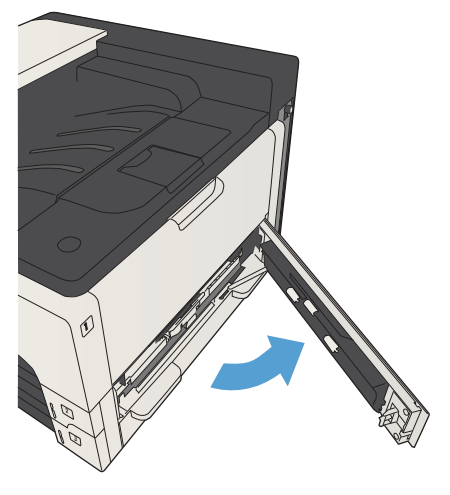

4**.** 걸린 용지의 가장자리가 공급 영역에서 보이면 왼쪽으로 서서히 당겨 빼내십시오.

참고**:** 쉽게 빠지지 않는다고 용지를 억지로 빼내면 안 됩니다. 용지가 용지함 안에 끼어 있 으면 용지함 위(용지함 위에 공간이 있을 경우) 나 카트리지 영역을 통해 빼내보십시오.

的露  $\odot$ ্রি

5**.** 용지함을 닫습니다.

참고**:** 용지의 네 모서리가 모두 접혀 있지 않 고 조정대 탭 아래에 있는지 확인한 후 용지함 을 다시 넣으십시오.

 $\bigotimes$ **MAGE** િ

6**.** 오른쪽 액세스 도어를 닫습니다.

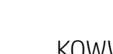

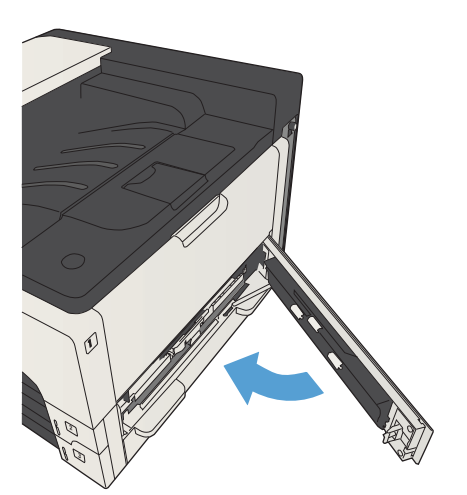

### 매 용지함에서 용지 걸림 제거

**.** 오른쪽 액세스 도어와 500매 용지 걸림 액세스 도어를 엽니다.

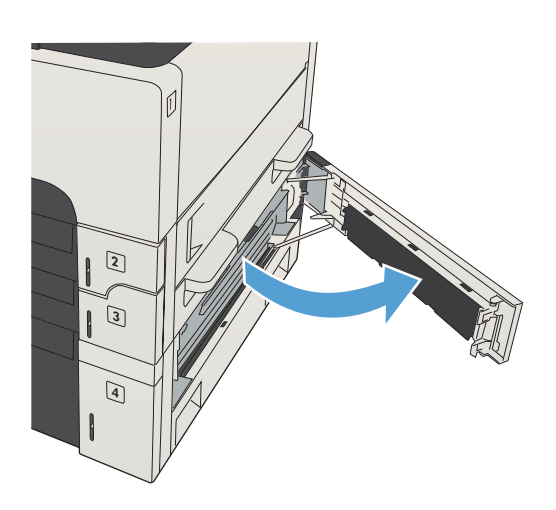

**.** 500매 용지함을 빼내십시오.

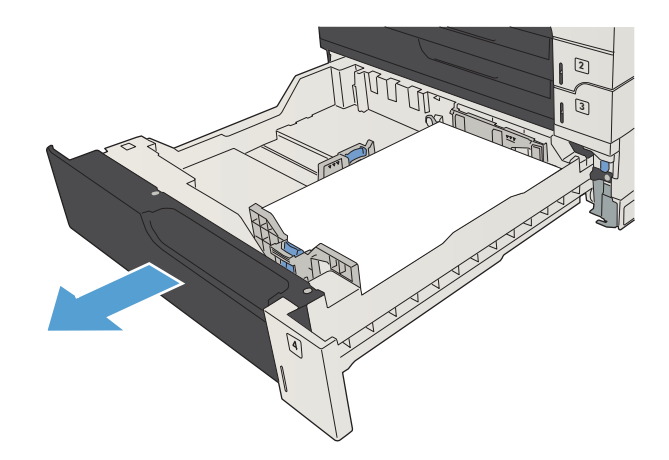

**.** 걸린 용지의 가장자리가 공급 영역에서 보이면 오른쪽으로 서서히 당겨 빼내십시오.

참고**:** 쉽게 빠지지 않는다고 용지를 억지로 빼내면 안 됩니다. 용지가 용지함 안에 끼어 있 으면 용지함 위(용지함 위에 공간이 있을 경우) 나 오른쪽 상부 도어를 통해 빼내보십시오.

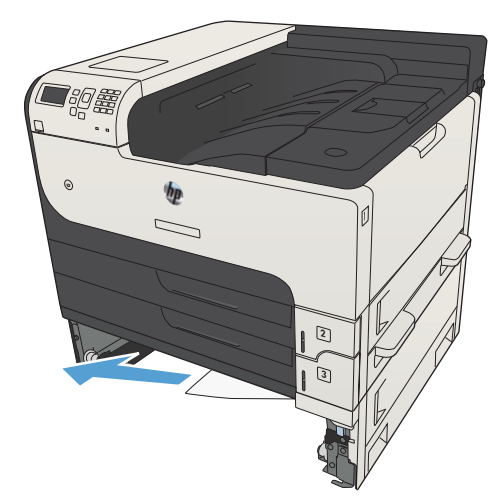

**.** 500매 용지함을 닫습니다.

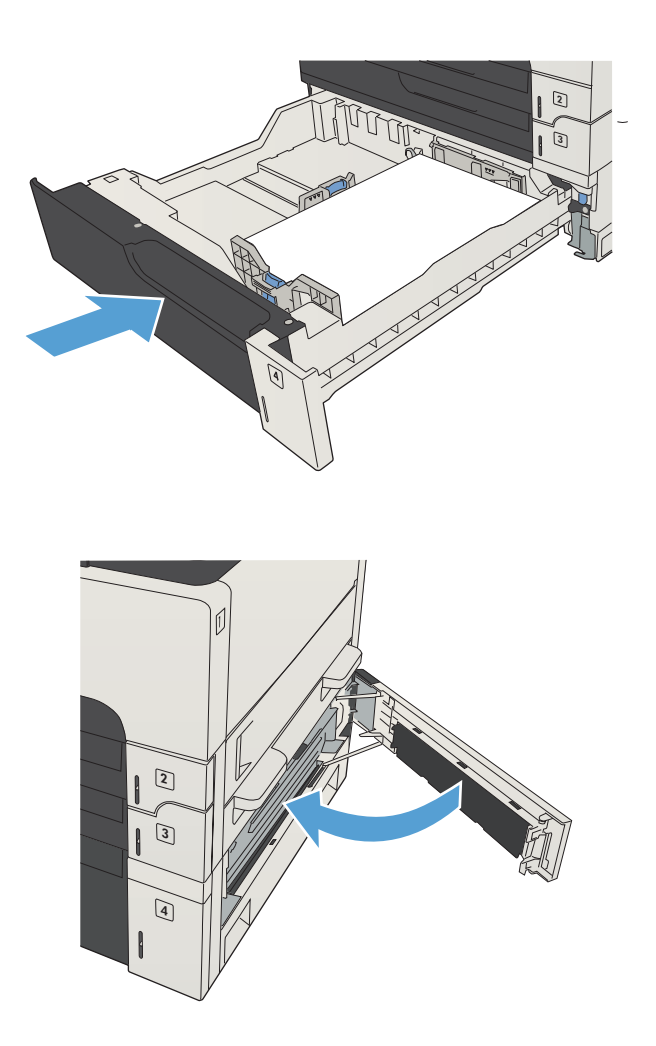

**.** 오른쪽 액세스 도어와 500매 용지 걸림 액세스 도어를 닫습니다.
# <span id="page-144-0"></span>3,500매 대용량 용지함에 용지 걸림 제거

**.** 용지함의 오른쪽 및 왼쪽 측면을 엽니다.

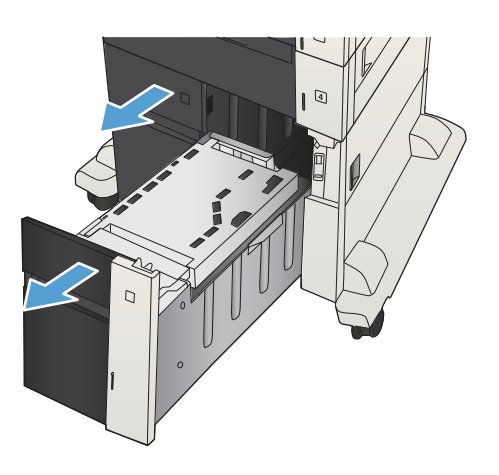

**.** 손상된 용지를 제거합니다.

**.** 오른쪽 용지함 위의 녹색 버튼을 눌러 용지 걸 림 액세스 플레이트를 풉니다.

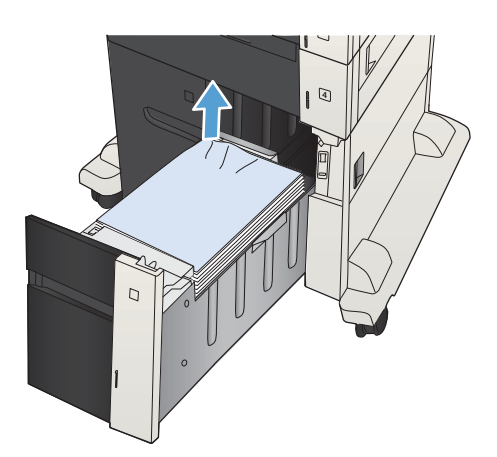

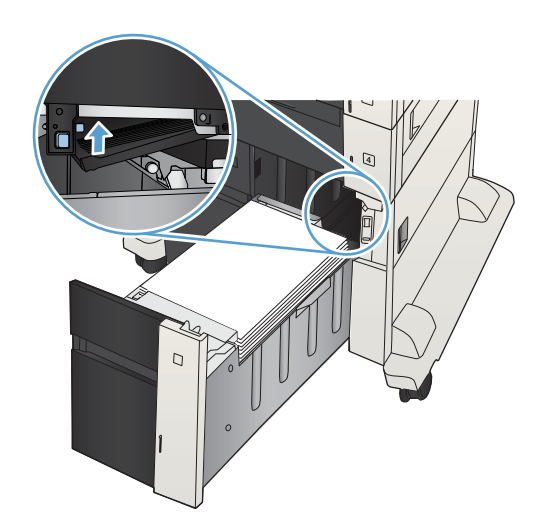

**.** 걸린 용지가 급지 영역에 있을 경우 아래쪽으 로 당겨 제거합니다.

- **.** 용지 걸림 액세스 플레이트를 눌러 닫습니다.
	-
	-
- -
- **.** 용지함의 오른쪽 및 왼쪽을 닫습니다.

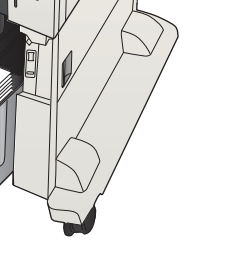

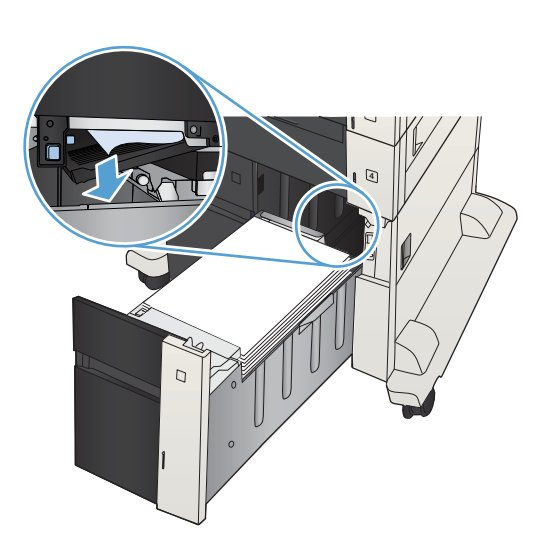

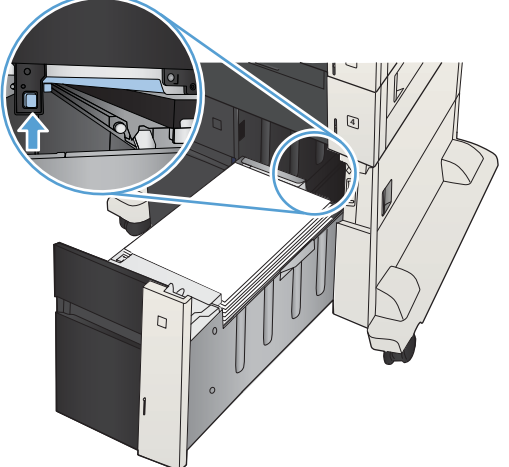

7**.** 대용량 용지함 캐비닛의 오른쪽에 있는 용지 걸림 액세스 도어를 엽니다.

8**.** 용지 걸림-풀림 플레이트를 들어 올리고 걸린 용지를 제거합니다.

9**.** 대용량 용지함 캐비닛의 오른쪽에 있는 용지 걸림 액세스 도어를 닫습니다.

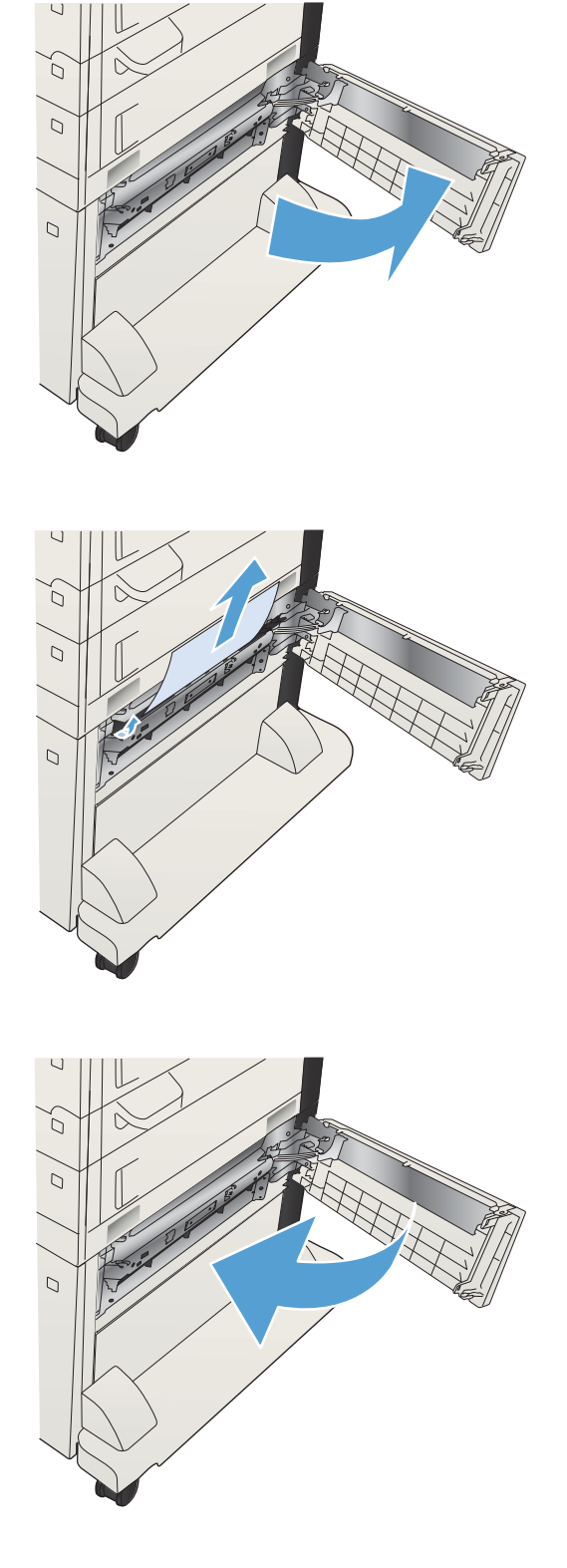

# <span id="page-147-0"></span>토너 카트리지 영역의 용지 걸림 해결

**.** 카트리지 도어 풀림 단추를 누릅니다.

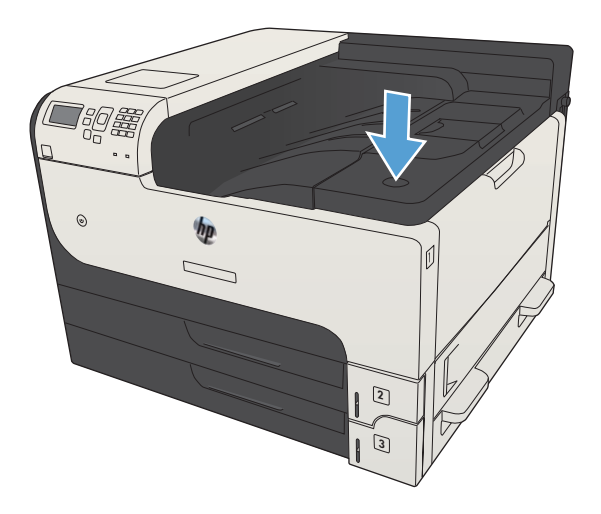

**.** 카트리지 도어를 여십시오.

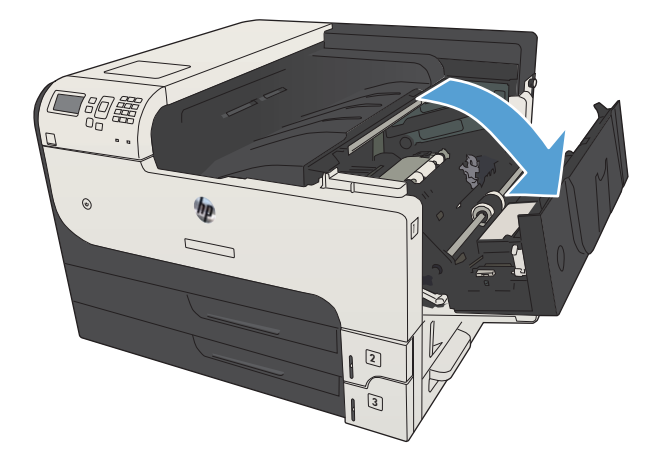

**.** 토너 카트리지를 분리합니다.

주의**:** 토너 카트리지의 손상을 방지하려면 카 트리지를 2~3분 이상 빛에 노출시키지 마십시 오.

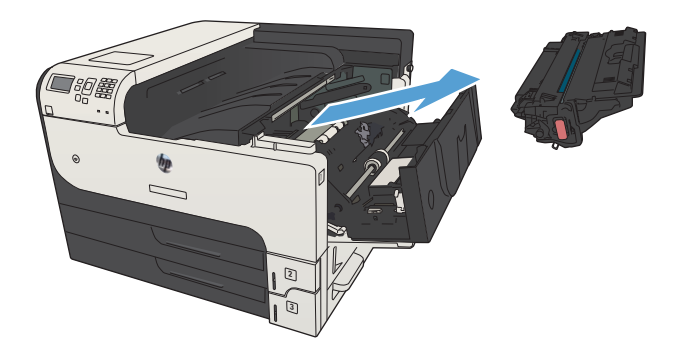

4**.** 녹색 탭을 아래로 당겨 제품 안의 금속 플레이 트를 엽니다.

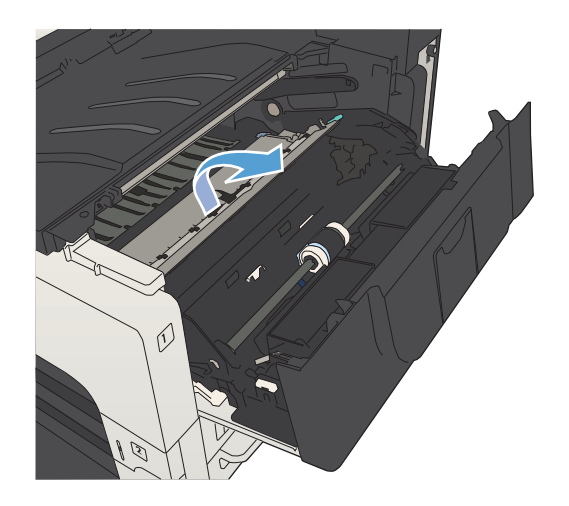

- y<br>W  $\circ$
- 5**.** 용지를 제품에서 천천히 꺼내십시오. 용지가 찢 어지지 않도록 주의하십시오.

주의**:** 토너 가루가 쏟아지지 않도록 하십시 오. 제품 안에 토너 가루가 떨어져 있으면 보풀 없는 마른 천으로 닦아내십시오. 토너 가루가 제품 안으로 들어가면 일시적으로 인쇄 품질에 문제를 일으킬 수도 있습니다. 몇 페이지를 출 력한 후 용지 경로에서 토너 가루를 닦아내십 시오. 옷에 토너가 묻으면, 마른 천으로 토너를 닦아내고 찬물로 세탁하십시오. (뜨거운 물을 사용할 경우 토너가 섬유에 착색됩니다.)

**.** 토너 카트리지를 다시 장착합니다.

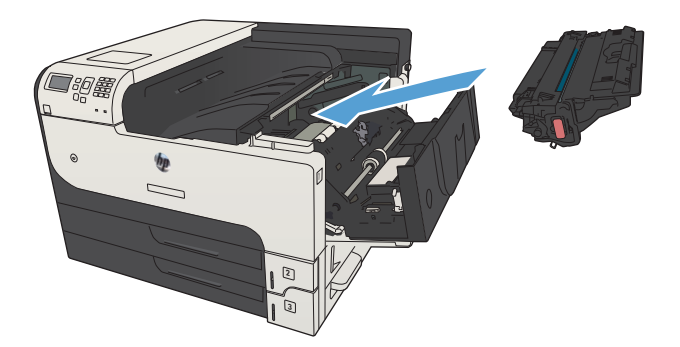

**.** 카트리지 도어를 닫으십시오.

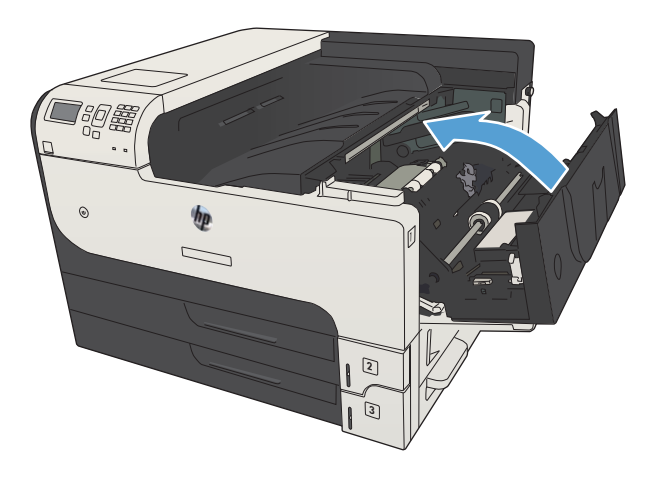

# <span id="page-150-0"></span>퓨저에 걸린 용지 제거

1**.** 제품 왼쪽의 퓨저 도어를 엽니다. 주의**:** 제품 사용 중에는 퓨저가 뜨거울 수 있 습니다.

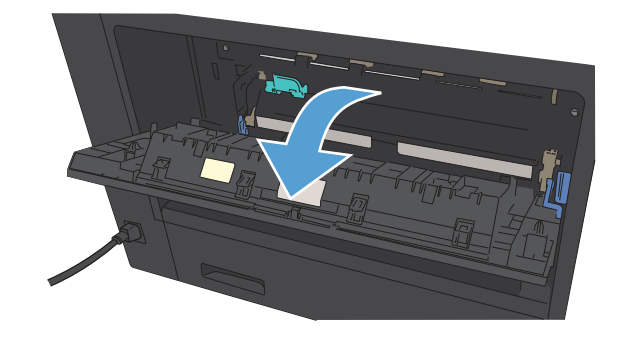

2**.** 녹색 탭을 아래로 눌러 퓨저 용지 걸림 액세스 덮개를 엽니다.

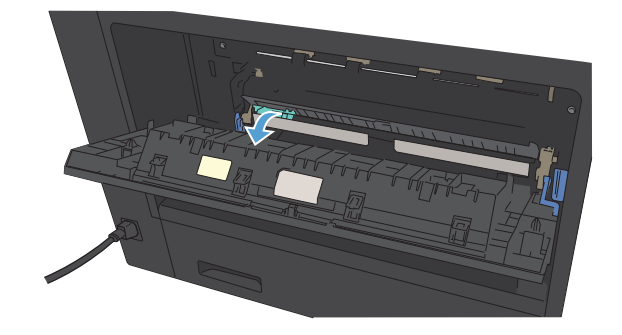

3**.** 퓨저에서 용지를 빼내십시오.

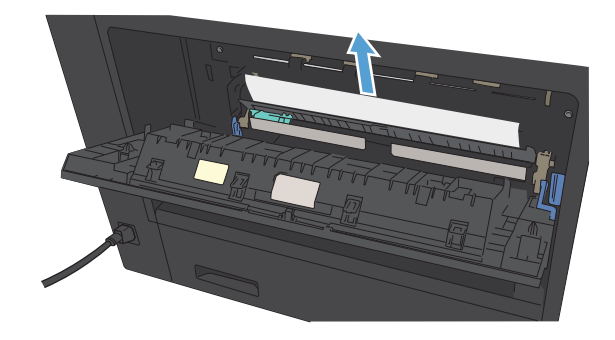

**.** 퓨저 용지 걸림 액세스 덮개를 닫으십시오.

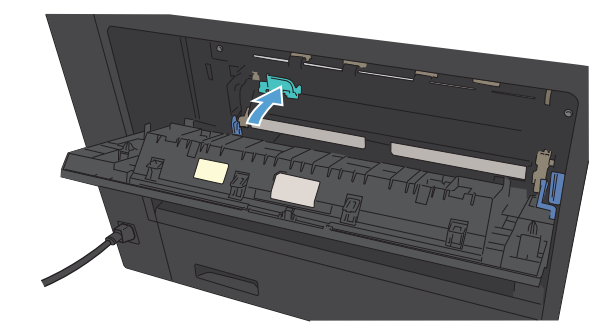

**.** 퓨저 도어를 닫으십시오.

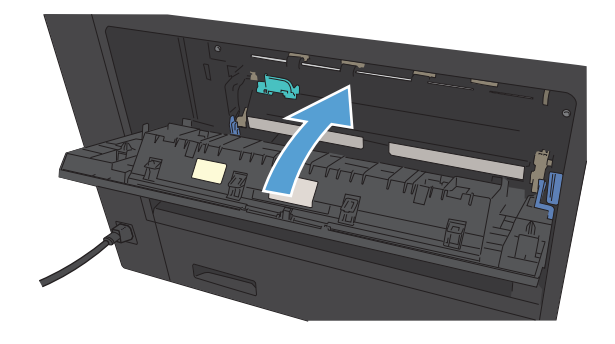

# <span id="page-152-0"></span>듀플렉서의 용지 걸림 해결

1**.** 듀플렉서를 분리하십시오.

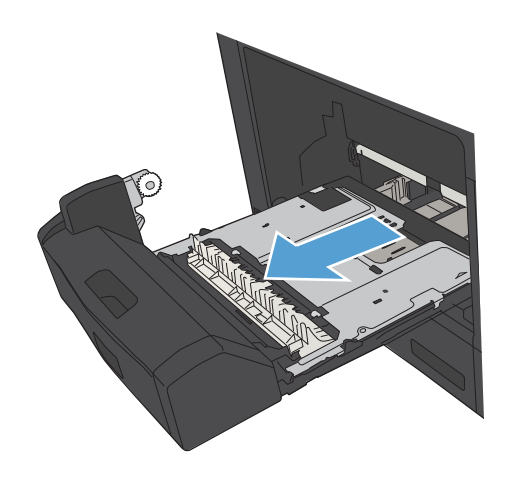

2**.** 듀플렉서에서 용지를 빼내십시오.

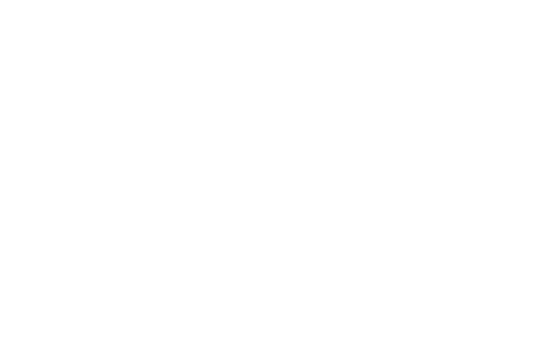

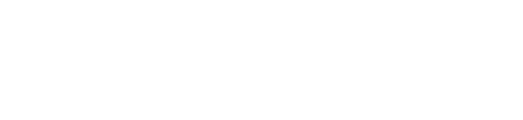

3**.** 듀플렉서를 다시 설치하십시오.

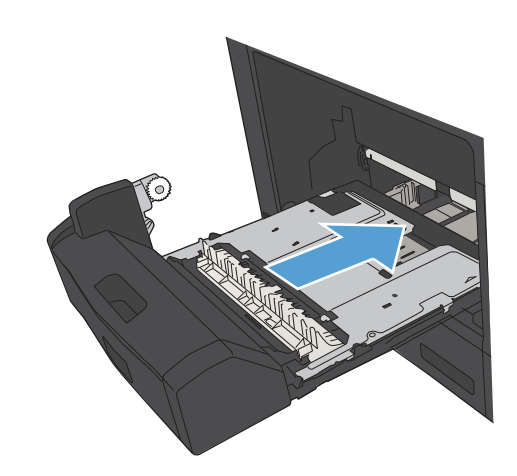

# <span id="page-153-0"></span>용지 걸림 복구 변경

이 제품에서는 걸린 용지에 해당하는 페이지를 다시 인쇄할 수 있는 용지 걸림 복구 기능이 제공됩니다.

- 1. 제품 제어판에서 홈 A 버튼을 누릅니다.
- 2**.** 다음 메뉴를 엽니다.
	- 운영
	- General Settings(일반 설정)
	- 걸림 해결
- 3**.** 다음 옵션 중 하나를 선택합니다.
	- 자동: 사용 가능한 메모리가 충분해질 때 용지가 걸렸던 페이지가 다시 인쇄됩니다. 이것이 기 본 설정입니다.
	- □ 끄기: 용지가 걸렸던 페이지는 다시 인쇄되지 않습니다. 가장 최근 작업을 저장하는 데는 메모 리가 사용되지 않으므로 최적 성능이 유지됩니다.
	- $\dddot{\mathbb{B}}$  참고: 용지 걸림 복구를 끄기으로 설정하고 양면 인쇄를 하는 동안 용지가 떨어지면 일부 페 이지가 누락될 수 있습니다.
	- 켜줘: 용지가 걸렸던 페이지가 항상 다시 이쇄됩니다. 최근 인쇄한 페이지를 저장할 경우 추가 메모리가 할당됩니다.
- 4**.** 변경 사항을 저장하려면 확인 버튼을 누릅니다.

# 인쇄 품질 향상

#### 다른 소프트웨어 프로그램에서 인쇄

다른 소프트웨어 프로그램에서 인쇄해 보십시오. 페이지가 정확히 인쇄되면 사용 중인 소프트웨어 프로 그램에 문제가 있는 것입니다.

## 인쇄 작업에 용지 유형 설정

소프트웨어 프로그램에서 인쇄 중인 경우 용지 유형 설정을 확인하고 다음과 같은 문제가 있는지 살펴 보십시오.

- 번진 인쇄
- $\bullet$  호릿한 인쇄
- $\bullet$  어두운 인쇄
- $\bullet$  말린 용지
- 토너의 흩어진 점
- 묻어나는 토너
- 누락된 토너의 작은 부분

#### 용지 종류 설정 확인(Windows)

- 1**.** 소프트웨어 프로그램에서 인쇄 옵션을 선택합니다.
- 2**.** 제품을 선택하고 속성 또는 환경설정 단추를 누릅니다.
- 3**.** 용지/품질 탭을 누릅니다.
- 4**.** 용지 종류 드롭다운 목록에서 자세히... 옵션을 선택합니다.
- 5**.** 종류: 옵션 목록을 확장합니다.
- 6**.** 사용할 용지에 해당하는 용지 종류 범주를 확장합니다.
- 7**.** 사용하고 있는 용지 종류에 대한 옵션을 선택한 후 OK 단추를 누릅니다.
- 8**.** OK 단추를 클릭하여 문서 속성 대화 상자를 닫습니다. 인쇄 대화 상자에서, OK 버튼을 클릭하여 작 업을 인쇄합니다.

#### 용지 종류 설정 확인(Mac OS X)

- 1**.** 파일 메뉴를 누른 다음 인쇄 옵션을 누릅니다.
- 2**.** 프린터 메뉴에서 이 제품을 선택합니다.
- 3**.** 기본적으로 인쇄 드라이버에서 매수 및 페이지수 메뉴가 표시됩니다. 메뉴 드롭다운 목록을 연 다 음 완료 메뉴를 누릅니다.
- <span id="page-155-0"></span>4**.** 용지 종류 드롭다운 목록에서 종류를 선택합니다.
- 5**.** 인쇄 단추를 누릅니다.

## 토너 카트리지 상태 확인

다음 단계를 따라 토너 카트리지의 남은 예상 수명 및 교체용 유지보수 부품의 상태(해당되는 경우)를 확인하십시오.

- 1. 제품 제어판에서 홈 A 버튼을 누릅니다.
- 2**.** 다음 메뉴를 엽니다.
	- 운영
	- Reports(보고서)
	- 구성/상태 페이지
- 3**.** 소모품 상태 옵션을 선택하십시오.
- 4**.** 인쇄 옵션을 강조표시한 후 확인 버튼을 눌러 보고서를 인쇄합니다.
- 5**.** 토너 카트리지의 남은 수명 백분율 및 교체용 유지보수 부품의 상태(해당되는 경우)를 확인하십시 오

예상 수명이 거의 다 된 토너 카트리지를 사용하면 인쇄 품질 문제가 발생할 수 있습니다. 소모품 잔량이 매우 부족하면 소모품 상태 페이지에 표시됩니다. HP 소모품이 매우 부족한 한계값에 도달 한 후에는 해당 소모품에 대한 HP 고급 보호 보증이 만료됩니다.

인쇄 품질이 나빠지지 않는 한 소모품을 교체하지 않아도 됩니다. 설치 가능한 교체용 소모품을 보 유해 두었다가 인쇄 품질에 만족할 수 없을 때 교체하십시오.

토너 카트리지 또는 다른 교체용 유지보수 부품을 교체해야 한다고 판단하는 경우 소모품 상태 페 이지에서 HP 부품 번호를 확인합니다.

6**.** 정품 HP 카트리지를 사용 중인지 확인하십시오.

정품 HP 토너 카트리지에는 "HP" 또는 "HP"라는 문구가 있거나 HP 로고가 있습니다. HP 카트리지를 확인하는 자세한 내용은 [www.hp.com/go/learnaboutsupplies](http://www.hp.com/go/learnaboutsupplies)를 참조하십시오.

새 제품이든 재활용 제품이든 HP 정품이 아닌 소모품을 사용하는 것은 좋지 않습니다. HP 정품이 아닐 경우, 해당 비정품 카트리지의 디자인이나 품질에 대해 HP는 어떠한 조치도 취할 수 없습니 다. 현재 사용 중인 카트리지가 리필 또는 재활용 토너 카트리지이고 인쇄 품질이 좋지 않은 경우 정품 HP 토너 카트리지로 교체하십시오.

## 청소 페이지 인쇄

다음 문제가 발생한 경우 청소 페이지를 인쇄하여 용지 경로에서 먼지와 넘친 토너를 제거하십시오.

- <span id="page-156-0"></span>● 이쇄된 페이지에 토너 얼룩이 나타납니다.
- 인쇄된 페이지에 토너가 번집니다.
- 이쇄된 페이지에 반복된 자국이 나타납니다.

청소 페이지를 인쇄하려면 다음 절차를 수행하십시오.

- 1. 제품 제어판에서 홈 A 버튼을 누릅니다.
- 2**.** 다음 메뉴를 엽니다.
	- Device Maintenance(장치 유지보수)
	- Calibration/Cleaning(교정/청소)
	- 청소 페이지
- 3**.** 페이지를 인쇄하려면 확인 단추를 누르십시오.
- 4**.** 청소 프로세스는 몇 분 정도 걸릴 수 있습니다. 완료한 후에 인쇄한 페이지를 버리십시오.

## 토너 카트리지 육안 검사

- 1**.** 제품에서 토너 카트리지를 제거한 다음 밀봉 테이프가 제거되었는지 확인합니다.
- 2**.** 메모리 칩의 손상 여부를 확인합니다.
- 3**.** 토너 카트리지에 있는 녹색 이미지 드럼의 표면을 검사합니다.

주의**:** 이미지 드럼을 만지지 마십시오. 이미지 드럼에 지문이 묻으면 인쇄 품질 문제가 발생할 수 있습니다.

- 4**.** 이미지 드럼에 긁힘, 지문 또는 기타 손상이 있으면 토너 카트리지를 교체합니다.
- 5**.** 이미지 드럼이 손상되어 있지 않으면 토너 카트리지를 부드럽게 흔들고 다시 설치합니다. 페이지 를 몇 장 인쇄하여 문제가 해결되었는지 확인합니다.

# 용지 및 인쇄 환경 점검

#### HP 사양에 맞는 용지 사용

다음 문제가 발생한 경우 다른 용지를 사용하십시오.

- 인쇄가 너무 연하거나 일부 영역이 흐리게 보입니다.
- 인쇄된 페이지에 토너 얼룩이 나타납니다.
- 인쇄된 페이지에 토너가 번집니다.
- 문자가 잘못 인쇄됩니다.
- 인쇄 용지가 말려 있습니다.

항상 본 제품이 지원하는 용지 종류 및 무게 범위 내에서 사용하십시오. 또한 용지를 선택할 때 다음 지 침을 따르십시오.

- <span id="page-157-0"></span>잘림, 찢어짐, 얼룩, 헐거운 조직, 먼지, 주름, 구멍, 스테이플, 가장자리의 말림이나 구겨짐 등이 없이 용지 품질이 양호한지 확인하십시오.
- 이전에 인쇄하지 않은 용지를 사용하십시오.
- 레이저 프린터용으로 제작된 용지를 사용하십시오. 잉크젯 프린터용으로만 제작된 용지를 사용하 지 마십시오.
- 너무 거칠지 않은 용지를 사용하십시오. 일반적으로 부드러운 용지를 사용하면 인쇄 품질이 좋아 집니다.

#### 환경 점검

환경적 조건은 인쇄 품질에 직접적인 영향을 미칠 수 있으며 용지 공급 문제의 일반적인 원인입니다. 다 음 해결 방법을 따릅니다.

- 제품을 화기구가 있거나 창이나 문을 열 수 있는 통풍이 잘 되는 장소로 이동합니다.
- 제품이 제품 사양을 벗어나는 온도나 습도에 노출되지 않아야 합니다.
- 캐비닛과 같이 사방이 막힌 공간에 제품을 두지 마십시오.
- 제품을 단단하고 편평한 장소에 놓으십시오.
- 제품의 통풍구를 막는 물체를 모두 치우십시오. 제품의 윗면을 비롯한 모든 면에서 양호한 공기 흐 름이 필요합니다.
- 공기 중의 잔해, 먼지, 증기, 기름기 등 제품 내부에 잔유물을 남길 수 있는 물질로부터 제품을 보호 하십시오.

#### EconoMode 설정 확인

HP는 EconoMode의 상시 사용을 권장하지 않습니다. 항상 EconoMode를 사용하면 토너 카트리지 기계 부 품의 수명이 다했을 때 토너가 남아 있을 수 있습니다. 더 이상 카트리지를 사용할 수 없을 정도로 인쇄 품질이 저하되면 카트리지를 교체하십시오.

참고**:** 이 기능은 Windows용 PCL 6 프린터 드라이버에서 지원됩니다. 이 드라이버를 사용하지 않을 경 우 HP 내장 웹 서버를 사용하여 기능을 활성화할 수 있습니다.

전체 페이지가 너무 어둡거나 너무 밝은 경우 다음 단계에 따릅니다.

- 1**.** 소프트웨어 프로그램에서 인쇄 옵션을 선택합니다.
- 2**.** 제품을 선택한 후 속성 또는 환경설정 버튼을 누릅니다.
- 3**.** 용지/품질 탭을 누른 다음 인쇄 품질 영역을 찾습니다.
- 4**.** 전체 페이지가 너무 어두운 경우 다음 설정을 사용합니다.
	- 600dpi 옵션을 선택하십시오.
	- EconoMode 확인란을 선택하여 활성화합니다.

전체 페이지가 너무 밝은 경우 다음 설정을 사용합니다.

- FastRes 1200 옵션을 선택하십시오.
- EconoMode 확인란을 선택하여 비활성화합니다.
- 5**.** OK 단추를 클릭하여 문서 속성 대화 상자를 닫습니다. 인쇄 대화 상자에서, OK 단추를 클릭하여 작 업을 인쇄합니다.

# 다른 프린터 드라이버 사용

소프트웨어 프로그램을 사용하여 인쇄할 때 그래픽에 불필요한 줄이 나타나거나, 텍스트 또는 그래픽이 누락되거나, 서식이 잘못되거나, 다른 글꼴로 인쇄되는 경우 다른 프린터 드라이버를 사용해 보십시오. [www.hp.com/go/lj700M712\\_software](http://www.hp.com/go/lj700M712_software)에서 다음 프린터 드라이버를 다운로드할 수 있습니다.

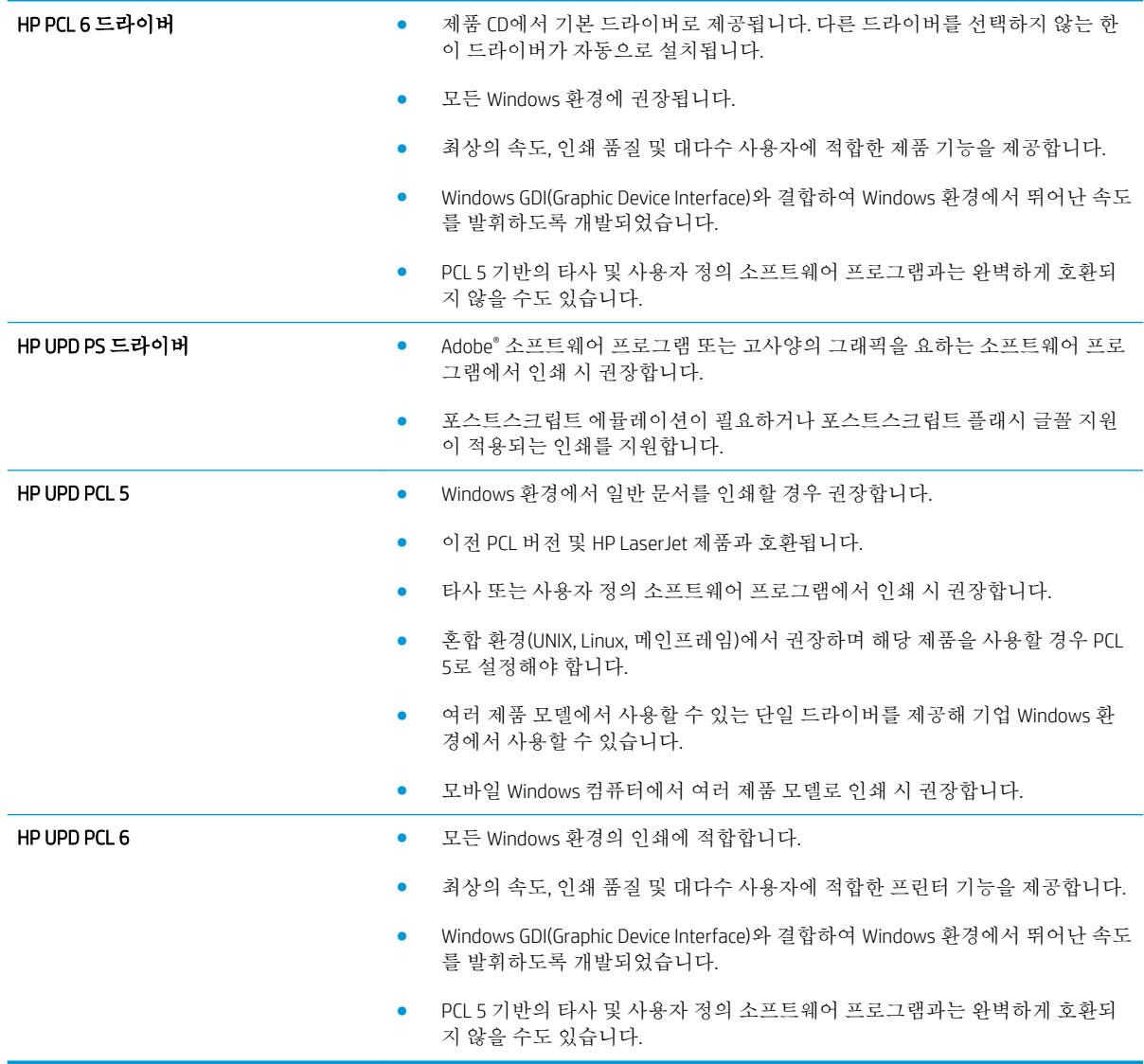

# 개별 용지함 정렬 설정

문자 또는 이미지가 인쇄된 페이지의 중앙에 위치하지 않거나 잘못 배치되는 경우 개별 용지함의 정렬 을 조정하십시오.

- 1. 제품 제어판에서 홈 A 버튼을 누릅니다.
- 2**.** 다음 메뉴를 엽니다.
	- 운영
	- General Settings(일반 설정)
	- 인쇄 품질
	- 이미지 레지스트레이션
- 3**.** 조정할 용지함을 선택하고 확인 버튼을 누릅니다.
- 4**.** 조정할 대상을 선택하고 화살표 버튼을 사용하여 페이지의 이미지를 조정합니다. 확인 버튼을 눌 러 변경 사항을 저장합니다.
- 5**.** 결과를 확인하려면 테스트 페이지 인쇄 옵션을 선택하고 확인 버튼을 누르십시오. 필요할 경우 다 시 조정하십시오.

# <span id="page-160-0"></span>제품이 인쇄하지 않거나 인쇄 속도가 느림

## 제품이 인쇄하지 않음

제품이 인쇄를 시작하지 않는 경우 다음 방법을 시도해 보십시오.

- **1.** 제품이 켜져 있고 제어판에 준비 상태가 표시되어 있는지 확인합니다.
	- 제어판에 제품이 준비되었다고 표시되지 않으면 제품을 껐다 켭니다.
	- 제어판에 제품이 준비되었다고 표시되면 작업을 다시 전송합니다.
- **2.** 제어판에 제품에 오류가 있다고 표시되면 오류를 해결한 다음 작업을 다시 전송합니다.
- **3.** 케이블이 모두 올바르게 연결되었는지 확인합니다. 제품이 네트워크에 연결되어 있는 경우 다음을 확인하십시오.
	- 제품의 네트워크 연결 옆의 표시등을 확인합니다. 네트워크가 활성 상태이면 표시등에 초록 색 불이 들어옵니다.
	- 전화선이 아닌 네트워크 케이블을 사용하여 네트워크에 연결되어 있는지 확인합니다.
	- 네트워크 라우터, 허브 또는 스위치가 켜져 있고 올바르게 작동하는지 확인합니다.
- **4.** 제품과 함께 제공된 CD에서 HP 소프트웨어를 설치하거나 UPD 프린터 드라이버를 사용하십시오. 일반 프린터 드라이버를 사용하면 인쇄 대기열에서 작업을 제거하는 데 지연이 발생할 수 있습니 다.
- **5.** 컴퓨터의 프린터 목록에서 본 제품 이름을 마우스 오른쪽 단추로 누른 다음 속성을 누르고 포트 탭 을 엽니다.
	- 네트워크 케이블을 사용하여 네트워크에 연결 중인 경우 포트 탭에 나열된 프린터 이름이 제 품 구성 페이지의 제품 이름과 일치하는지 확인합니다.
	- USB 케이블을 사용하여 무선 네트워크에 연결 중인 경우 USB용 가상 프린터 포트 옆의 상자 에 확인 표시가 되었는지 확인합니다.
- **6.** 개인 방화벽 시스템을 사용 중인 경우 제품과의 통신이 차단될 수 있습니다. 일시적으로 방화벽을 비활성화하여 방화벽이 문제의 원인인지 확인합니다.
- **7.** 컴퓨터 또는 제품이 무선 네트워크에 연결되어 있는 경우 신호 품질이 낮거나 간섭으로 인해 인쇄 작업이 지연될 수 있습니다.

#### 제품 인쇄 속도가 느림

제품이 인쇄를 시작하지만 속도가 느린 경우에는 다음 방법을 시도해 보십시오.

- **1.** 컴퓨터가 제품의 최소 사양을 충족시키는지 확인합니다. 사양 목록을 확인하려면 다음 웹 사이트 를 방문하십시오. [www.hp.com/support/lj700M712](http://www.hp.com/support/lj700M712)
- **2.** 중량지와 같은 일부 용지 종류에서 인쇄하도록 제품을 구성하면 용지에 토너를 올바르게 퓨징하기 위해 제품 인쇄 속도가 느려질 수 있습니다. 용지 종류 설정이 사용 중인 용지 종류와 일치하지 않 는 경우 올바른 용지 종류로 설정을 변경하십시오.

# <span id="page-161-0"></span>쉽게 액세스할 수 있는 USB 인쇄 문제 해결

- USB 플래시 드라이브를 넣을 때 USB에서 불러오기 메뉴가 열리지 않습니다
- USB 플래시 드라이브로부터 파일이 인쇄되지 않습니다.
- [인쇄하려는](#page-162-0) 파일이 USB에서 불러오기 메뉴에 나열되지 않습니다

# USB 플래시 드라이브를 넣을 때 USB에서 불러오기 메뉴가 열리지 않습니다

- 1**.** 이 기능을 사용하려면 먼저 기능을 활성화해야 합니다.
	- a. 제품 제어판에서 홈 A 버튼을 누릅니다.
	- b**.** 다음 메뉴를 엽니다.
		- 운영
		- General Settings(일반 설정)
		- USB에서 검색 활성화
	- c**.** 활성화 옵션을 선택한 다음 확인 버튼을 누릅니다.
- 2**.** 이 제품이 지원하지 않는 USB 플래시 드라이브 또는 파일 시스템을 사용하고 있을 수 있습니다. FAT(File Allocation Table) 파일 시스템을 사용하는 표준 USB 플래시 드라이브에 파일을 저장하십시 오. 이 제품은 FAT32 USB 플래시 드라이브를 지원합니다.
- 3**.** 다른 메뉴가 이미 열려 있는 경우 해당 메뉴를 닫은 후 USB 플래시 드라이브를 다시 삽입합니다.
- 4**.** USB 플래시 드라이브에는 여러 파티션이 있습니다. (일부 USB 플래시 드라이브 제조업체는 CD와 유사하게 파티션을 만드는 소프트웨어를 장치에 설치합니다.) 파티션을 제거하려면 USB 플래시 드 라이브를 다시 포맷하거나 다른 USB 플래시 드라이브를 사용합니다.
- 5**.** USB 플래시 드라이브에서는 제품이 제공 가능한 수준 이상의 전원을 필요로 할 수 있습니다.
	- a**.** USB 플래시 드라이브를 제거합니다.
	- b**.** 제품을 껐다 켜십시오.
	- c**.** 고유한 전원 공급 장치가 있거나 전력을 덜 사용하는 USB 플래시 드라이브를 사용합니다.
- 6**.** USB 플래시 드라이브가 올바르게 작동하지 않습니다.
	- a**.** USB 플래시 드라이브를 제거합니다.
	- b**.** 제품을 껐다 켜십시오.
	- c**.** 다른 USB 플래시 드라이브에서 인쇄해 보십시오.

## USB 플래시 드라이브로부터 파일이 인쇄되지 않습니다.

- 1**.** 용지함에 용지가 들어 있는지 확인합니다.
- 2**.** 제어판에서 오류 메시지를 확인합니다. 제품에 용지가 걸린 경우 걸린 용지를 제거하십시오.

# <span id="page-162-0"></span>인쇄하려는 파일이 USB에서 불러오기 메뉴에 나열되지 않습니다

- 1**.** USB 인쇄 기능이 지원하지 않는 파일 종류의 인쇄를 시도하는 중일 수 있습니다. 제품 은 .pdf, .prn, .pcl, .ps 및 .cht 파일 종류를 지원합니다.
- 2**.** USB 플래시 드라이브의 단일 폴더에 너무 많은 파일이 들어 있을 수 있습니다. 파일을 하위 폴더로 이동하여 폴더의 파일 수를 줄이십시오.
- 3**.** 파일 이름으로 이 제품이 지원하지 않는 문자 집합을 사용하는 중일 수 있습니다. 이러한 경우 제품 에서 파일 이름을 다른 문자 집합의 문자로 교체합니다. ASCII 문자를 사용하여 파일 이름을 다시 지 정합니다.

# <span id="page-163-0"></span>USB 연결 문제 해결

제품을 컴퓨터에 직접 연결했다면 제품이 인쇄 작업을 수신할 때마다 절전 모드에서 해제될 수 있도록 다음의 설정으로 구성하십시오.

- 1. 제품 제어판에서 홈 A 버튼을 누릅니다.
- 2**.** 다음 메뉴를 엽니다.
	- 운영
	- General Settings(일반 설정)
	- 에너지 설정
	- 절전 타이머 설정
	- 켜짐/자동 켜짐 이벤트
- 3**.** 모든 이벤트 옵션을 선택한 다음 확인 버튼을 누릅니다.

제품을 컴퓨터에 직접 연결한 경우 케이블을 확인하십시오.

- 케이블이 컴퓨터와 제품에 연결되었는지 확인하십시오.
- 케이블 길이가 2m 이하인지 확인하십시오. 더 짧은 케이블을 사용해보십시오.
- 케이블을 다른 제품에 연결하여 올바르게 작동하는지 확인하십시오. 필요 시 케이블을 교체하십시 오.

# <span id="page-164-0"></span>유선 네트워크 문제 해결

아래와 같은 항목을 순서대로 확인하면 제품과 네트워크 통신에 문제가 없는지 알 수 있습니다. 시작하 기 전에 제품 제어판에서 구성 페이지를 인쇄하여 제품 IP 주소를 확인하십시오.

- 제품의 물리적 연결에 문제가 있음
- 컴퓨터가 제품에 대해 잘못된 IP 주소 사용
- 컴퓨터가 제품과 통신할 수 없음
- 제품이 [네트워크에](#page-165-0) 대해 잘못된 링크 및 이중 방식 설정 사용
- 새 [소프트웨어](#page-165-0) 프로그램의 호환 문제
- 컴퓨터 또는 [워크스테이션의](#page-165-0) 설정이 올바르지 않음
- 제품이 [비활성화되었거나](#page-165-0) 기타 네트워크 설정이 올바르지 않음

#### 제품의 물리적 연결에 문제가 있음

- 1**.** 제품이 올바른 길이의 케이블을 사용하여 올바른 네트워크 포트에 연결되어 있는지 확인하십시오.
- 2**.** 케이블이 제대로 연결되어 있는지 확인하십시오.
- 3**.** 제품 뒷면의 네트워크 포트 연결을 살피고 주황색 작동 표시등과 녹색 링크 상태 표시등이 켜져 있 는지 확인하십시오.
- 4**.** 문제가 계속되면 허브에서 다른 케이블이나 포트를 사용하십시오.

### 컴퓨터가 제품에 대해 잘못된 IP 주소 사용

- 1**.** 프린터 속성을 열고 포트 탭을 누릅니다. 제품의 현재 IP 주소가 선택되어 있는지 확인합니다. 제품 IP 주소는 제품 구성 페이지에 나열됩니다.
- 2**.** HP 표준 TCP/IP 포트를 사용하여 제품을 설치한 경우 IP 주소가 변경된 경우에도 항상 이 프린터에 인쇄 상자를 선택하십시오.
- 3**.** Microsoft 표준 TCP/IP 포트를 사용하여 제품을 설치한 경우 IP 주소 대신 호스트 이름을 사용하십시 오.
- 4**.** IP 주소가 올바른 경우 제품을 삭제하고 다시 추가하십시오.

# 컴퓨터가 제품과 통신할 수 없음

- 1**.** 제품에 ping을 수행하여 네트워크 통신을 테스트하십시오.
	- a**.** 컴퓨터에서 명령줄 프롬프트를 여십시오. Windows의 경우 시작과 실행을 차례로 누른 다음 cmd를 입력하십시오.
	- b**.** 빈칸에 ping을 입력한 다음 제품의 IP 주소를 입력하십시오.
	- c**.** 창에 왕복 시간이 표시되면 네트워크가 작동 중입니다.
- 2**.** ping 명령이 실행되지 않으면, 네트워크 허브가 켜져 있는지 확인하고 네트워크 설정, 프린터, 컴퓨 터가 모두 동일한 네트워크에 구성되어 있는지 확인합니다.

## <span id="page-165-0"></span>제품이 네트워크에 대해 잘못된 링크 및 이중 방식 설정 사용

이 설정은 자동 모드(기본 설정)로 두는 것이 좋습니다. 이 설정을 변경하면 반드시 네트워크에 대한 설 정도 변경해야 합니다.

#### 새 소프트웨어 프로그램의 호환 문제

새 소프트웨어 프로그램이 올바르게 설치되었으며 올바른 프린터 드라이버를 사용하는지 확인하십시 오.

## 컴퓨터 또는 워크스테이션의 설정이 올바르지 않음

- 1**.** 네트워크 드라이버, 프린터 드라이버 및 네트워크 리디렉션을 확인하십시오.
- 2**.** 운영 체제가 올바르게 구성되었는지 확인하십시오.

## 제품이 비활성화되었거나 기타 네트워크 설정이 올바르지 않음

- 1**.** 구성 페이지를 검토하여 네트워크 프로토콜의 상태를 확인하십시오. 필요한 경우 프로토콜을 활성 화하십시오.
- 2**.** 필요한 경우 네트워크 설정을 다시 구성하십시오.

# <span id="page-166-0"></span>제품 소프트웨어 문제 해결(Windows)

# 제품용 프린터 드라이버가 프린터 폴더에서 보이지 않습니다

- 1**.** 제품 소프트웨어를 다시 설치하십시오.
- 참고**:** 실행 중인 응용 프로그램을 닫으십시오. 시스템 트레이에 아이콘이 있는 응용 프로그램을 닫으려면 아이콘을 마우스 오른쪽 버튼으로 누르고 닫기 또는 비활성화를 선택하십시오.
- 2**.** USB 케이블을 다른 USB 포트에 꽂아보십시오.

## 소프트웨어를 설치하는 동안 오류 메시지가 표시됩니다

- 1**.** 제품 소프트웨어를 다시 설치하십시오.
- 참고**:** 실행 중인 응용 프로그램을 닫으십시오. 시스템 트레이에 아이콘이 있는 응용 프로그램을 닫으려면 아이콘을 마우스 오른쪽 버튼으로 누르고 닫기 또는 비활성화를 선택하십시오.
- 2**.** 제품 소프트웨어를 설치하고 있는 드라이브의 빈 공간을 확인하십시오. 필요한 경우 할 수 있는 만 큼 공간을 비우고 제품 소프트웨어를 다시 설치하십시오.
- 3**.** 필요한 경우 디스크 조각 모음을 실행하고 제품 소프트웨어를 다시 설치하십시오.

## 제품이 준비 모드에 있지만 아무 것도 인쇄되지 않습니다

- 1**.** 구성 페이지를 인쇄하여 제품 기능을 확인하십시오.
- 2**.** USB 및 전원 케이블을 포함하여 모든 케이블이 사양에 맞게 정확히 꽂혀 있는지 확인하십시오. 새 케이블을 사용해보십시오.
- 3**.** 구성 페이지에 표시된 제품 IP 주소가 소프트웨어 포트의 IP 주소와 일치하는지 확인하십시오. 다음 절차 중 하나를 사용하십시오.

Windows XP, Windows Server 2003, Windows Server 2008 및 Windows Vista

- a**.** 시작 또는 화면의 왼쪽 하단에 있는 Windows 아이콘(Windows Vista의 경우)을 누릅니다.
- b**.** 설정을 누릅니다.
- c**.** 프린터 및 팩스(기본 시작 메뉴 보기 사용)를 클릭하거나 프린터(기존 시작 메뉴 보기 사용)를 클릭합니다.
- d**.** 제품 드라이버 아이콘을 마우스 오른쪽 버튼으로 누르고 속성을 선택합니다.
- e**.** 포트 탭을 누르고 포트 구성을 누릅니다.
- f**.** IP 주소를 확인한 후 확인 또는 취소를 누릅니다.
- g**.** IP 주소가 동일하지 않으면 드라이버를 삭제하고 올바른 IP 주소를 사용하여 드라이버를 다시 설치합니다.

#### Windows 7

- a**.** 화면의 왼쪽 하단에 있는 Windows 아이콘을 누릅니다.
- b**.** 장치 및 프린터를 누릅니다.
- c**.** 제품 드라이버 아이콘을 마우스 오른쪽 버튼으로 누르고 프린터 속성을 선택합니다.
- d**.** 포트 탭을 누르고 포트 구성을 누릅니다.
- e**.** IP 주소를 확인한 후 확인 또는 취소를 누릅니다.
- f**.** IP 주소가 동일하지 않으면 드라이버를 삭제하고 올바른 IP 주소를 사용하여 드라이버를 다시 설치합니다.

# <span id="page-168-0"></span>제품 소프트웨어 문제 해결(Mac OS X)

- 인쇄 및 팩스 또는 인쇄 및 스캔 목록의 제품 목록에 제품 이름이 나타나지 않음
- 인쇄 작업이 워하는 제품으로 전송되지 않음
- USB 케이블로 연결한 상태에서 드라이버를 선택하면 제품이 인쇄 및 팩스 또는 인쇄 및 스캔 목록 에 나타나지 않습니다.

## 인쇄 및 팩스 또는 인쇄 및 스캔 목록의 제품 목록에 제품 이름이 나타나지 않음

- 1**.** 케이블이 제대로 연결되어 있고 제품이 켜져 있는지 확인하십시오.
- 2**.** 구성 페이지를 인쇄하여 제품명을 확인하십시오. 구성 페이지의 제품명이 인쇄 및 팩스 또는 인쇄 및 스캔 목록의 제품명과 일치하는지 확인하십시오.
- 3**.** USB 또는 네트워크 케이블을 고품질 케이블로 교체하십시오.
- 4**.** 필요하면 소프트웨어를 다시 설치하십시오.

참고**:** 소프트웨어를 다시 설치하려면 먼저 USB 케이블이나 네트워크 케이블을 연결하십시오.

## 인쇄 작업이 원하는 제품으로 전송되지 않음

- 1**.** 인쇄 대기열을 열고 인쇄 작업을 다시 시작하십시오.
- 2**.** 동일하거나 유사한 이름을 가진 다른 제품으로 인쇄 작업이 전송되었을 수 있습니다. 구성 페이지 를 인쇄하여 제품명을 확인하십시오. 구성 페이지의 제품명이 인쇄 및 팩스 또는 인쇄 및 스캔 목록 의 제품명과 일치하는지 확인하십시오.

### USB 케이블로 연결한 상태에서 드라이버를 선택하면 제품이 인쇄 및 팩스 또는 인 쇄 및 스캔 목록에 나타나지 않습니다.

#### 소프트웨어 문제 해결

▲ Mac 운영 체제가 Mac OS X 10.5 이상인지 확인하십시오.

#### 하드웨어 문제 해결

- 1**.** 제품이 켜져 있는지 확인하십시오.
- 2**.** USB 케이블이 올바르게 연결되어 있는지 확인하십시오.
- 3**.** 적절한 고속 USB 케이블을 사용하고 있는지 확인하십시오.
- 4**.** 전력을 공급받는 USB 장치가 체인에 너무 많지 않은지 확인하십시오. 체인에서 모든 장치를 분리 한 다음 케이블을 컴퓨터의 USB 포트에 바로 연결하십시오.
- 5**.** 전원 비공급형 USB 허브 3개 이상이 체인에 한 줄로 연결되어 있는지 확인하십시오. 체인에서 모든 장치를 분리한 다음 케이블을 컴퓨터의 USB 포트에 바로 연결하십시오.

 $\overrightarrow{2}$  참고: iMac 키보드는 비고속-USB 허브입니다.

# <span id="page-169-0"></span>소프트웨어 제거(Windows)

#### Windows XP

- **.** 시작, 제어판, 프로그램 추가/제거를 차례로 누릅니다.
- **.** 목록에서 제품을 검색하고 선택합니다.
- **.** 변경/제거 단추를 누르고 소프트웨어를 제거합니다.

#### Windows Vista

- **.** 화면의 왼쪽 하단에 있는 Windows 아이콘을 누릅니다. 제어판을 누른 다음 프로그램 및 기능을 누 릅니다.
- **.** 목록에서 제품을 검색하고 선택합니다.
- **.** 제거/변경 옵션을 선택합니다.

#### Windows 7

- **.** 화면의 왼쪽 하단에 있는 Windows 아이콘을 누릅니다. 제어판을 누르고 프로그램 제목 아래에서 프로그램 제거를 누릅니다.
- **.** 목록에서 제품을 검색하고 선택합니다.
- **.** 제거 옵션을 선택합니다.

# <span id="page-170-0"></span>프린터 드라이버 제거(Mac OS X)

소프트웨어를 제거하려면 관리자 권한이 있어야 합니다.

- **.** 시스템 환경설정을 엽니다.
- **.** 프린트 & 팩스를 선택합니다.
- **.** 제품을 강조 표시합니다.
- **.** 빼기(-) 기호를 누릅니다.
- **.** 필요한 경우 인쇄 대기열을 삭제합니다.

# 색인

#### 기호/숫자

3,500매 대용량 용지 방향 [38](#page-47-0) 3,500매 대용량 용지함 넣기 [38](#page-47-0) 용지 걸림 제거 [135](#page-144-0) 3,500매 대용량 입력 부품 번호 [52](#page-61-0) 용량 [38](#page-47-0) 500매 용지함 용량 [35](#page-44-0) 용지 걸림 제거 [133](#page-142-0) 용지 넣기 [36](#page-45-0) 용지 방향 [35](#page-44-0) 500매 입력 용지함 부품 번호 [52](#page-61-0)

#### A

AirPrint 문제 해결 [101](#page-110-0) 제품명 [100](#page-109-0) 지원 [100](#page-109-0) AirPrint을 에 연결함 [100](#page-109-0)

#### B

Bonjour 확인 중 [108](#page-117-0)

#### E

Explorer, 지원 버전 HP 내장 웹 서버 [108](#page-117-0)

#### H

HP ePrint, 사용 [98](#page-107-0) HP ePrint Mobile 드라이버 [99](#page-108-0) HP Smart Print [102](#page-111-0) HP Web Jetadmin [114](#page-123-0)

HP 내장 웹 서버 AirPrint 설정 [101](#page-110-0) HP 웹 서비스 [111](#page-120-0) 기타 링크 목록 [111](#page-120-0) 네트워크 설정 [111](#page-120-0) 문제 해결 도구 [110](#page-119-0) 보안 설정 [111](#page-120-0) 복사 설정 [110](#page-119-0) 인쇄 설정 [110](#page-119-0) 일반 구성 [109](#page-118-0) 정보 페이지 [109](#page-118-0) HP 내장 웹 서버(EWS) 기능 [108](#page-117-0) 네트워크 연결 [108](#page-117-0) HP 범용 프린터 드라이버 [60](#page-69-0) HP 비정품 소모품 [45,](#page-54-0) [54](#page-63-0) HP 사기 웹 사이트 [46](#page-55-0) HP 웹 서비스 활성화 [111](#page-120-0) HP 웹 서비스, 활성화 [98](#page-107-0) HP 유틸리티 [112](#page-121-0) HP 유틸리티, Mac [112](#page-121-0)

#### I

Internet Explorer, 지원 버전 HP 내장 웹 서버 [108](#page-117-0) IPsec [118](#page-127-0) IPv4 주소 [106](#page-115-0) IPv6 주소 [107](#page-116-0) IP 보안 [118](#page-127-0) IP 주소 구성 [14,](#page-23-0) [17](#page-26-0)

#### J

Jetadmin, HP 웹 [114](#page-123-0) Jetdirect 인쇄 서버 부품 번호 [52](#page-61-0)

#### M

Mac 드라이버 설정 [63](#page-72-0), [86](#page-95-0) 문제, 문제 해결 [159](#page-168-0) 소프트웨어 제거 [161](#page-170-0) Macintosh HP 유틸리티 [112](#page-121-0) Mac 드라이버 설정 작업 저장 [95](#page-104-0) Mac 소프트웨어 설치 제거 [161](#page-170-0) Mac 소프트웨어 제거 [161](#page-170-0)

#### N

Netscape Navigator, 지원 버전 HP 내장 웹 서버 [108](#page-117-0)

#### O

OK 버튼 [8](#page-17-0)

#### P

PCL 글꼴 목록 설명 [10](#page-19-0) PCL 드라이버 범용 [60](#page-69-0) PS 글꼴 목록 설명 [10](#page-19-0)

#### T

TCP/IP IPv4 매개변수 수동 구성 [106](#page-115-0) IPv6 매개변수 수동 구성 [107](#page-116-0)

#### U

USB 제어판의 쉬운 액세스 [9](#page-18-0) USB 구성, Mac [16](#page-25-0) USB 구성, Windows [12](#page-21-0) USB 연결 문제 해결 [154](#page-163-0)

USB 저장 장치 인쇄 [103](#page-112-0) USB 케이블 부품 번호 [52](#page-61-0)

#### W

Windows 드라이버 설정 [62](#page-71-0) 범용 프린터 드라이버 [60](#page-69-0) Windows 소프트웨어 설치 제거 [160](#page-169-0) Windows 프린터 드라이버 지원 [60](#page-69-0)

#### ㄱ

가로 방향 변경(Mac) [87](#page-96-0) 선택, Windows [74](#page-83-0) 걸림 원인 [127](#page-136-0) 게이트웨이, 기본값 지정 [106](#page-115-0) 교체용 부품 부품 번호 [49](#page-58-0) 구성 IP 주소 [14](#page-23-0), [17](#page-26-0) 용지함의 용지 종류 및 크기 [26](#page-35-0) 구성 페이지 설명 [10](#page-19-0) 기본 게이트웨이, 지정 [106](#page-115-0) 기타 링크 목록 HP 내장 웹 서버 [111](#page-120-0)

#### ㄴ

내장 웹 서버(EWS) 기능 [108](#page-117-0) 네트워크 연결 [108](#page-117-0) 암호 지정 [118](#page-127-0) 넣기 3,500매 대용량 용지함 [38](#page-47-0) 용지함 1 [30](#page-39-0) 용지함 2, 3 [33](#page-42-0) 토너 카트리지 [53](#page-62-0) 네트워크 HP Web Jetadmin [114](#page-123-0) IPv4 주소 [106](#page-115-0) IPv6 주소 [107](#page-116-0) 기본 게이트웨이 [106](#page-115-0) 서브넷 마스크 [106](#page-115-0) 설정, 변경 [106](#page-115-0)

설정, 보기 [106](#page-115-0) 지원됨 [2](#page-11-0) 네트워크, 유선 제품 설치, Mac [17](#page-26-0) 제품 설치, Windows [14](#page-23-0) 네트워크 관리 [106](#page-115-0) 네트워크 설정 HP 내장 웹 서버 [111](#page-120-0)

#### ㄷ

대용량 용지함 넣기 [38](#page-47-0) 용지 걸림 제거 [135](#page-144-0) 대체 레터헤드 모드 [28](#page-37-0) 덮개, 위치 확인 [4](#page-13-0) 도움말, 제어판 [9,](#page-18-0) [126](#page-135-0) 도움말 버튼 제어판 [8](#page-17-0) 뒤로 버튼 제어판 [9](#page-18-0) 듀플렉서 용지 걸림, 해결 [143](#page-152-0) 듀플렉서(양면 인쇄) 부품 번호 [52](#page-61-0) 드라이버 범용 [60](#page-69-0) 사전 설정(Mac) [86](#page-95-0) 설정(Mac) [86](#page-95-0) 설정 변경(Mac) [63](#page-72-0) 설정 변경(Windows) [62](#page-71-0) 용지 종류 [25](#page-34-0) 용지 크기 변경 [89](#page-98-0) 드럼 이미지 [53](#page-62-0)

# ㄹ

레이블 용지함 1 용량 [29](#page-38-0) 인쇄 [40](#page-49-0) 인쇄(Windows) [76](#page-85-0) 레터헤드 구성 대체 모드 [28](#page-37-0) 용지 방향 [29](#page-38-0) 로그인 제어판 [118](#page-127-0)

#### $\Box$

마지막 페이지 다른 용지에 인쇄(Windows) [79](#page-88-0)

메뉴, 제어판 사용 [9](#page-18-0) 메모리 포함 [2](#page-11-0) 메모리 DIMM 보안 [119](#page-128-0) 메모리 칩 토너 카트리지 [53](#page-62-0) 메시지 표시등, 제어판 [8](#page-17-0) 무선 AirPrint 인쇄 [100](#page-109-0) 무선 인쇄 서버 부품 번호 [52](#page-61-0) 문서 맞춤 Mac [88](#page-97-0) 문서 배율 조정 Windows [82](#page-91-0) 문서 크기 변경 Mac [88](#page-97-0) 문서 크기 조정 Windows [82](#page-91-0) 문제 해결 AirPrint [101](#page-110-0) Mac 문제 [159](#page-168-0) USB 연결 문제 [154](#page-163-0) 걸림 [127](#page-136-0) 네트워크 문제 [155](#page-164-0) 느린 응답 [151](#page-160-0) 쉬운 액세스 USB 인쇄 문제 [152](#page-161-0) 용지 걸림 [129](#page-138-0) 용지 공급 문제 [127](#page-136-0) 응답 없음 [151](#page-160-0) 직접 연결 문제 [154](#page-163-0) 확인 사항 [122](#page-131-0) 문제 해결 도구 HP 내장 웹 서버 [110](#page-119-0)

#### $\mathbf{H}$

바로 가기(Windows) 사용 [64](#page-73-0) 생성 [66](#page-75-0) 방향 변경(Mac) [87](#page-96-0) 선택, Windows [74](#page-83-0) 버튼, 제어판 [8](#page-17-0) 범용 프린터 드라이버 [60](#page-69-0) 보관 토너 카트리지 [54](#page-63-0) 보안 암호화된 하드 디스크 [118](#page-127-0) 보안 설정 HP 내장 웹 서버 [111](#page-120-0) 복사 설정 HP 내장 웹 서버 [110](#page-119-0) 봉투 용지 방향 [29](#page-38-0) 용지함 1 용량 [29](#page-38-0) 부속품 부품 번호 [52](#page-61-0) 주문 [44](#page-53-0) 부품 번호 USB 케이블 [52](#page-61-0) 교체용 부품 [49](#page-58-0) 무선 인쇄 서버 [52](#page-61-0) 부속품 [52](#page-61-0) 부품 번호 [52](#page-61-0) 소모품 [49](#page-58-0) 용지함 [52](#page-61-0) 토너 카트리지 [49](#page-58-0) 분당 페이지 수 [2](#page-11-0) 브라우저 요구 사항 HP 내장 웹 서버 [108](#page-117-0) 빈 페이지 인쇄 작업 사이에 배치 [97](#page-106-0)

## ㅅ

사기 웹 사이트 [46](#page-55-0) 사용 페이지 설명 [10](#page-19-0) 사전 설정(Mac) [86](#page-95-0) 삭제 저장 작업 [96](#page-105-0) 삭제 버튼 제어판 [8](#page-17-0) 상태 HP 유틸리티, Mac [112](#page-121-0) 서브넷 마스크 [106](#page-115-0) 설정 드라이버 [62](#page-71-0) 드라이버(Mac) [63](#page-72-0) 드라이버 사전 설정(Mac) [86](#page-95-0) 절전 모드 [115](#page-124-0) 초기 설정 복원 [125](#page-134-0)

설치 소프트웨어, 유선 네트워크 (Mac) [18](#page-27-0) 소프트웨어, 유선 네트워크 (Windows) [15](#page-24-0) 유선 네트워크 제품, Mac [17](#page-26-0) 유선 네트워크 제품, Windows [14](#page-23-0) 성능 요인 용지함 1 [124](#page-133-0) 세로 방향 변경(Mac) [87](#page-96-0) 선택, Windows [74](#page-83-0) 소모품 HP 비정품 [54](#page-63-0) HP 비정품 소모품 [45](#page-54-0) 부품 번호 [49](#page-58-0) 상태, HP 유틸리티로 보기 [112](#page-121-0) 위조품 [46](#page-55-0) 재활용 [54](#page-63-0) 주문 [44](#page-53-0) 토너 카트리지 교체 [55](#page-64-0) 소모품 상태 [146](#page-155-0) 제어판 메시지 [8](#page-17-0) 소모품 상태 페이지 설명 [10](#page-19-0) 소모품 위조 방지 [46](#page-55-0) 소모품 재활용 [54](#page-63-0) 소책자 인쇄(Mac) [88](#page-97-0) 작성(Windows) [84](#page-93-0) 소프트웨어 HP 유틸리티 [112](#page-121-0) Mac 설치 제거 [161](#page-170-0) Windows용 제거 [160](#page-169-0) 문제 [157](#page-166-0) 설치, 유선 네트워크, Mac [18](#page-27-0) 설치, 유선 네트워크 (Windows) [15](#page-24-0) 속도, 최적화 [115](#page-124-0) 수동 양면 인쇄(Mac) [86](#page-95-0) 양면 인쇄(Windows) [70](#page-79-0) 수동 양면 용지 방향 [29](#page-38-0) 수동 양면 인쇄 Mac [86](#page-95-0) Windows [70](#page-79-0)

숫자 키 제어판 [8](#page-17-0) 쉽게 액세스 가능한 USB 제어판 [9](#page-18-0) 쉽게 액세스할 수 있는 USB 인쇄 [103](#page-112-0) 시스템 요구 사항 HP 내장 웹 서버 [108](#page-117-0)

#### $\mathbf o$

아래쪽 화살표 제어판 [8](#page-17-0) 양면에 인쇄 Mac [86](#page-95-0) 양면 인쇄 Mac [86](#page-95-0) Windows [70](#page-79-0) 설정(Windows) [68](#page-77-0) 에너지 사용, 최적화 [115](#page-124-0) 연결 AirPrint [100](#page-109-0) Mac에서 USB [16](#page-25-0) Windows에서 USB [12](#page-21-0) 오류 소프트웨어 [157](#page-166-0) 오류 메시지 표시등, 제어판 [8](#page-17-0) 온라인 도움말, 제어판 [9](#page-18-0), [126](#page-135-0) 용지 3,500매 대용량 용지함 [38](#page-47-0) 3,500매 대용량 입력 용지함 [38](#page-47-0) 500매 용지함 용량 [35](#page-44-0) 걸림 [127](#page-136-0) 선택 [147](#page-156-0) 용지함 1 넣기 [30](#page-39-0) 용지함 1 용량 [29](#page-38-0) 용지함 2, 3에 용지 넣기 [33](#page-42-0) 용지함 2 및 3 용량 [32](#page-41-0) 용지함 종류 및 크기 구성 [26](#page-35-0) 지원되는 용지 크기 [22](#page-31-0) 지원되는 종류 [25](#page-34-0) 지원되는 크기 [22](#page-31-0) 처음 및 마지막 페이지, 다른 용 지 사용 [79](#page-88-0) 표지, 다른 용지 사용 [79](#page-88-0) 용지, 주문 [44](#page-53-0) 용지, 표지 인쇄(Mac) [88](#page-97-0)

용지 걸림 3,500매 대용량 용지함 [135](#page-144-0) 500매 용지함 [133](#page-142-0) 듀플렉서, 해결 [143](#page-152-0) 복구 [144](#page-153-0) 용지함 1 [130](#page-139-0) 용지함 2 또는 용지함 3 [131](#page-140-0) 위치 [129](#page-138-0) 자동 검색 [129](#page-138-0) 출력함 [130](#page-139-0) 토너 카트리지 부분 [138](#page-147-0) 퓨저 [141](#page-150-0) 용지 넣기 500매 용지함 [36](#page-45-0) 용지 방향 3,500매 대용량 [38](#page-47-0) 500매 용지함 [35](#page-44-0) 용지함 1 [29](#page-38-0) 용지함 2 및 3 [32](#page-41-0) 용지 종류 구성 [26](#page-35-0) 선택(Mac) [87](#page-96-0) 선택(Windows) [76](#page-85-0) 용지 크기 구성 [26](#page-35-0) 문서 배율 조정(Mac) [88](#page-97-0) 문서 배율 조정(Windows) [82](#page-91-0) 변경 [89](#page-98-0) 사용자 정의 크기 선택(Mac) [91](#page-100-0) 사용자 정의 크기 선택 (Windows) [89](#page-98-0) 선택(Mac) [91](#page-100-0) 용지 픽업 문제 해결 [127](#page-136-0) 용지함 구성 [26](#page-35-0) 부품 번호 [52](#page-61-0) 용지 넣기 [30](#page-39-0) 위치 확인 [4](#page-13-0) 포함 [2](#page-11-0) 용지함, 출력 위치 확인 [4](#page-13-0) 용지함 1 용량 [29](#page-38-0) 용지 걸림 [130](#page-139-0) 용지 넣기 [30](#page-39-0) 용지 방향 [29](#page-38-0)

용지함 2 용지 걸림 제거 [131](#page-140-0) 용지 넣기 [33](#page-42-0) 용지함 2 및 3 용량 [32](#page-41-0) 용지 방향 [32](#page-41-0) 용지함 3 용지 걸림 제거 [131](#page-140-0) 용지 넣기 [33](#page-42-0) 운영 메뉴 맵 설명 [10](#page-19-0) 워터마크 인쇄(Mac) [91](#page-100-0) 인쇄(Windows) [90](#page-99-0) 웹 브라우저 요구 사항 HP 내장 웹 서버 [108](#page-117-0) 웹 사이트 HP Web Jetadmin, 다운로드 [114](#page-123-0) 범용 프린터 드라이버 [60](#page-69-0) 부정제품 제보 [46](#page-55-0) 웹 서비스 상태 페이지 설명 [10](#page-19-0) 위조 소모품 [46](#page-55-0) 위쪽 화살표 제어판 [8](#page-17-0) 이미지 드럼 [53](#page-62-0) 인쇄 USB 저장 장치 [103](#page-112-0) 설정(Mac) [86](#page-95-0) 저장 작업 [95](#page-104-0) 인쇄 서버 부품 번호 [52](#page-61-0) 인쇄 설정 HP 내장 웹 서버 [110](#page-119-0) 인쇄 요청 중지 Mac [91](#page-100-0) Windows [89](#page-98-0) 인쇄 요청 취소 Mac [91](#page-100-0) Windows [89](#page-98-0) 인터페이스 포트 위치 확인 [5,](#page-14-0) [6](#page-15-0) 일반 구성 HP 내장 웹 서버 [109](#page-118-0) ㅈ 작업, 저장됨

# 만들기(Windows) [93](#page-102-0)

삭제 [96](#page-105-0) 인쇄 [95](#page-104-0) 작업 분리기 페이지 [97](#page-106-0) 작업 저장 Mac 설정 [95](#page-104-0) Windows에서 [93](#page-102-0) 저장, 작업 Mac 설정 [95](#page-104-0) 저장 작업 만들기(Windows) [93](#page-102-0) 삭제 [96](#page-105-0) 인쇄 [95](#page-104-0) 저장 작업생성 생성(Mac) [95](#page-104-0) 전원 스위치, 위치 확인 [4](#page-13-0) 전원 연결 위치 확인 [5,](#page-14-0) [6](#page-15-0) 절약 모드 설정 [115](#page-124-0), [148](#page-157-0) 절전 모드 비활성화 [115](#page-124-0) 활성화 [115](#page-124-0) 절전 예약 설정 [116](#page-125-0) 정보 페이지 HP 내장 웹 서버 [109](#page-118-0) 인쇄 또는 보기 [10](#page-19-0) 제어판 단추 [8](#page-17-0) 도움말 [9](#page-18-0), [126](#page-135-0) 디스플레이 [8](#page-17-0) 위치 확인 [4](#page-13-0) 표시등 [8](#page-17-0) 주문 소모품 및 부속품 [44](#page-53-0) 주의 표시등 제어판 [8](#page-17-0) 준비 표시등 LCD 제어판 [9](#page-18-0) 중지 버튼 제어판 [8](#page-17-0) 지원되는 용지 [22](#page-31-0)

## ㅊ

첫 번째 페이지 다른 용지에 인쇄(Windows) [79](#page-88-0) 청소 용지 경로 [146](#page-155-0) 초기 설정 복원 [125](#page-134-0)

출력 용지함 용량 [42](#page-51-0) 위치 확인 [4](#page-13-0) 출력함 용지 걸림 [130](#page-139-0)

#### ㅋ

카트리지 HP 비정품 [45](#page-54-0), [54](#page-63-0) 교체 [55](#page-64-0) 메모리 칩 [53](#page-62-0) 밀봉 테이프 [53](#page-62-0) 보관 [54](#page-63-0) 부품 번호 [54](#page-63-0) 상태 메시지 [8](#page-17-0) 용지 걸림, 해결 [138](#page-147-0) 이미지 드럼 [53](#page-62-0) 재활용 [54](#page-63-0) 탭 당기기 [53](#page-62-0) 카트리지 교체 [55](#page-64-0) 켜짐/꺼짐 버튼, 위치 확인 [4](#page-13-0) 키패드 제어판의 숫자 [8](#page-17-0)

#### ㅌ

토너 카트리지 HP 비정품 [45](#page-54-0), [54](#page-63-0) 교체 [55](#page-64-0) 넣기 [53](#page-62-0) 메모리 칩 [53](#page-62-0) 밀봉 테이프 [53](#page-62-0) 보관 [54](#page-63-0) 부품 번호 [49](#page-58-0), [54](#page-63-0) 상태 메시지 [8](#page-17-0) 용지 걸림, 제거 [138](#page-147-0) 이미지 드럼 [53](#page-62-0) 재활용 [54](#page-63-0) 탭 당기기 [53](#page-62-0) 토너 카트리지 상태 [146](#page-155-0) 토너 카트리지의 밀봉 테이프 [53](#page-62-0) 토너 카트리지의 탭 당기기 [53](#page-62-0) 투명필름 용지함 1 용량 [29](#page-38-0) 투명 필름 인쇄(Windows) [76](#page-85-0) 특수 용지 인쇄(Windows) [76](#page-85-0)

#### ㅍ

파일 디렉토리 페이지 설명 [10](#page-19-0) 파일 업로드, Mac [112](#page-121-0) 펌웨어 업데이트, Mac [112](#page-121-0) 페이지 방향 변경(Mac) [87](#page-96-0) 포맷터 보안 [119](#page-128-0) 포트 위치 확인 [6](#page-15-0) 폰트 업로드, Mac [112](#page-121-0) 폴더 버튼 제어판 [8](#page-17-0) 표시등, 제어판 [8](#page-17-0) 표지 다른 용지에 인쇄(Windows) [79](#page-88-0) 표지용 특수 용지 인쇄(Mac) [88](#page-97-0) 퓨저 용지 걸림 [141](#page-150-0) 프린터 드라이버 지원 [60](#page-69-0) 프린터 드라이버(Mac) 설정 [86](#page-95-0) 설정 변경 [63](#page-72-0) 프린터 드라이버(Windows) 설정 변경 [62](#page-71-0)

#### ㅎ

하드 디스크 암호화 [118](#page-127-0) 한 장에 여러 페이지 선택(Mac) [87](#page-96-0) 선택(Windows) [72](#page-81-0) 인쇄(Mac) [87](#page-96-0) 인쇄(Windows) [72](#page-81-0) 해결 네트워크 문제 [155](#page-164-0) 쉬운 액세스 USB 인쇄 문제 [152](#page-161-0) 직접 연결 문제 [154](#page-163-0) 현재 설정 페이지 설명 [10](#page-19-0) 홈 버튼 제어판 [9](#page-18-0)

화살표 아래쪽, 제어판 [8](#page-17-0) 위쪽, 제어판 [8](#page-17-0) 확인 사항 문제 [122](#page-131-0)